# DEXTBELL

## VOTH10V  $\sqrt{2}$ p i  $h$ m e a n o  $\overline{O}$

**Owner's Manual** 

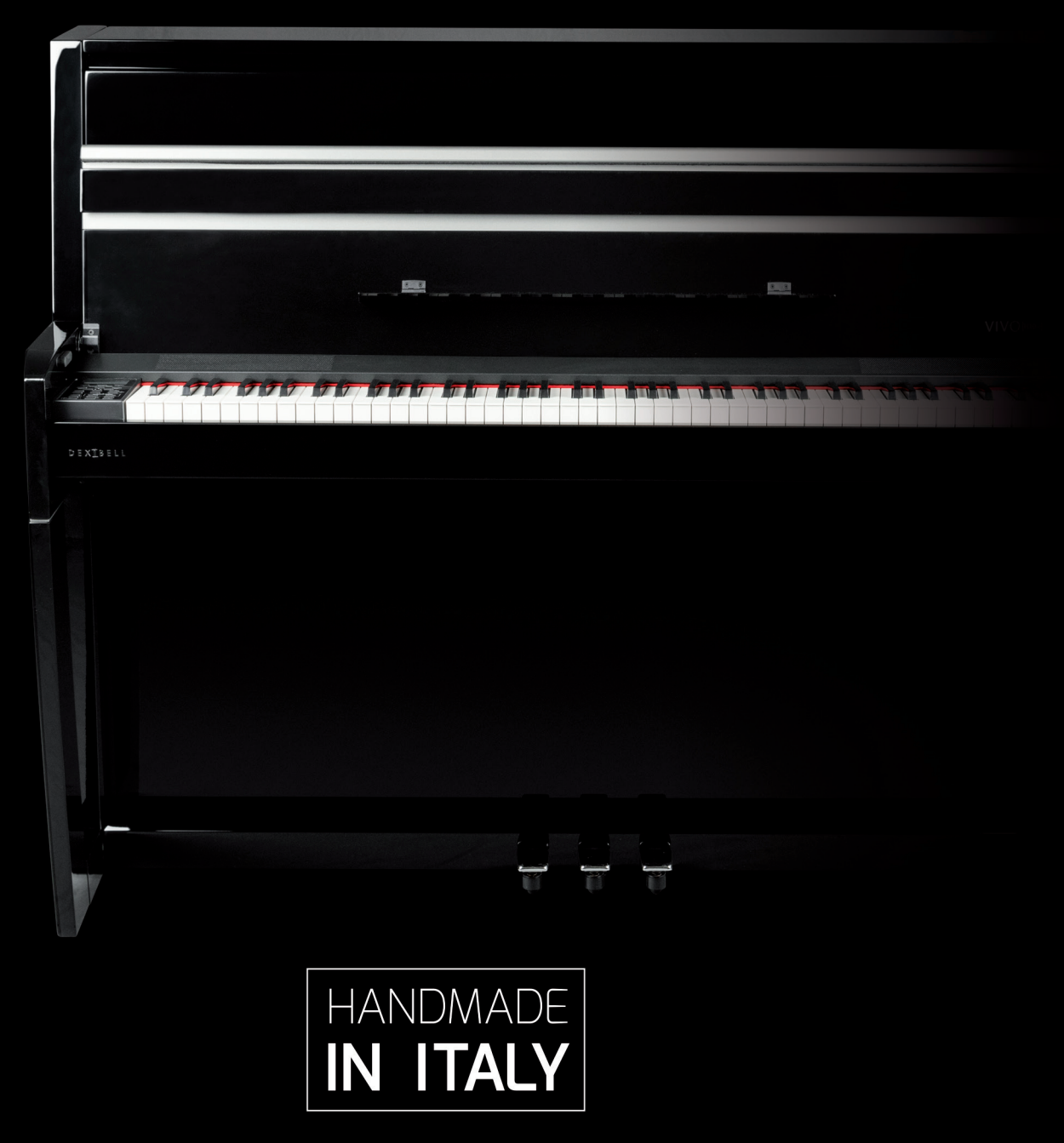

## **Regulatory and Safety Information**

## **Users in U.S.A**

This product has been tested and found to comply with the limits for a Class B digital devices, pursuant to Part 15 of the FCC Rules. These limits are designed to provide reasonable protection against harmful interference in a residential installation. This equipment generates, uses, and can radiate radio frequency energy and, if not installed and used in accordance with the instructions, may cause harmful interference to radio communications. However, there is no guarantee that interference will not occur in a particular installation. If this equipment does cause harmful interference to radio or television reception, which can be determined by turning the equipment off and on, the user is encouraged to try to correct the interference by one or more of the following measures:

- Reorient or relocate the receiving antenna.
- Increase the separation between the equipment and receiver.
- Connect the equipment into an outlet on a circuit different from that to which the receiver is connected.
- Consult the dealer or an experienced radio/TV technician for help.

This device complies with part 15 of the FCC Rules. Operation is subject to the following two conditions:

1) This device may not cause harmful interference; and

2) This device must accept any interference received, including interference that may cause undesired operation.

**FCC CAUTION**: Any unauthorized changes or modifications not expressly approved by the party responsible for compliance could void the user's authority to operate the equipment.

**NOTE**: The manufacturer is not responsible for any radio or tv interference caused by unauthorized modifications to this equipment. Such modifications could void the user's authority to operate the equipment.

## **Radiation Exposure Statement**

This product complies with the US portable RF exposure limit set forth for an uncontrolled environment and is safe for intended operation as described in this manual. Further RF exposure reduction can be achieved if the product is kept as far as possible from the user body or is set to a lower output power if such function is available. This transmitter must not be co-located or operated in conjunction with any other antenna or transmitter.

## **Users in Canada**

This device complies with Industry Canada's licence-exempt RSSs. Operation is subject to the following two conditions:

(1) this device may not cause interference, and

(2) this device must accept any interference, including interference that may cause undesired operation of the device.

Le présent appareil est conforme aux CNR d'Industrie Canada applicables aux appareils radio exempts de licence. L'exploitation est autorisée aux deux conditions suivantes: (1) l'appareil ne doit pas produire de brouillage, et (2) l'utilisateur de l'appareil doit accepter tout brouillage radioélectrique subi, même si le brouillage est susceptible d'en compromettre le fonctionnement.

## **Radiation Exposure Statement**

The product complies with the Canada portable RF exposure limit set forth for an uncontrolled environment and are safe for intended operation as described in this manual. The minimum separation distance for portable use is limited to 15mm assuming use of antenna with 2 dBi of gain. The further RF exposure reduction can be achieved if the product can be kept as far as possible from the user body or set the device to lower output power if such function is available.

Le produit est conforme aux limites d'exposition pour les appareils portables RF pour les Etats-Unis et le Canada établies pour un environnement non contrôlé. La distance de séparation minimale pour l'utilisation portative est limitée à 15mm en supposant l'utilisation de l'antenne avec 2 dBi de gain. Le produit est sûr pour un fonctionnement tel que décrit dans ce manuel. La réduction aux expositions RF peut être augmentée si l'appareil peut être conservé aussi loin que possible du corps de l'utilisateur ou que le dispositif est réglé sur la puissance de sortie la plus faible si une telle fonction est disponible.

## **Users in EU**

This device complies with Industry Canada's licence-exempt RSSs. Operation is subject to the following two conditions: This device complies with the essential requirements of the 2014/53/EU – Radio Equipment Directive (RED). The following test methods have been applied in order to prove presumption of conformity with the essential requirements of the 2014/53/EU – Radio Equipment Directive (RED):

▪ EN 62368-1:2014/A11:2017 Safety requirements for audio/video, information, and technology equipment

▪ EN 300 328 v2.2.2 (2019-07) Wideband transmission systems; Data transmission equipment operating in the 2,4 GHz band; Harmonized Standard for access to radio spectrum

- EN 62311:2008 | EN 50385:2017
- RF exposure

▪ EN 301 489-1 v2.2.0 (2017-03) Electromagnetic compatibility and Radio Spectrum Matters (ERM); ElectroMagnetic Compatibility (EMC) standard for radio equipment and services; Part 1: Common technical requirements

▪ EN 301 489-17 V3.2.0 (2017-03)

Electromagnetic compatibility and Radio spectrum Matters (ERM); ElectroMagnetic Compatibility (EMC) standard for radio equipment and services; Part 17: Specific conditions for 2,4 GHz wideband transmission systems and 5 GHz high performance RLAN equipment

▪ EN 301 893 v2.1.1 (2017-05) 5 GHz RLAN; Harmonized Standard covering the essential requirements of article 3.2 of Directive 2014/53/EU ▪ EU 2015/863 (RoHS 3)

Declaration of Compliance – EU Directive 2015/863; Reduction of Hazardous Substances (RoHS)

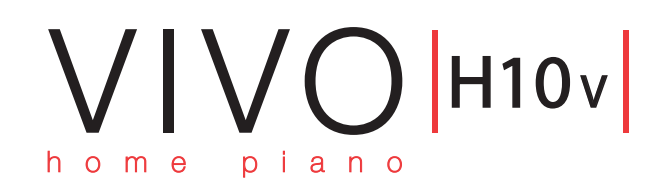

## Owner's Manual

### **Welcome to the reference manual of VIVO H10V Digital Piano, and congratulations to purchasing it.**

*The flagship VIVO H10V Digital Piano uses Dexibell's latest technology to give players the ultimate piano sound.* 

*This instrument is the perfect and accurate simulation of an upright acoustic piano; each element of this piano has been carefully designed to spread a warm acoustic environment in the room, just like an upright piano, reverberating the sound over the whole body of the instrument. The splendid upright piano cabinet adds a touch of splendour to any room.* 

*With its 88-note Progressive Hammer-Action keyboard with escapement and high-quality stereo-sampled piano sounds, VIVO H10V offers players the ultimate piano sound.*

*All sounds was recorded with holophonic method for an amazing 3D listening experience and reproduced using the new technology called T2L (True to Life), based on interaction between Sampling and Modelling methods. Moreover, the sound quality has been enhanced to 24-bit - 48KHz, and the recorded samples are now five times longer on average (15" on lower piano notes).*

*VIVO H10V reproduces a real upright acoustic piano, also thanks to unlimited notes polyphony (320 oscillators).*

*The accurate sustain pedal simulation is designed for a good-feeling response and allows subtle performance nuances to be expressed.*

*Reading this manual, you will discover many other features, such as sympathetic resonances, harmonics, noises, staccato sounds, timbre variances, etc.*

*To ensure that you obtain the maximum enjoyment and take full advantage of the piano functionality, please read all sections of this owner's manual carefully.*

### **Keep this manual handy for future reference.**

Start to take advantage of valuable benefits available simply registering your product on [www.dexibell.com.](www.dexibell.com)

- You can benefit from DEXIBELL's **3-years** extended warranty (*The extended warranty is subject to terms and conditions. Please refer to the related section*).
- Keeps you updated on special offers.
- You can be updated on any new software release and new sounds.
- and so much more!

© 2023 D E X T B E L L

## **For European countries**

together with household waste.

D.Lgs. 25 luglio 2005 n. 151.

avec les ordures ménagères

utylizować razem z odpadami domowymi.

Questo simbolo indica che nei paesi della Comunità

rifiuti domestici, secondo la legislazione in vigore in

**UK**

**IT**

**FR**

**DE**

**ES**

werden.

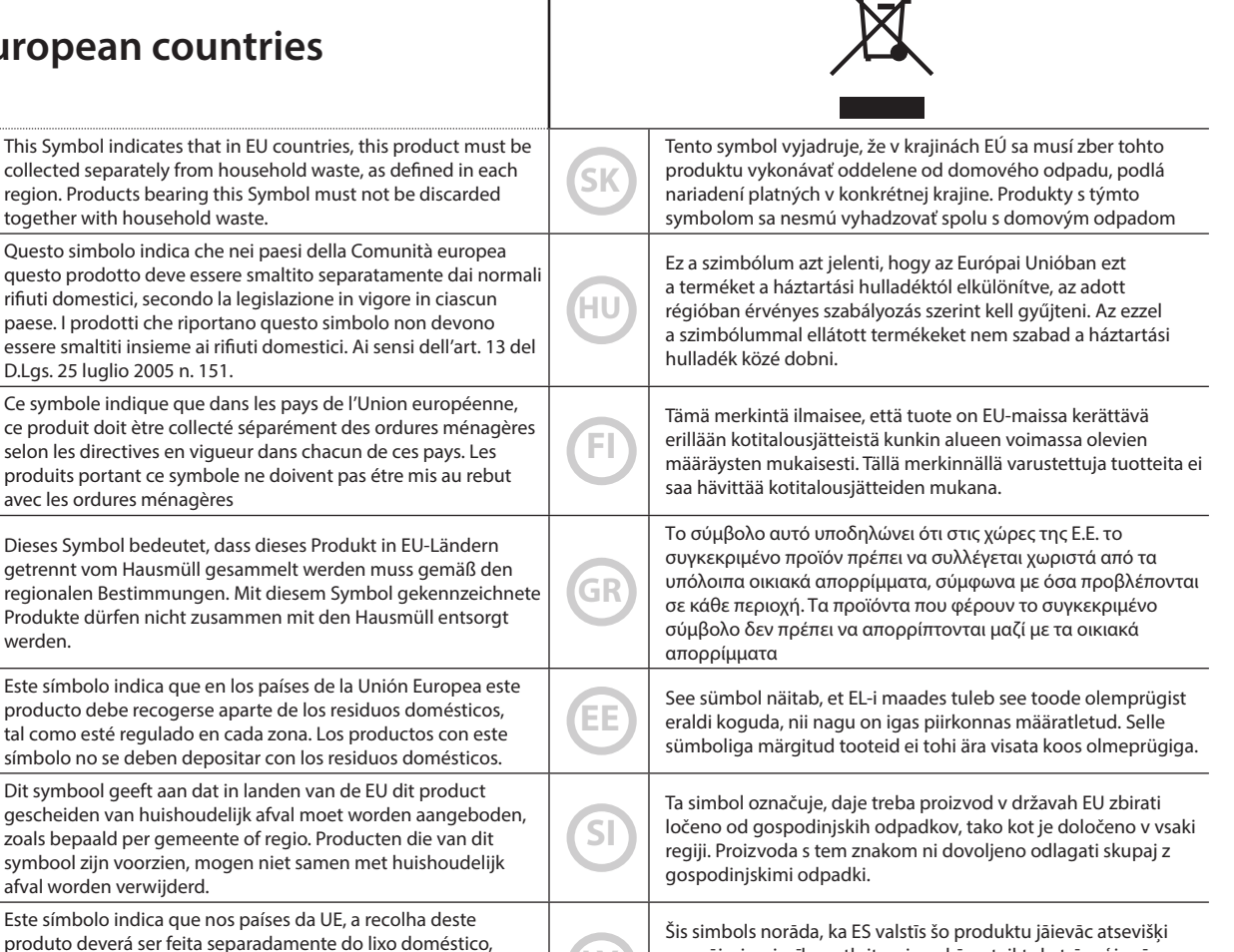

 $\iff$ 

s domácím odpadem.

**NL** gescheiden van huishoudelijk afval moet worden aan zoals bepaald per gemeente of regio. Producten die symbool zijn voorzien, mogen niet samen met huish afval worden verwijderd. **PT** Este símbolo indica que nos países da UE, a recolha d produto deverá ser feita separadamente do lixo dom de acordo com os regulamentos de cada região. Os produtos que apresentem este símbolo não deverão ser eliminados juntamente com o lixo doméstico. **LV** no mājsaimniecības atkritumiem, kā noteikts katrā reģionā. Protfuktus ar šo simbolu nedrīkst izmest kopā ar mājsaimniecības atkritumiem. **DK** Dette symbol angiver, at i EU-lande skal dette produkt opsamles adskilt ffa husholdningsaffald, som defineret i hver enkelt region. Produkter med dette symbol må ikke smides ud sammen med husholdningsaffald. **LT** Šis simbolis rodo, kad ES šalyse šis produktas turi būti surenkamas atskirai nuo buitinių atliekų, kaip nustatyta kiekviename regione. Šiuo simboliu paženklinti produktai neturi būti išmetami kaitų su buitinėmis atliekomis. **NO** Dette symbolet indikerer at produktet må behandles som spesialavfall i EU-land, iht. til retningslinjer for den enkelte regionen, og ikke kastes sammen med vanlig husholdningsavfall. Produkter som er merket med dette symbolet, må ikke kastes sammen med vanlig husholdningsavfall. **SE** Symbolen anger att i EU-länder måste den här produkten kasseras separat från hushållsavfall, i enlighet med vaije regions bestämmelser. Produkter med den här symbolen får inte kasseras tillsammans med hushållsavfall. **PL** Symbol oznacza, że zgodnie z regulacjami w odpowiednim regionie, w krajach UE produktu nie należy wyrzucać z odpadami domowymi. Produktów opatrzonych tym symbolem nie można **CZ** Tento symbol udává, že v zemích EU musí být tento výrobek sbírán odděleně od domácího odpadu, jak je urěeno pro každý region. Výrobky nesoucí tento symbol se nesmí vyhazovat spolu

# <span id="page-4-1"></span>**1 Important Safety Instruction**

## <span id="page-4-0"></span>**PLEASE READ CAREFULLY BEFORE PROCEEDING**

### A *WARNING*

Always follow the following precaution listed below to avoid user to the risk of serious injury or even death from electrical shock, fire or other hazard .

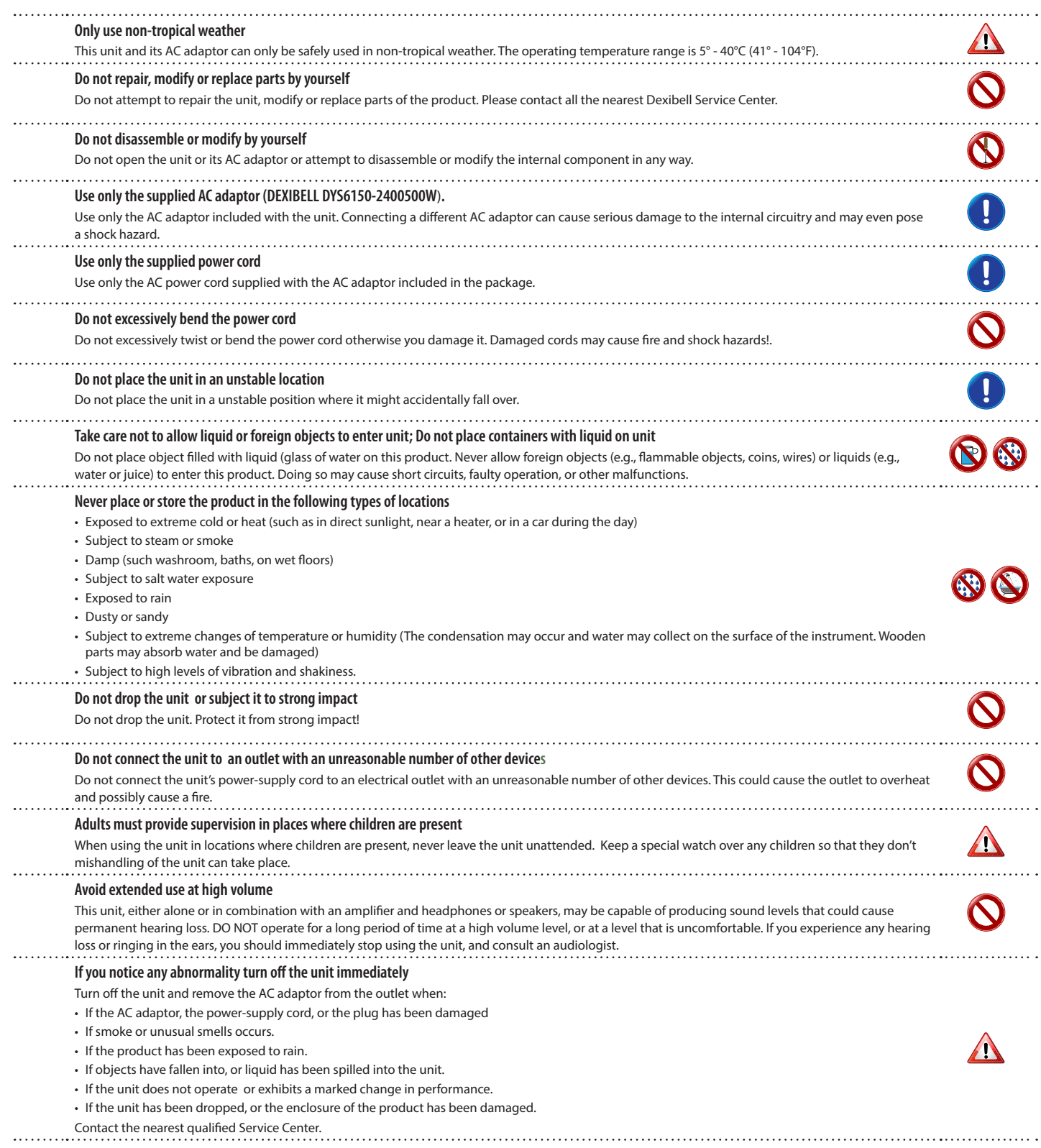

#### A *CAUTION*

Always follow the following precaution listed below to avoid user to the risk of serious injury or even death from electrical shock, fire or other hazard .

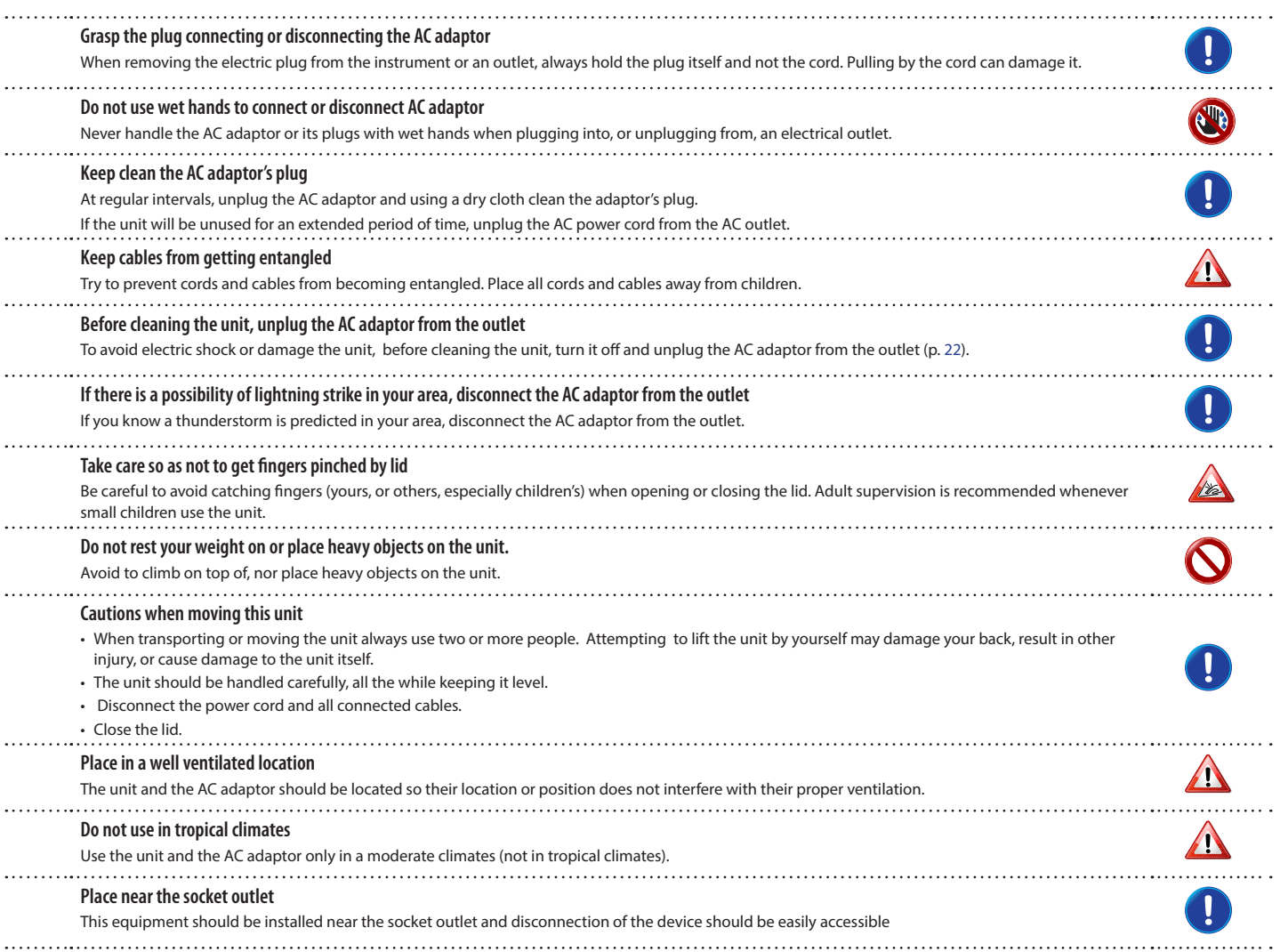

# <span id="page-6-0"></span>**2 Relevant Indications**

In addition to the items listed under ["Important Safety Instruction"](#page-4-0) on p. [5](#page-4-0), please read and observe the following:

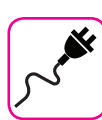

#### **Power supply related**

- Do not plug this unit into the same electrical outlet used same by an electrical appliance that is controlled by an inverter or a motor (such as a refrigerator, washing machine or air conditioner). Doing so, can result an audible noise.
- The power adaptor may become warm after long hours of consecutive use. It can be a normal dissipation of heat through the adaptor casing. To reduce the possibility of overheating place the power adaptor on the floor in a well-ventilated location.
- Before connecting the unit to other equipment, turn off the power to all equipment. Otherwise, electrical shock or damage to the equipment may occur.
- If the unit is not operative for 120 minutes. to prevent unnecessary power consumption, this unit features an "AUTO OFF" function that automatically turns the unit off. If you don't want the unit to turn off automatically, change the "AUTO OFF" setting to "OFF" as described on ["Auto OFF" \(p. 70\)](#page-69-0).

#### **NOTE**

The "AUTO OFF " setting is memorized when you switch off the unit.

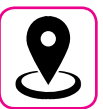

### **Related to appropriate location**

- Do not place the unit near power amplifiers (or other equipment containing large power transformers) to avoid induced hum. In case of hum, to reduce the problem, change the orientation of your unit or place it away from the source of interference .
- Do not use this unit in the vicinity of a TV or radio. This unit may interfere with radio and television reception.
- When using this unit along with application on your iPhone/iPad, we recommend that you set "Airplane Mode" to "ON" on your iPhone/iPad in order to avoid noise caused by communication.
- Noise may be produced if cell phones are operated in the vicinity of this unit. In case of noise you should relocate such wireless devices so they are at a greater distance from this unit, or switch them off.
- Do not expose the unit to extreme cold or heat, to direct sunlight or near devices that radiate heat. Do not leave the unit inside an vehicle during the day. Extreme temperature can damage the unit.
- Take care when move the unit from one location to another with drastic changes in ambient temperature. Condensation can occur in the unit due to drastic change of temperature. Using the device while condensation is present can cause damage. If there is reason to believe that condensation might have occurred, leave the device for several hours until the condensation has completely dried out.
- Do not place, for long periods of time, vinyl, plastic or rubber objects on this unit. Such objects can discolor or otherwise harmfully affect the finish.
- Do not place objects for long period of time on top of the keyboard. This can be the cause of malfunction of the keys of the keyboard.
- Do not apply any stickers, decals or self-adhesive material to this unit. The glue is difficult to remove and solvents are damaging the exterior finish.
- Do not place object filled with liquid (glass of water on this unit. Avoid to use alcohol, perfume, hairspray, nail polish, etc., near the unit. In the event of liquid spill on the unit, swiftly wipe away the surface using a dry, soft cloth.

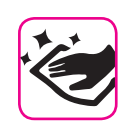

#### **Maintenance related**

- To clean the unit, put a soft cloth in lukewarm water , squeeze it well, then wipe the entire surface using an equal amount of strength. Rubbing too hard in the same area can damage the finish.
- If your unit has a **polished finish**, it needs careful, periodic care. Dust should be removed using a soft feather or wool-type duster. Care should be taken not to apply pressure to the finish or to drag the dust across the finish, which can create fine scratches in the surface. Fingerprints or similar marks can be cleaned with a dampened soft cloth, followed by a dry cloth. In cases of stubborn greasy dirt, using a small amount of mild detergent (such as mild dishwashing liquid) on the damp cloth may help. Do not use any cleaners or detergents, since they might deteriorate the surface of the cabinet, and produce cracks. Do not use dusting cloths that contain chemicals.
- Do not wipe this unit with benzene, alcohol or solvent of any kind . Doing so may result in discoloration and/or deformation of the unit.

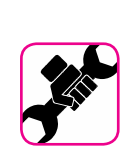

#### **Related to repairs**

• Always back up your data on a USB memories before you send this unit for repair to an authorized center. All data contained in the unit's memory my be lost. Important data should always be backed up, or written down on paper (when possible). Dexibell assumes no liability concerning such loss of data.

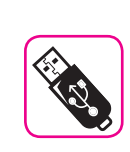

#### **Related to external memories**

- Insert the USB Memory (commercially available) into the slot with care and at the correct angle.
- Take particular care when handling USB Memory:
- Always ground yourself to something metal before handling a USB Memory
- Do not touch the pins of the USB Memory connector, or allow them to become dirty.
- Do not subject the USB Memory to temperature extremes (e.g., direct sunlight in an enclosed vehicle)
- Do not allow the USB Memory to become wet
- Do not drop or subject it to excessive shock or vibration.
- Do not disconnect the USB Memory while writing and reading data (i.e., while the USB Memory indicator blinks).
- Never use USB hub to connect USB Memory to the unit.
- This unit allows you to use commercially available USB Memory. You can purchase such devices at a computer store, a digital camera dealer, etc
- The audio recording require a USB storage device to support high sustained transfer rates. Not all USB devices will guarantee flawless performance.

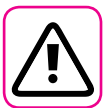

#### **Other precautions**

- The contents of memory could be lost due to malfunction or improper operation. To help prevent the loss of your data, we highly recommend that you periodically save a backup copy of important data you have stored in the unit's memory on another storage device. (e.g., USB memories).
- Unfortunately, an error may occur during the data restore previously stored in the USB memories. Dexibell shall not be liable for loss of profits or any consequential loss, loss of data.
- Do not use excessive force when handling unit's buttons, switches, sliders and controls and when use connectors and jacks. Rough handling can cause damage o malfunctions.
- Do not to apply strong pressure on the display.
- Always pull by the connector when disconnecting a cable, never pull the cable Not doing so you will cause shorts, or damage to the cable's internal elements.
- Keep the unit's volume levels down. The instrument should be used at a reasonable volume, to avoid disturbing neighbours, especially at night and in the early morning. Use headphones if you want to play your music loud or late at night.
- When you need to transport the unit, put it in its original packaging with padding in the box. Otherwise, you will need to use equivalent packaging materials. When transporting or moving the unit always use two or more people.
- To prevent possible damage, avoid applying excessive force to the music stand.
- For connecting this unit use cable low impedance cables. The use of cables that contain resistor can cause the sound level to be extremely low, or impossible to hear.

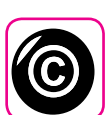

### **Related to copyright and trademarks**

- Dexibell do not assume legal liability regarding any infringements of the user through the use of this unit.
- Recording, copying, distribution of copyrighted material (songs, live performance, etc.) belonging to a third party in part or in whole without the permission of the copyright owner is forbidden by law.
- Copyright © 2003 by Bitstream, Inc. All rights reserved. Bitstream Vera is a trademark of Bitstream, Inc.
- iPad® and iPhone® are registered trademarks of Apple Inc.
- App Storesm is an Apple's Service Mark
- The **Bluetooth®** word mark and logos are registered trademarks owned by Bluetooth SIG, Inc. and any use of such marks by Dexibell is

### **Conventions Used in This Manual**

The following symbols are used.

**NOTE** It indicates an important note; be sure to read it.

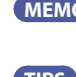

**MEMO** It indicates a memo regarding the setting or function; It's up to you read it. **TIPS** It indicates a useful hint for operation; read it as necessary.

## **Contents**

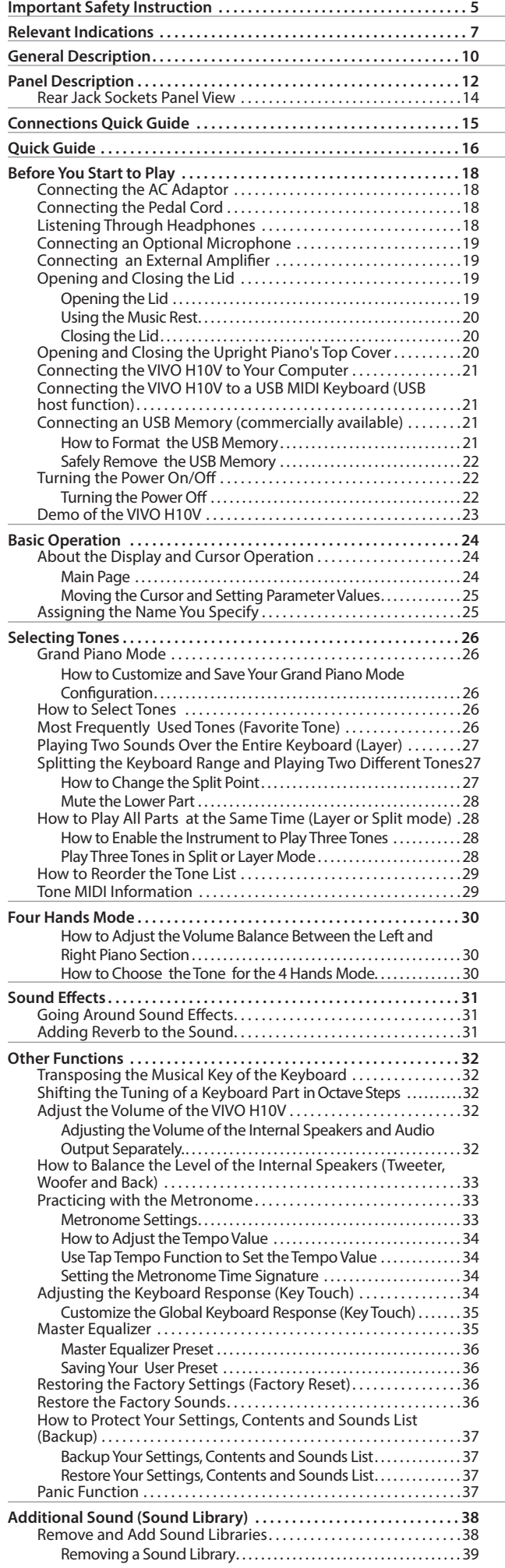

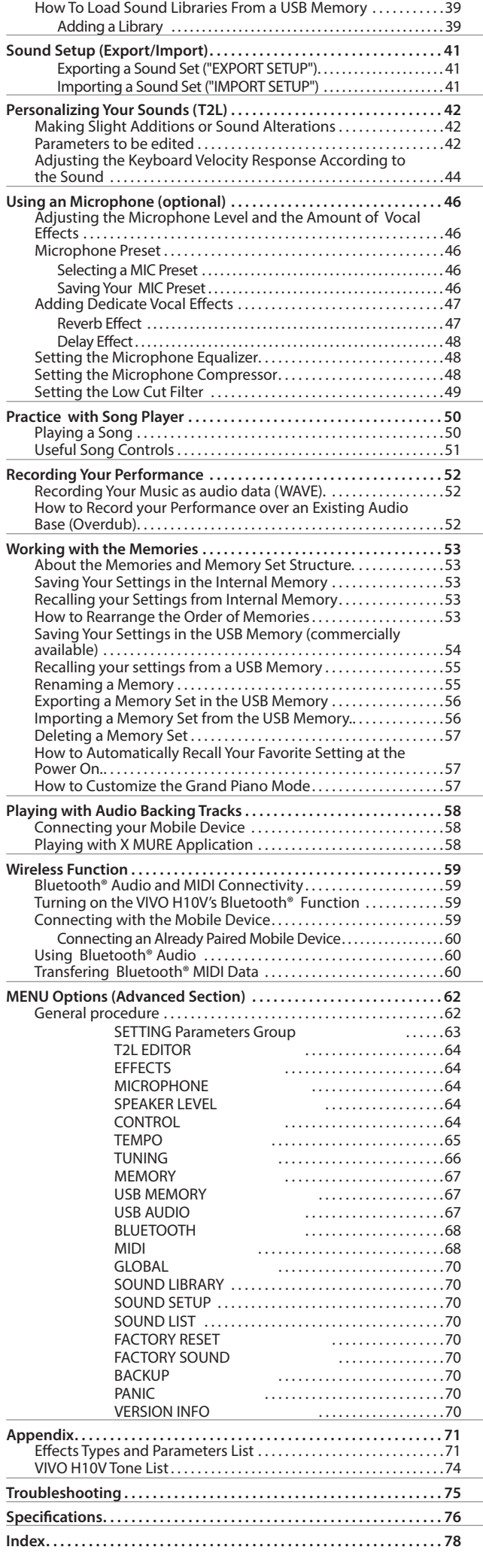

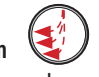

<span id="page-9-0"></span>a **Advanced Acoustic System**  The VIVO H10V has a speaker system, 3 DSPs, and three amplifiers specially designed to achieve perfect 360-degree sound diffusion. The special speakers in the top part of the instrument create a more realistic sound, typical of the upright piano. See ["How to Balance the Level of the Internal Speakers \(Tweeter, Woofer and Back\)" \(p. 33\)](#page-32-1).

## **Progressive Hammer Action Keyboard with Escapement**<br>An unright piano touch from the new exclusive

An upright piano touch from the new exclusive Progressive Hammer Action Keyboard with Escapement, which associates the look and feel of wood with the durability of modern materials.

#### c **Elegant Wood Cabinet**

Enhance your living room wall with elegant finishes.

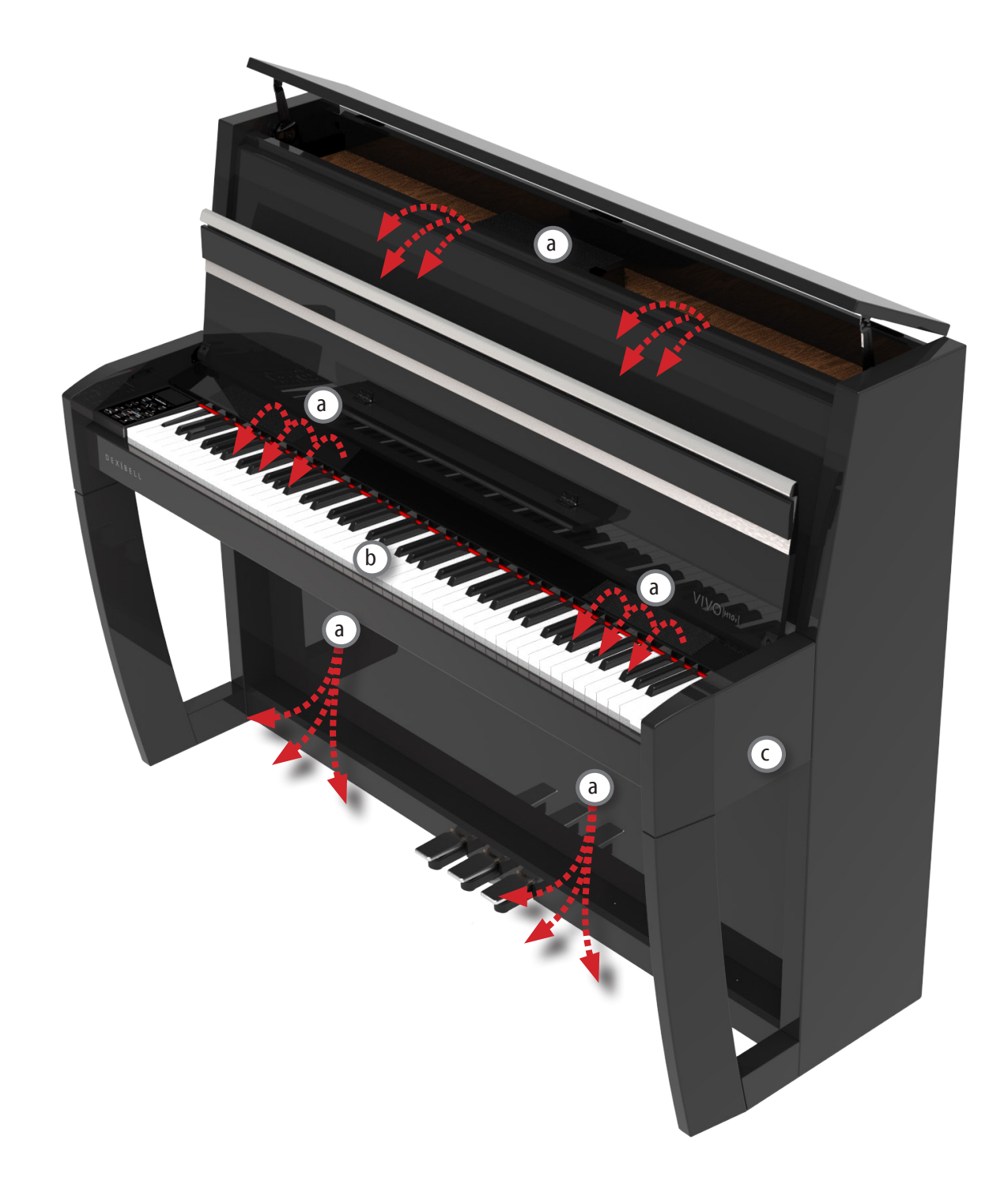

#### **Adjustable System for Lifting the Top Lid.**

You can lift the top cover of the upright piano; this will influence, as in a real acoustic piano, the volume and openness of the sound produced. With the top cover completely open, the waves will propagate better in the environment, making the sound brighter. With the lid closed, you get the opposite effect, a darker and more muffled sound. See ["Opening and Closing the](#page-19-1)  [Upright Piano's Top Cover" \(p. 20\)](#page-19-1).

### e **Keyboard Lid**

 $(d)$ 

 $\sqrt{f}$ 

Folding Keyboard Lid with soft closing and reclining blind. See ["Opening and Closing the Lid" \(p. 19\)](#page-18-1).

### **Grand Pedal System**

The pedals continuously sense depth of pressure, allowing players to make small pedal movements, changing the depth and character of the piano's sound. Every detail is perfectly simulated up to the noise generated by the pressure and release of the pedal, all as an upright piano.

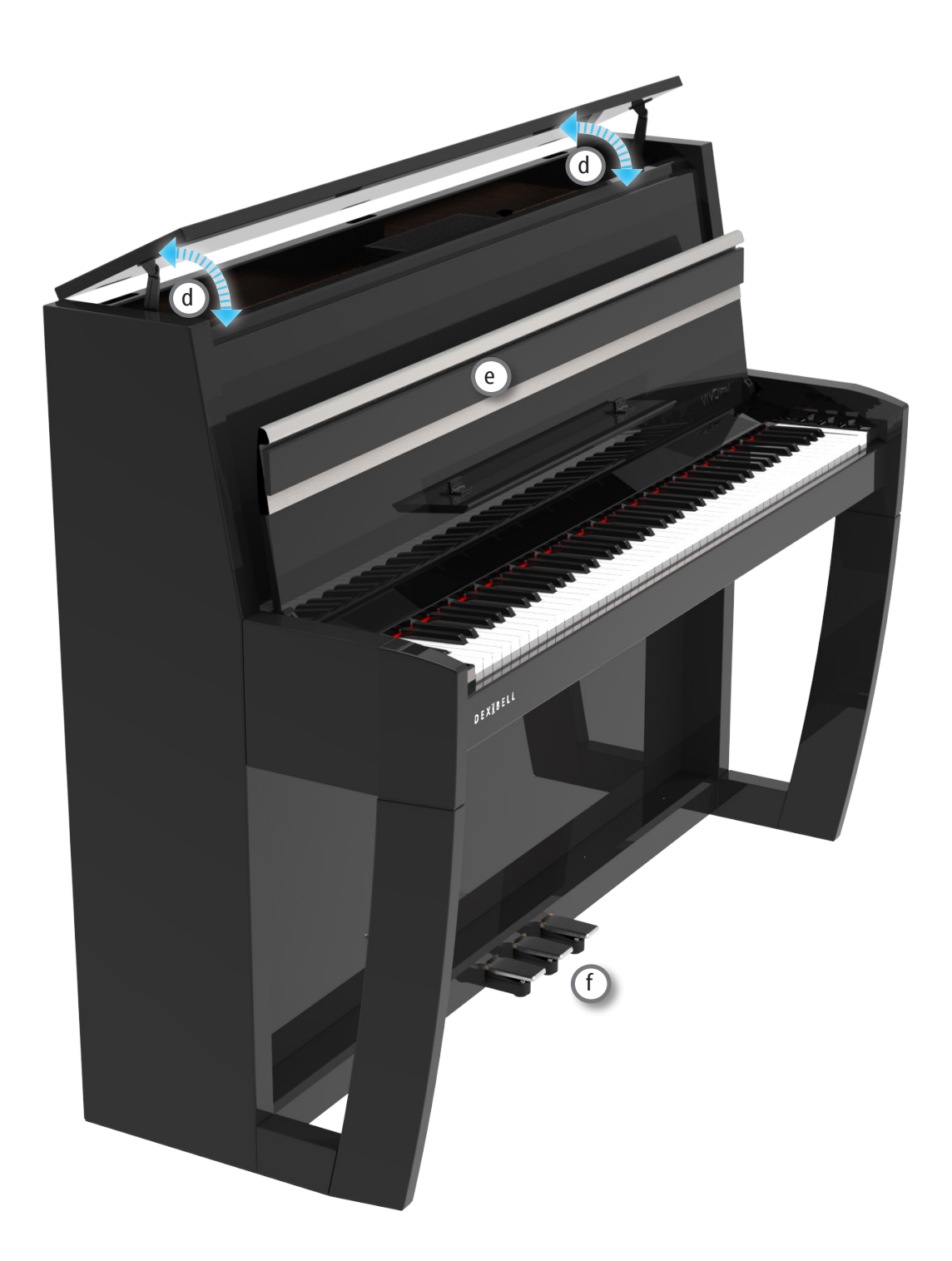

# <span id="page-11-0"></span>**4 Panel Description**

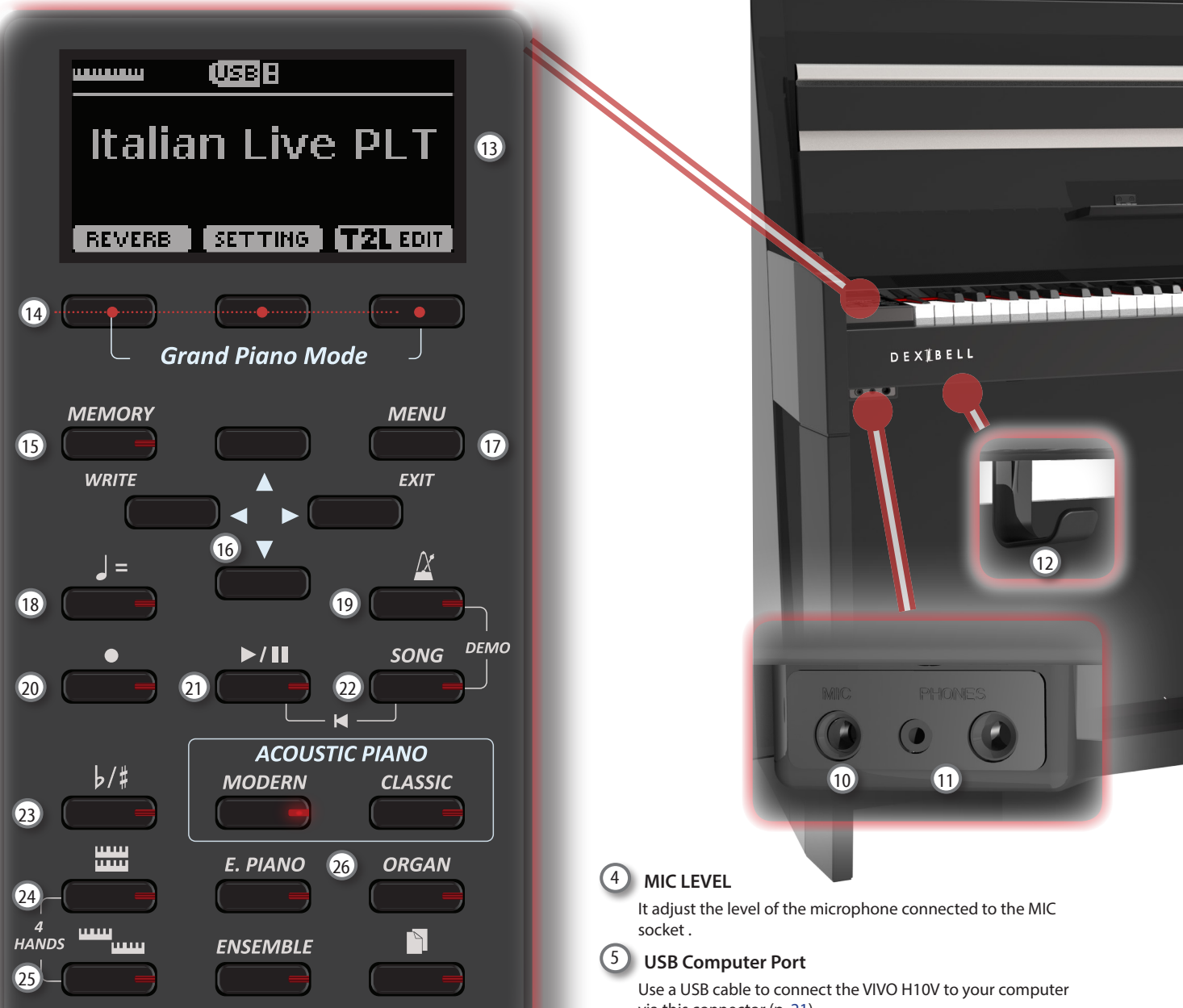

## $\bigcirc$

Turns the power on or off (p. [22](#page-21-0)).

#### **With the factory settings VIVO H10V's power will automatically be switched off 120 minutes after you stop playing or operating the VIVO H10V.**

If VIVO H10V's power has been turned off automatically, you can use the [POWER] switch to turn the VIVO H10V back on. If you don't want the power to turn off automatically, set the "AUTO OFF" parameter to "OFF" (p. [70](#page-69-0)).

#### **NOTE**

To avoid malfunctions, never disconnect the AC/DC adaptor while the instrument is turned on.

### 2 **VOLUME**

Use this knob to set VIVO H10V's overall volume. See ["Adjust](#page-31-1)  [the Volume of the VIVO H10V" \(p. 32\)](#page-31-1).

### 3 **MIC EFFECT**

Use this knob to adjust the amount of the effects currently applied to the microphone.

via this connector (p. [21\)](#page-20-1).

### 6 **USB Memory Port**

Connect an commercially available USB Memory here.

If you connect to this port a USB MIDI keyboard or modules you can exchange MIDI data without a computer and without using two MIDI cables. See ["Connecting the VIVO H10V to a](#page-20-2)  [USB MIDI Keyboard \(USB host function\)" \(p. 21\)](#page-20-2).

#### **NOTE**

- \* Carefully insert the USB Memory making sure that the connector on the device is appropriate and that it is connected in the proper direction.
- \* Dexibell does not recommend using USB hubs, irrespective of whether they are active or passive. Please connect only one USB Memory to this port

### 7 **Damper Pedal**

Use this pedal to sustain the sound (p. [64\)](#page-63-1).

### 8 **Sostenuto Pedal**

The notes you are pressing when this pedal is depressed will be sustained, allowing future notes played to be unaffected (p. [65\)](#page-64-1).

### 9 **Soft Pedal**

This pedal is used to reduce the volume and slightly changes the timbre (p. [65\)](#page-64-2).

## **Panel Description**

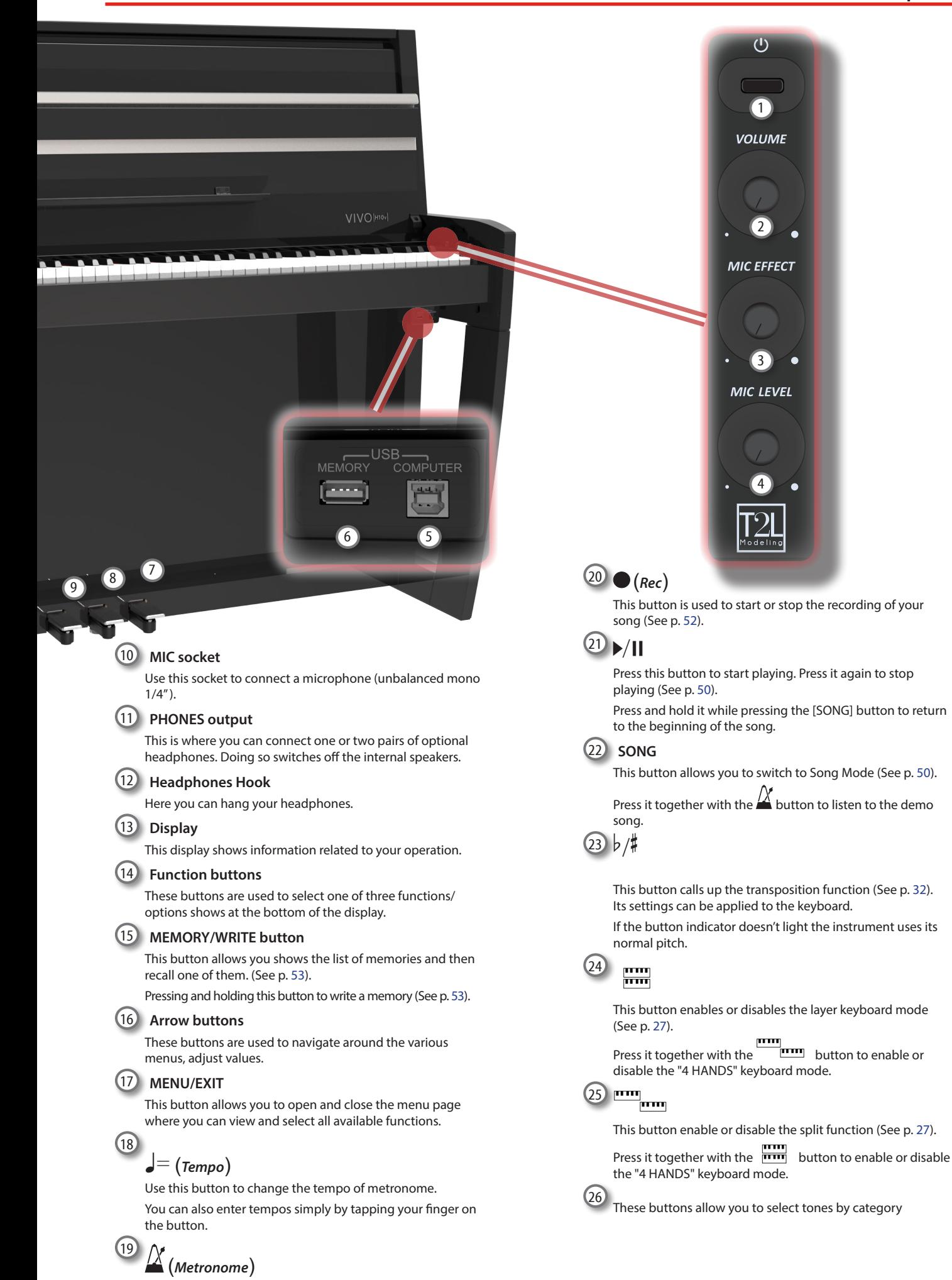

## <span id="page-13-1"></span><span id="page-13-0"></span>**Rear Jack Sockets Panel View**

### **NOTE**

The rear jack sockets panel can be found on the back, underneath the keyboard.

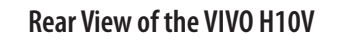

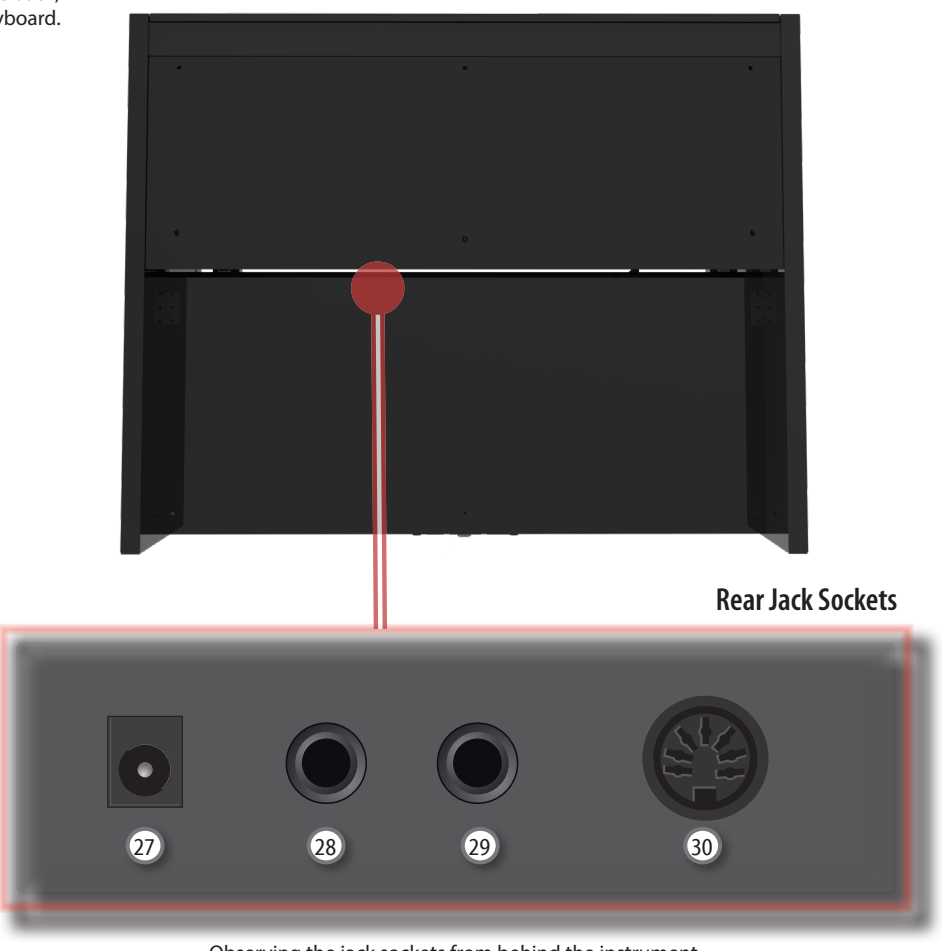

Observing the jack sockets from behind the instrument.

### 27 **DC IN socket**

Connect the supplied AC/DC adaptor here (p. [18](#page-17-1)).

### 28 **AUDIO OUTPUT R jack**

This socket allows you to connect an external amplified speaker.

### 29 **AUDIO OUTPUT L/MONO jack**

This socket allows you to connect an external amplified speaker.

### **NOTE**

If you can/want to use only one channel on your external amplifier, connect this "**L/MONO"** socket to its input. For optimum sound quality, we recommend working in stereo, though.

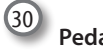

**Pedals Socket**

Here is were you connect the pedals cable.

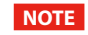

It's possible that the pedal cable is already connected at the factory.

# <span id="page-14-0"></span>**5 Connections Quick Guide**

# **Peripheral Devices**

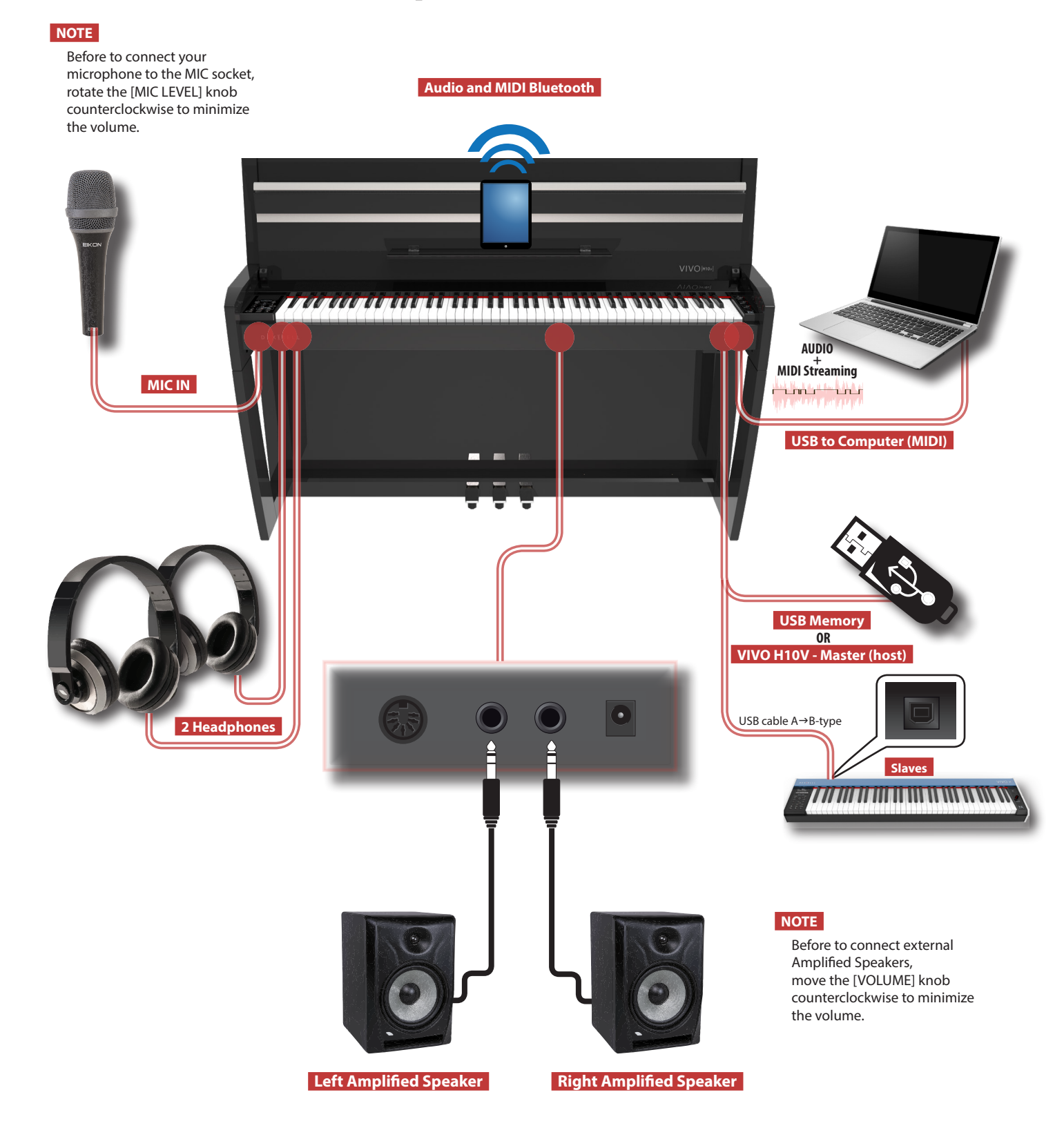

<span id="page-15-0"></span>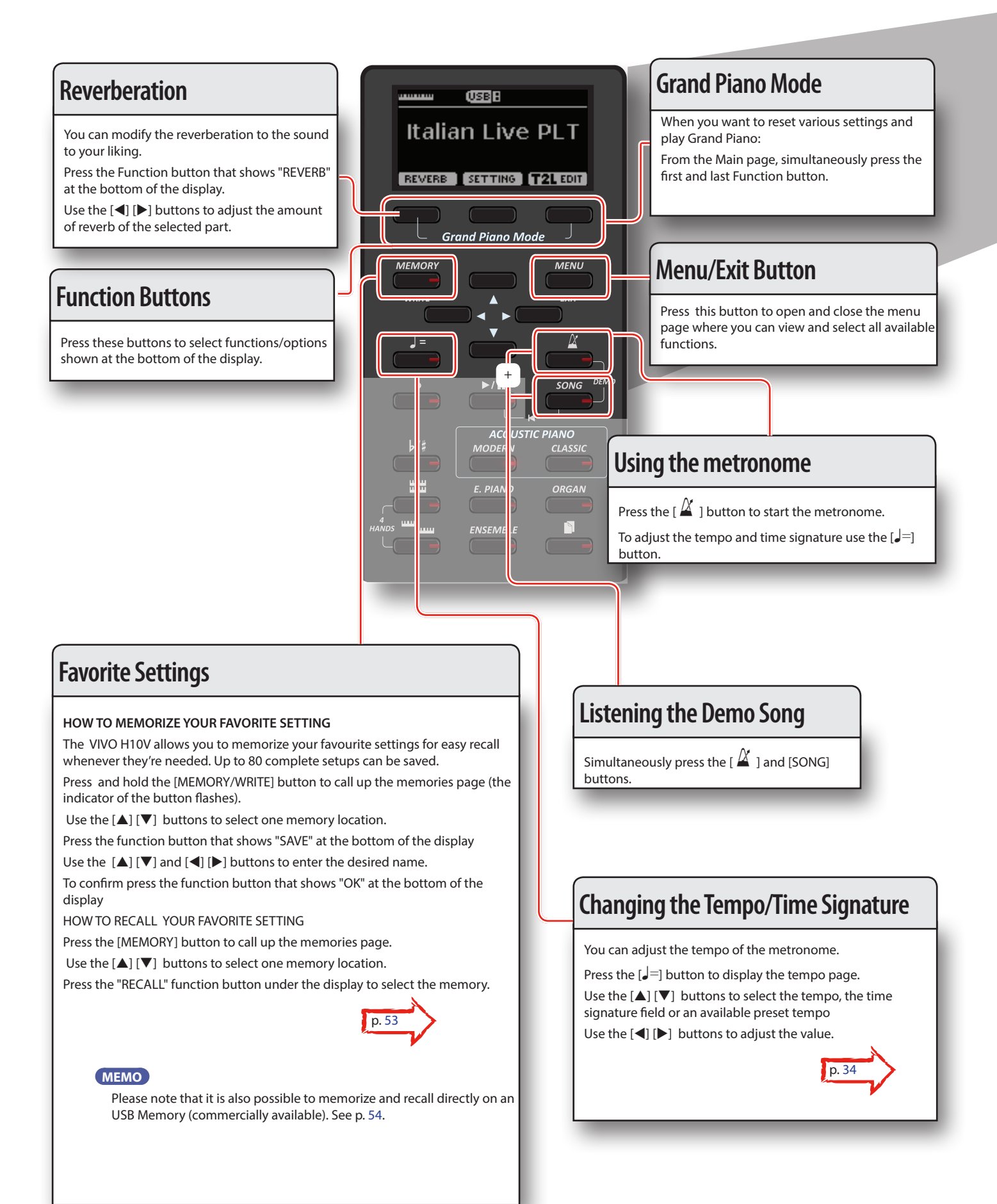

## **Quick Guide**

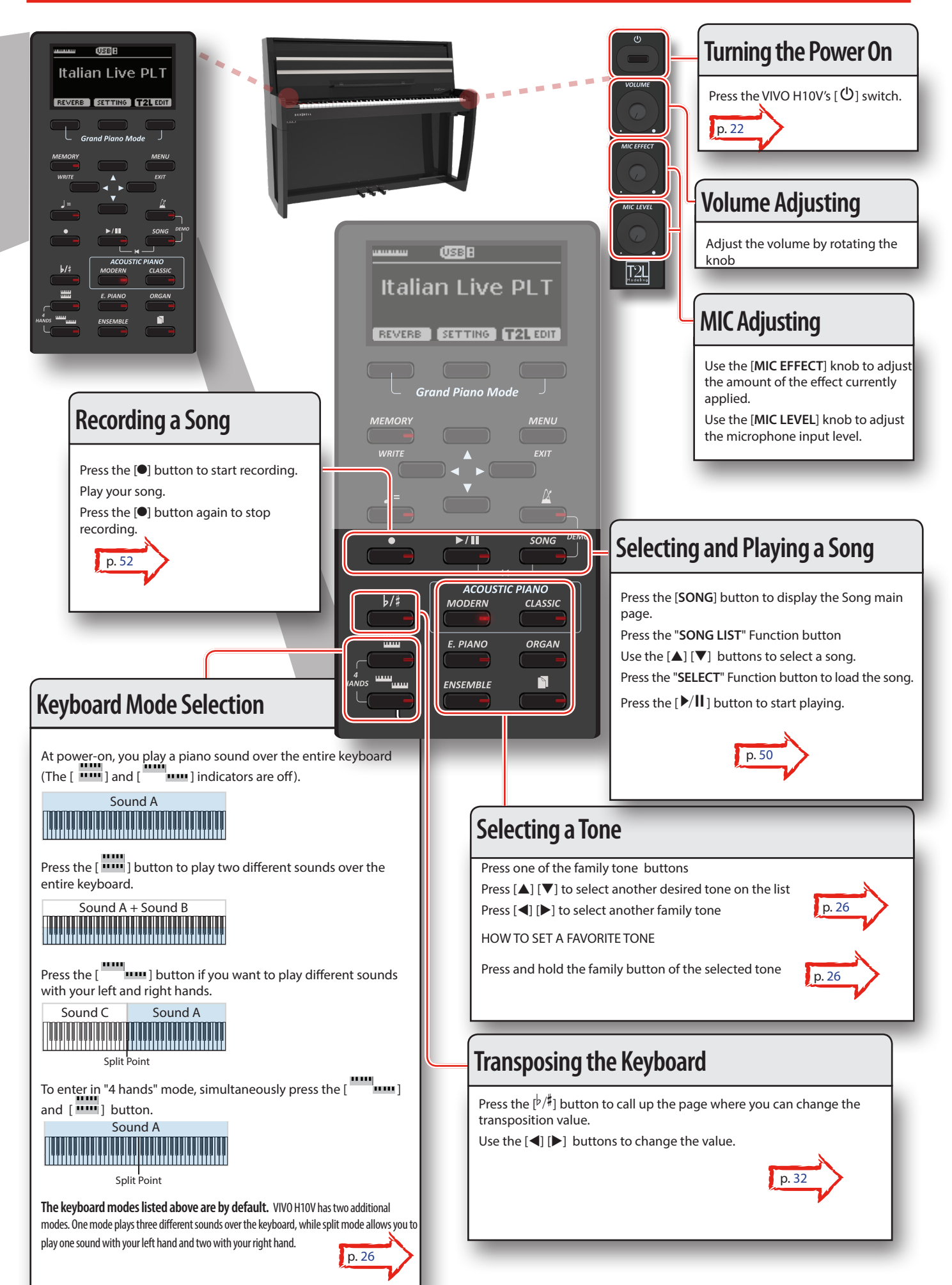

## <span id="page-17-1"></span><span id="page-17-0"></span>**Connecting the AC Adaptor**

**1. Rotate the [VOLUME] knob counterclockwise to minimize the volume.**

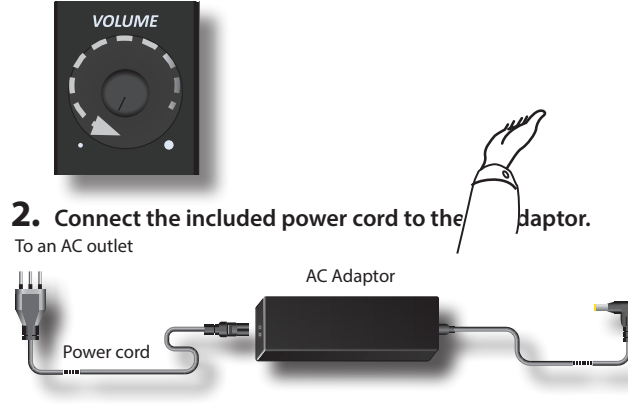

### **NOTE**

Depending on your area, the included power cord may differ from the one shown above.

#### **NOTE**

Be sure to use only the AC adaptor

(DEXIBELL DYS6150-2400500W) supplied with the unit. Also, make sure the line voltage at the installation matches the input voltage specified on the AC adaptor body. Other AC adaptors may use a different polarity or be designed for a different voltage, so their use could result in damage, malfunction, or electric shock.

### **NOTE**

If you won't be using the VIVO H10V for an extended period of time, disconnect the power cord from the electrical outlet.

#### **NOTE**

To avoid malfunctions, never disconnect the AC/DC adaptor while the instrument is turned on.

**3. Connect the AC adaptor to the VIVO H10V's DC IN socket on the back under the keyboard. For details see** ["Rear Jack](#page-13-1)  [Sockets Panel View" \(p. 14\).](#page-13-1)

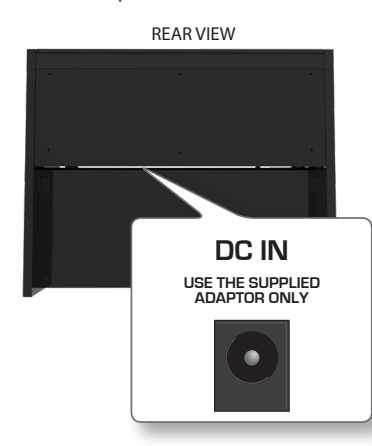

## **Connecting the Pedal Cord**

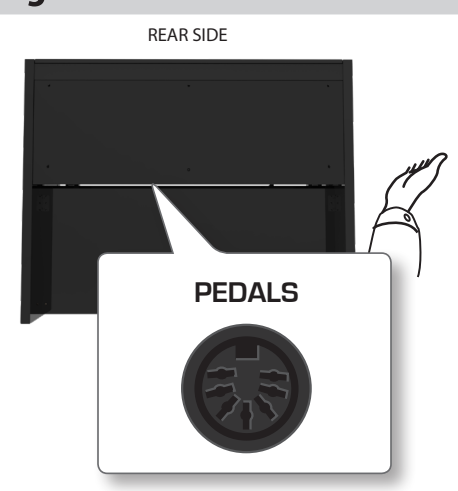

**1. If the cable from the pedals is not connected, connect it. The socket is placed on the back under the keyboard. For details see** ["Rear Jack Sockets Panel View" \(p. 14\)](#page-13-1).

## **Listening Through Headphones**

You can use headphones to enjoy the VIVO H10V without disturbing those around you, such as at night.

**1. Here, you can connect stereo headphones. VIVO H10V has two headphone jacks . Two people can use headphones simultaneously.**

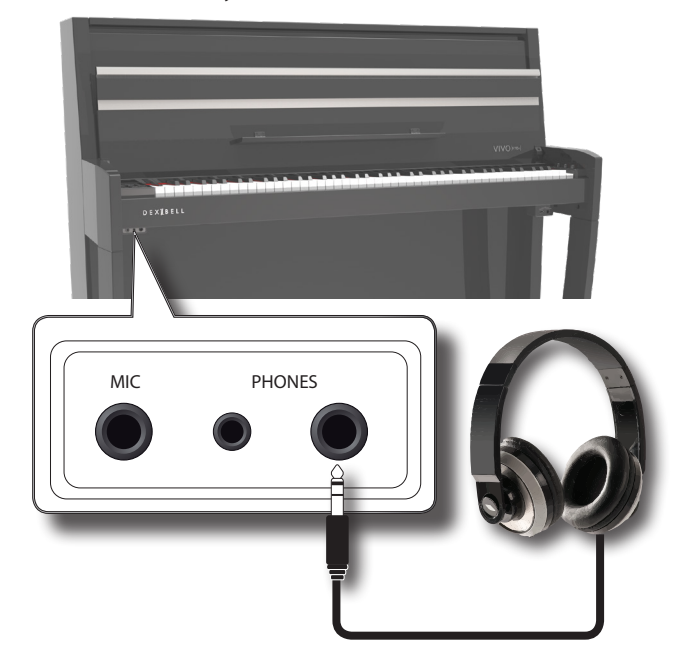

**2. Rotate the VIVO H10V's [VOLUME] knob to adjust the headphone volume.** 

#### **Cautions when using headphones**

- To prevent damage to the cord's internal conductors, avoid rough handling. When using headphones, mainly try to handle the plug or the headset.
- Your headphones may be damaged if the volume of a device is already turned up when you plug them in. Minimize the volume

<span id="page-18-0"></span>before you plug in the headphones.

• Excessive input will not only damage your hearing but may also strain the headphones. Please enjoy music at a reasonable volume.

## **Connecting an Optional Microphone**

By plugging an optional microphone into the MIC socket, you can use the VIVO H10V to accompany you while you sing.

### **MEMO**

Your VIVO H10V allows you to record in WAVE format your performance including the microphone signal.

**1. Rotate the [VOLUME] knob counterclockwise to minimize the volume.**

You should do so every time you need to connect or disconnect a microphone. Furthermore, only increase the setting if you actually wants to sing, and then set it back to the minimum value.

**2. Connect an optional microphone (unbalanced mono 1/4") in the "MIC" socket.**

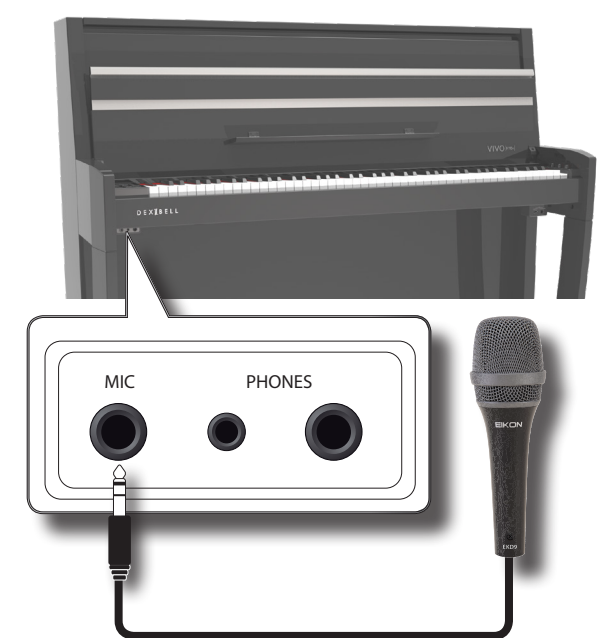

- **3. Rotate the VIVO H10V's [VOLUME] knob to adjust the volume.**
- **4. Sing or talk into the microphone and gradually turn the "MIC LEVEL" knob to adjust the level of the microphone signal.**
- **5. Rotate the VIVO H10V's [MIC EFFECT] knob to adjust the amount of the current effects.**

### **NOTE**

Howling could be produced depending on the location of microphones relative to speakers. This can be remedied by:

- Changing the orientation of the microphone.
- Relocating microphone at a greater distance from speakers.
- Lowering volume levels.

## **Connecting an External Amplifier**

You can connect the OUTPUT jack to an external amplifier, stereo system, or other stereo audio device.

**1. Rotate the [VOLUME] knob counterclockwise to minimize the volume.** 

**2. Connect the VIVO H10V's OUTPUT jacks on the back under the keyboard to the inputs of your external amplifier. For details see** ["Rear Jack Sockets Panel View" \(p. 14\)](#page-13-1).

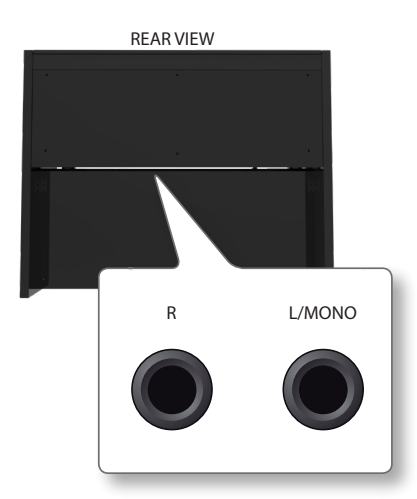

## <span id="page-18-1"></span>**Opening and Closing the Lid**

### **NOTE**

- This unit has a safe closing system to avoid finger injuries when opening or closing the lid. Anyway, be careful to avoid catching your fingers when opening or closing the lid. Adult supervision is recommended whenever small children use the unit.
- If you need to move the unit, make sure that the lid is closed to prevent accidents.

## <span id="page-18-2"></span>**Opening the Lid**

### **WARNING**

• Do not release the lid until it is fully opened.

**1. Hold the front edge of the lid with both hands, then open the lid slowly until it reaches the end-of-stroke position.**

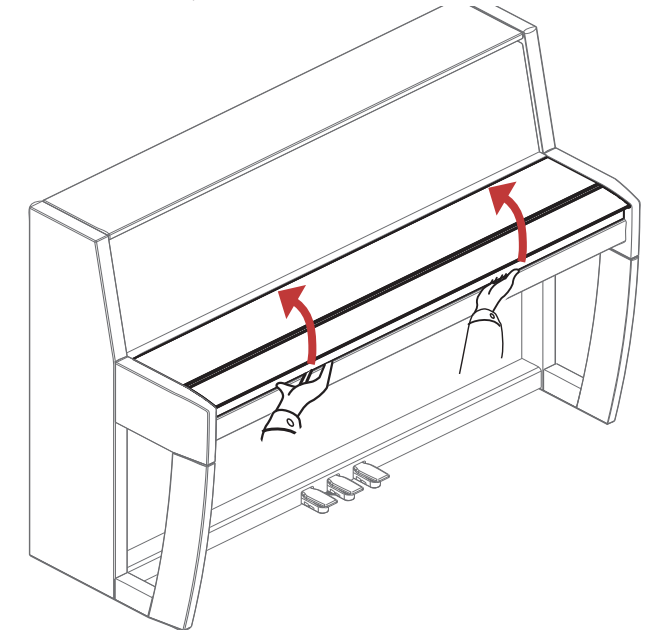

## <span id="page-19-0"></span>**Using the Music Rest**

Please find here below instructions regarding the opening and closing of the music rest.

## **Opening the Music Rest**

- **1. Open the lid. See** ["Opening the Lid" \(p. 19\)](#page-18-2)**.**
- **2. To make closing the keyboard lid easier, the music rest (1) is usually folded upward. Fold down the music rest to open it, as depicted in the following illustration. Fold down the front part of the lid (2) to provide extra space for the music sheet.**

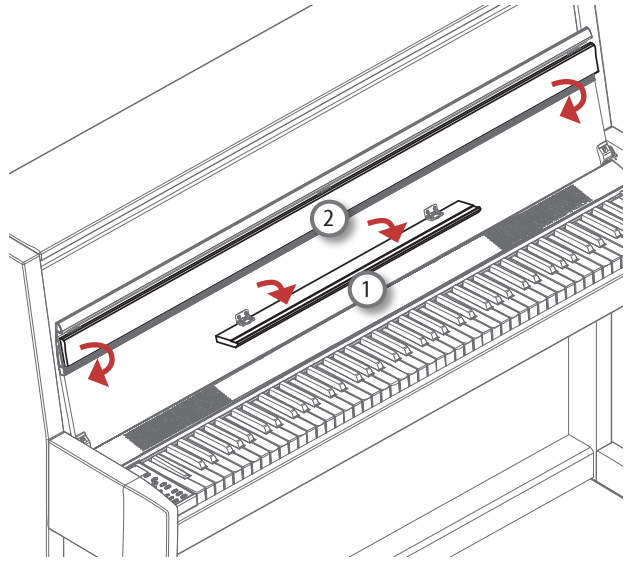

## <span id="page-19-2"></span>**Closing the Music Rest**

**1. Fold up the music rest to close it (1) and fold up the front part of the lid (2), as shown in the illustration below.**

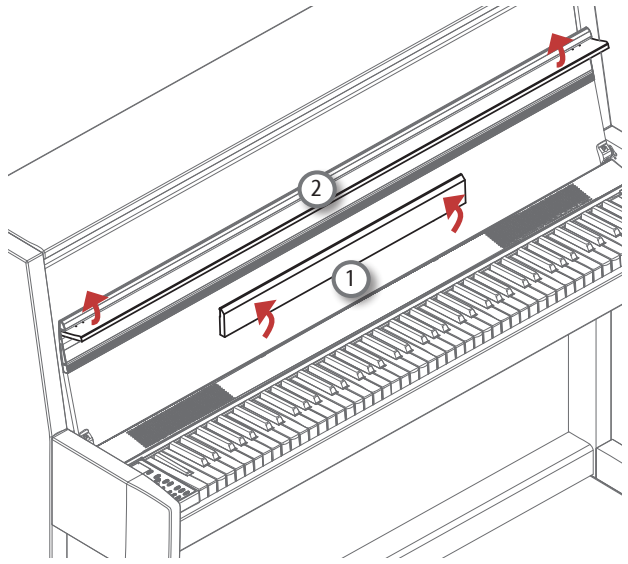

## **Closing the Lid**

### **WARNING**

- Allow the lid to close automatically. Do not force the lid.
- Be careful to avoid catching your fingers when closing the lid. Adult supervision is recommended whenever small children use the unit.
- **1. Before closing the lid, close the music rest. See ["Closing](#page-19-2)  [the Music Rest"](#page-19-2) as described above.**
- **2. Hold the lid with both hands and slowly accompany it to close automatically.**

Allow the lid to close automatically. Do not force the lid.

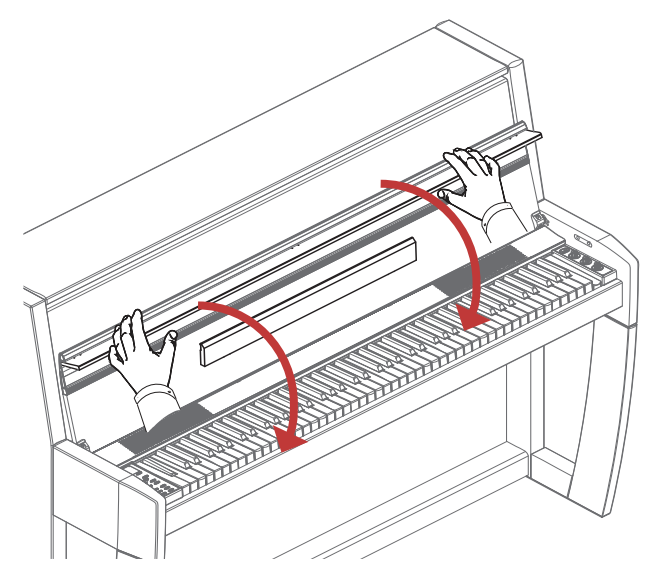

## <span id="page-19-1"></span>**Opening and Closing the Upright Piano's Top Cover**

The top cover of the upright piano can be fully closed or fully open, depending on your preference. With the top cover completely open, the waves will propagate better in the environment, making the sound brighter. With the lid closed, you get the opposite effect, a darker and more muffled sound.

**1. Use both hands to adjust the top cover (1) to the desired height and release it. The top cover will stay in the desired position.** 

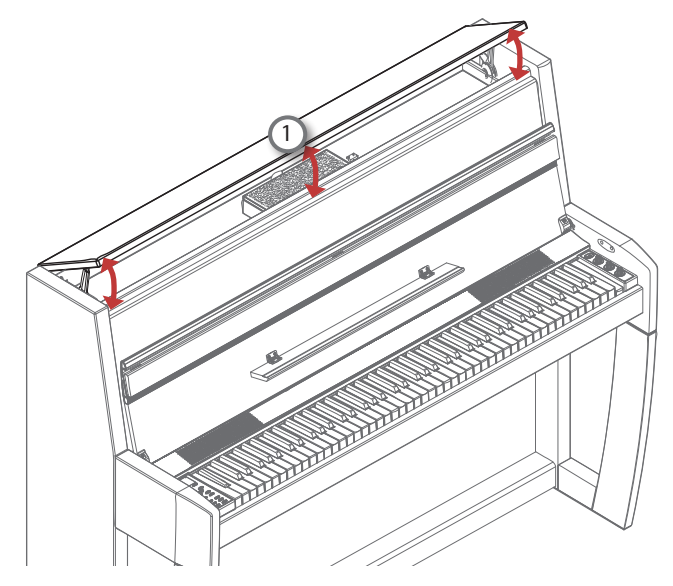

## <span id="page-20-1"></span><span id="page-20-0"></span>**Connecting the VIVO H10V to Your Computer**

If you use a USB cable (commercially available) to connect the VIVO H10V to your computer, you can record and play **audio and/or MIDI data** with your MIDI software (DAW software).

### **NOTE**

VIVO H10V does not support GM/GS standard.

## **What do you need to connect the VIVO H10V to your computer?**

- USB cable (type A–male type B–male: commercially available)
- **1.** Use a standard USB cable (A→B-type connectors, **commercially available) to connect the VIVO H10V to your computer as shown below.**

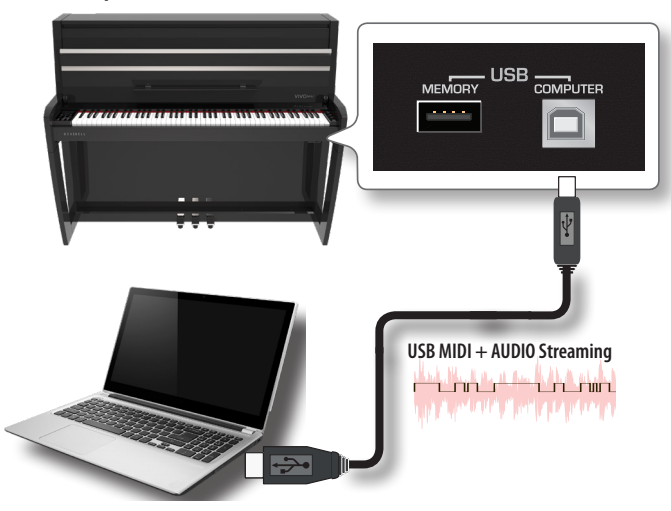

### **NOTE**

- Switch on the VIVO H10V before you start up the DAW software on your computer.
- Before connecting any other equipment, move the [VOLUME] knob counterclockwise to minimize the volume.

Now, the same sound coming out of the VIVO H10V can be recorded into your computer and the sound from your computer can be played from the audio system of the VIVO H10V.

## <span id="page-20-2"></span>**Connecting the VIVO H10V to a USB MIDI Keyboard (USB host function)**

Using the following connection, your piano becomes a master (host). You can connect other keyboards or modules from any brand directly to the DEXIBELL USB "Memory" port and exchange MIDI data without a computer and without using two MIDI cables.

The connection consists of the following main components:

- **• Your DEXIBELL piano**.
- One slave MIDI USB Devices as a keyboard.
- A physical bus is represented by a USB cable that links the devices with the host.

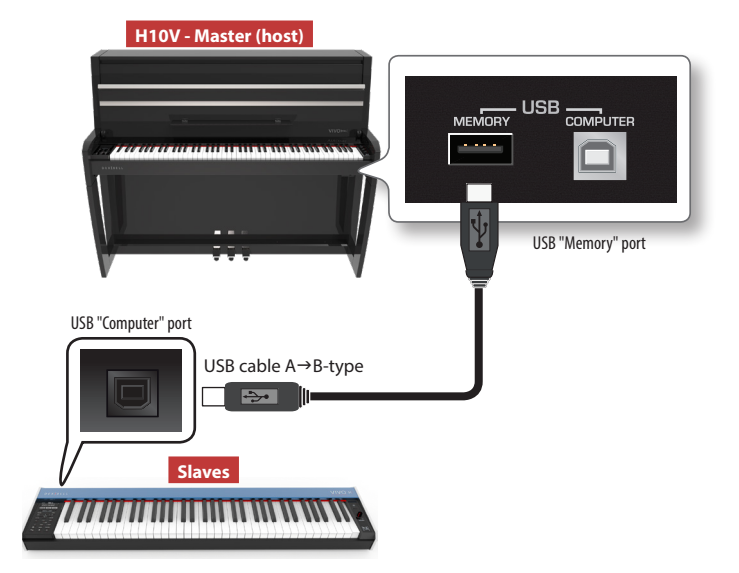

## **Connecting an USB Memory (commercially available)**

**1. Plug a USB Memory to the MEMORY port on the VIVO H10V's right panel under the keyboard.**

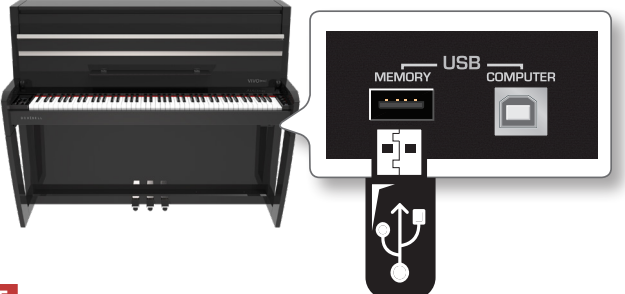

### **NOTE**

Carefully insert the USB Memory, ensuring that the connector on the device is appropriate and connected in the proper direction.

### **NOTE**

The VIVO H10V supports all USB memory (FAT 32 formatted). Because there are so many USB memories on the market and it is almost impossible to check all types of memories, the USB memory might be incompatible with your instrument.

## **How to Format the USB Memory**

- **1. Press the "MENU" button.**
- **2.** Use the [▲] [▼] buttons to select the "USB MEMORY" **functions group and press the [] button to access them.**

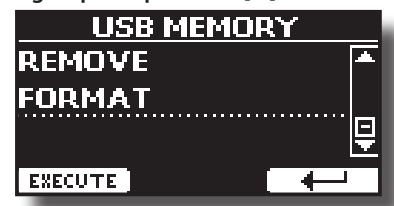

**3.** Use the [▲] [▼] buttons to select "FORMAT" and press the **[EXECUTE] Function button to access the function.** The display shows:

<span id="page-21-1"></span>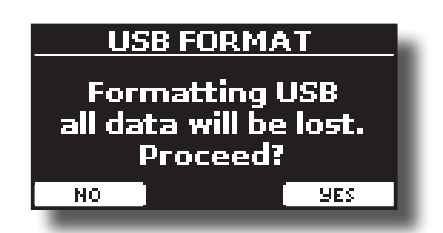

**1. Press the "YES" Function button to format the USB Memory.**

A confirmation message informs you that the USB memory has been formatted.

## **Safely Remove the USB Memory**

### **NOTE**

You should always safely eject the USB Memory before physically unplugging it from the USB socket. Before unplugging the USB Memory use the "USB REMOVE" function.

- **1. Press the "MENU" button.**
- **2. Use the [] [] buttons to select the "USB MEMORY" functions group and press the [] button to access them.**

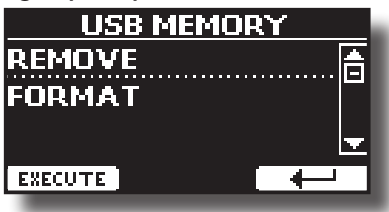

**3.** Use the [▲] [▼] buttons to select "REMOVE" and press the **[EXECUTE] Function button to access the function.**

The display shows:

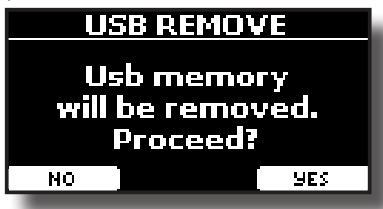

**4. Press the "YES" Function button to remove the USB Memory safely.**

Now you can unplug the USB Memory safely.

## <span id="page-21-0"></span>**Turning the Power On/Off**

Once everything is connected correctly, follow the procedure below to turn on the instrument.

**1. Rotate the [VOLUME] knob counterclockwise to minimize the volume.**

### **NOTE**

Always turn the volume down before turning the VIVO H10V on/ off. You might hear some sound when switching the VIVO H10V on/off, even with the volume turned down.

However, this is normal and does not indicate a malfunction.

**2.** Press the VIVO H10V's  $[\circlearrowleft$  ] button on the right panel to **switch it on.**

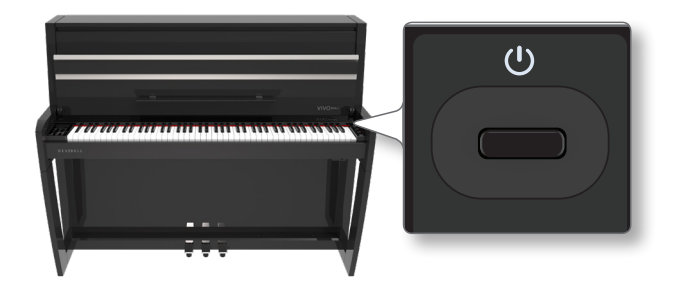

The power will turn on, and a progress bar appear in the VIVO H10V's display.

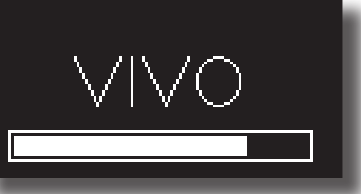

After a brief interval, the main page will appear and VIVO H10V will be ready to produce sound.

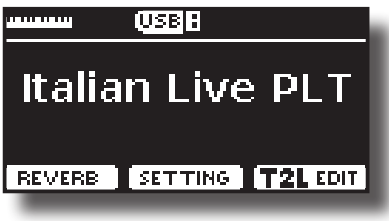

**3. Use the [VOLUME] knob to adjust the volume.**

### **NOTE**

This unit is equipped with a protection circuit. A brief interval (a few seconds) after power-up is required before the unit will operate normally.

## **Turning the Power Off**

**1. Rotate the [VOLUME] knob counterclockwise to minimize the volume.**

### **NOTE**

Never disconnect the AC/DC adaptor while the instrument is turned on to avoid malfunctions.

**2.** Press the VIVO H10V's [  $\circlearrowright$  ] switch.

A power-off confirmation message appears:

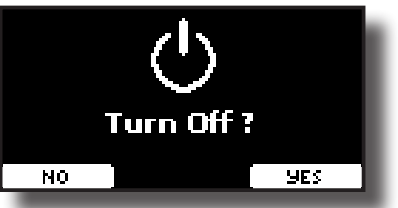

**3. Press the "YES" Function button to confirm.**  The display shows the following message:

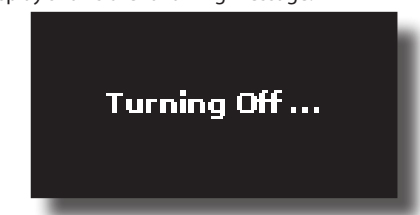

The unit will turn off after few seconds.

<span id="page-22-0"></span>If you do not want power off, press the "NO" Function button.

### **NOTE**

To completely power down the instrument, press the  $[①]$ button and unplug the power cord from the outlet. Refer to ["Connecting the AC Adaptor" \(p. 18\).](#page-17-1)

## **If you do not operate the unit for a certain of time while the power is on, this unit turns off automatically.**

## **If you don't want the power to turn off automatically, turn off the "AUTO OFF" setting!**

**With the factory settings, the unit's power will automatically be switched off 120 minutes after you stop playing or operating the unit.**

Shortly before the VIVO H10V shuts down automatically, the display count down the seconds. Press any button if you want to keep using the VIVO H10V at this stage.

If you don't want the power to turn off automatically, change the "AUTO OFF" setting to "OFF" as described on p. [70.](#page-69-0)

## **Demo of the VIVO H10V**

Your VIVO H10V contains a demo that introduces all the best of its tones.

**1. Simultaneously press the [ ] and [SONG] buttons.**

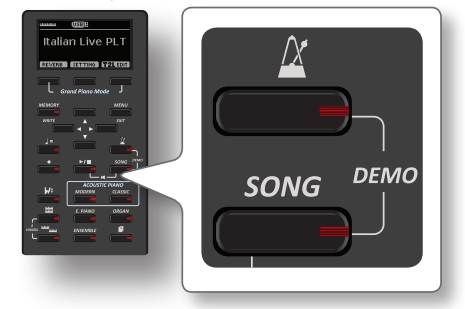

Playback starts automatically with the demo song.

**2. Press the [MENU/EXIT] button to leave the demo function**.

### **NOTE**

All rights reserved. Unauthorized use of this material for purposes other than private, personal enjoyment violates applicable laws.

## <span id="page-23-0"></span>**About the Display and Cursor Operation**

This section introduces the information that appears on the main page. Moreover, this section illustrates how to navigate the menu.

## **Main Page**

The VIVO H10V main page contains many useful information.

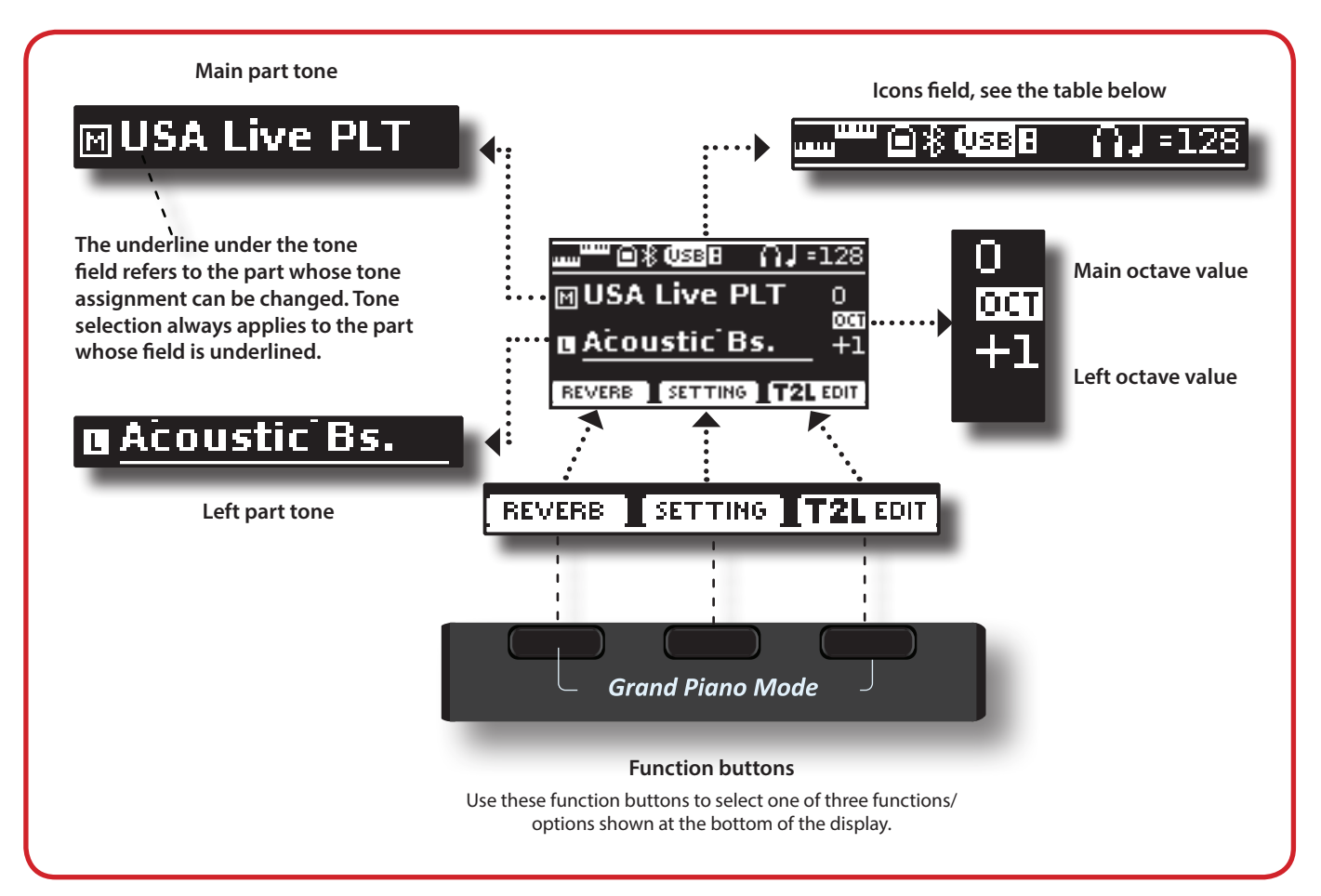

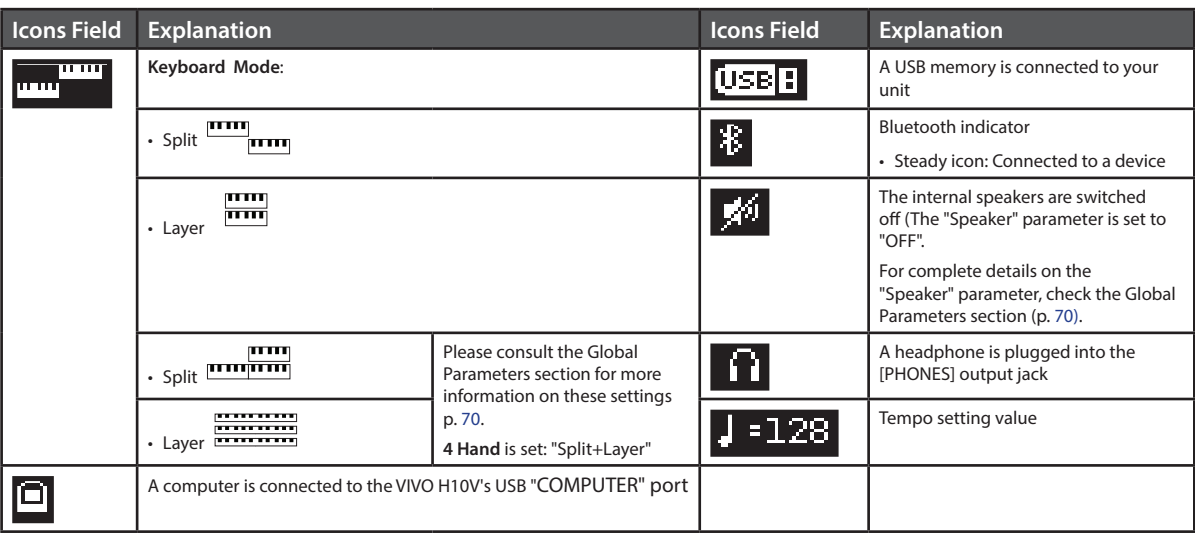

## <span id="page-24-1"></span><span id="page-24-0"></span>**Moving the Cursor and Setting Parameter Values**

**1. Press the [MENU/EXIT] button to access the function groups available.** 

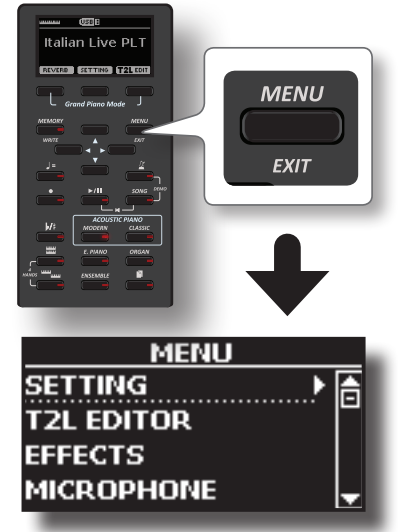

**2. Use the [] [] buttons to select the desired function group.**

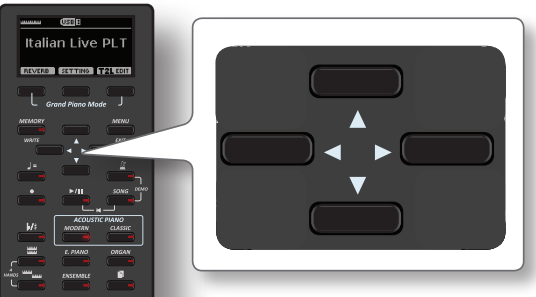

**3. Press the [] button to enter the selected function group.**

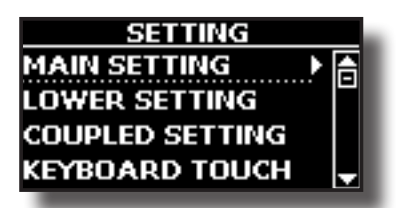

- **4.** Use the [▲] [▼] buttons to scroll the list of parameters. The selected parameter field is underlined.
- **5. Use the [] [] buttons to set the desired value.**
- **6. Press the [MENU/EXIT] button to return to the main page.**

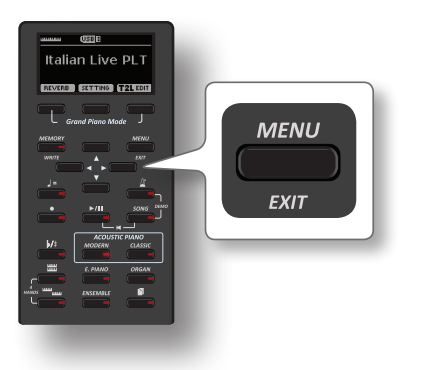

## <span id="page-24-2"></span>**Assigning the Name You Specify**

You'll often have to assign a name to a file. In the following example, we will learn how to give a memory name.

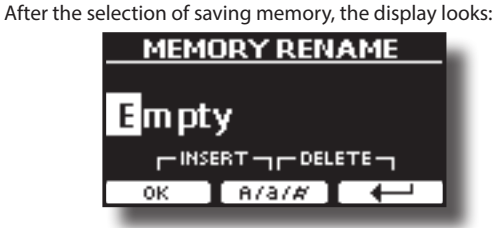

The VIVO H10V suggests a Memory name.

- **1.** Use the [▲][▼] buttons to select a different character.
- **2. Use the [] [] buttons to select the next character position you want to change, then use the [][] buttons again.**
- **3. Press the [A/a/#] Function button to switch between upper- and lower-case characters and numbers.**

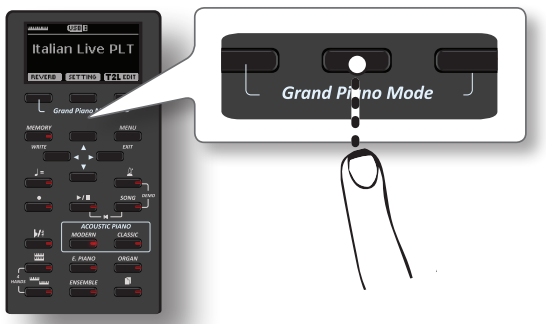

**4. To delete the selected character, press the centre and right Function buttons simultaneously.** 

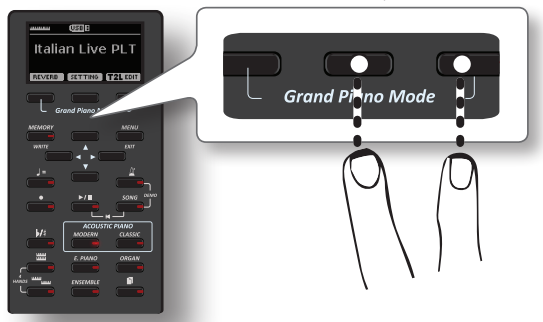

**5. To insert a character, simultaneously press the centre and left Function buttons.**

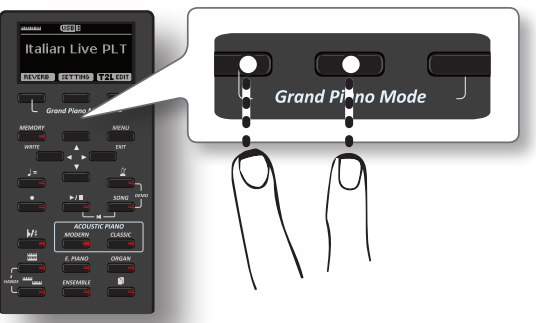

**6. Repeat steps (2) and (3) to complete the name.**

<span id="page-25-0"></span>VIVO H10V has a wide selection of high-quality tones arranged in six categories. In particular, the new sound engine faithfully reproduces the Piano tones with all the subtle nuances of a real acoustic piano.

The VIVO H10V allows you to assign any available tones to the three realtime parts. Tone selection always applies to the part (Main, Coupled or Lower) whose field is currently underlined on the main page.

## **Grand Piano Mode**

#### **NOTE**

At power-on, the instrument is automatically selected in Grand Piano Mode.

**1. From the Main page, simultaneously press the first and last Function buttons.** 

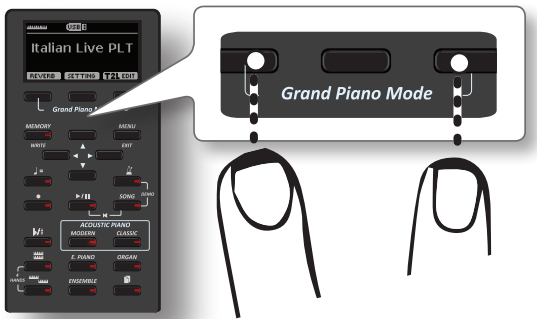

The "Grand Piano" tone is called and all various parameters are modified to play the best piano sound.

**2. Play the keyboard to enjoy the piano sound.**

All keys of the keyboard play a piano sound.

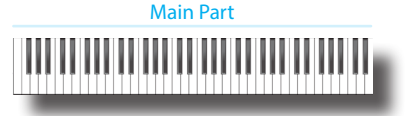

## **How to Customize and Save Your Grand Piano Mode Configuration**

Personalize the Grand Piano mode by changing the tone and other parameters. Save your configuration using the "SAVE AS G.P. MODE function.

For more information, please see ["How to Customize the Grand Piano](#page-56-1)  [Mode" \(p. 57\).](#page-56-1)

## <span id="page-25-1"></span>**How to Select Tones**

**1. Press the desired Tone button to select the sound category you want to play.**

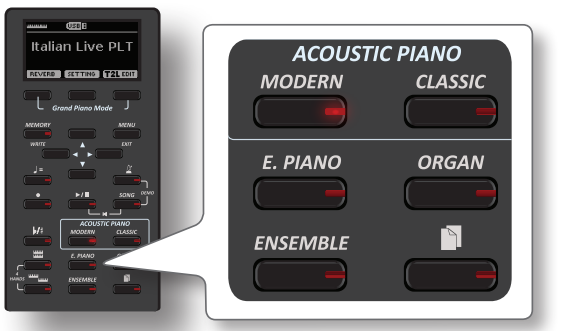

<span id="page-25-3"></span>The last sound you selected for that category is recalled.

The button indicator lights up, and a temporary window displays the list of tones where the recalled sound is underlined:

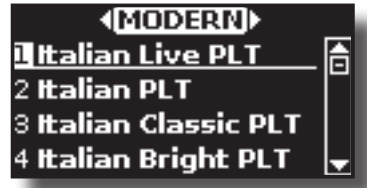

In the example was pressed [MODERN] button.

**2.** While the tone window is active, use the [▲] [▼] buttons **to select a tone in the same category.**

If, during regular operation, the window closes automatically, press the Tone button again.

See page [74](#page-73-1) for a list of available Tones.

#### **3. Play the keyboard.**

You'll hear the sound of the selected instrument.

### **MEMO**

The last sound you select in each category is memorized temporarily and will be recalled every time you press the corresponding Tone button

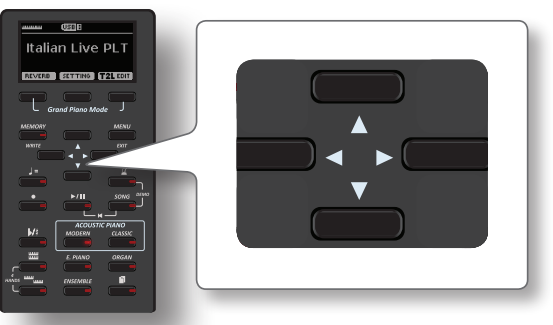

**4. While the tone window is active, press the [] [] buttons to select the previous or next tone category or another desired tone buttons.**

The Main page is shown after a few seconds of inactivity of the change of tone operation.

#### **TIPS**

A quick way to change a tone from the Main page: use the  $[$ [ $\blacktriangleright$ ] buttons to select the next or previous tone in the same category.

## <span id="page-25-2"></span>**Most Frequently Used Tones (Favorite Tone)**

The "Favorite Tone" function lets you easily recall the most frequently used sounds. You can memorize your Favorite Tone for each of the six categories and recall it by simply pressing the tone button. It will be helpful in a live performance situation.

- **1. Select a tone you prefer. See** ["Selecting Tones" \(p. 26\)](#page-25-3)**.**
- **2. Press and hold the Tone button that contains the selected tone to memorize it.**

<span id="page-26-0"></span>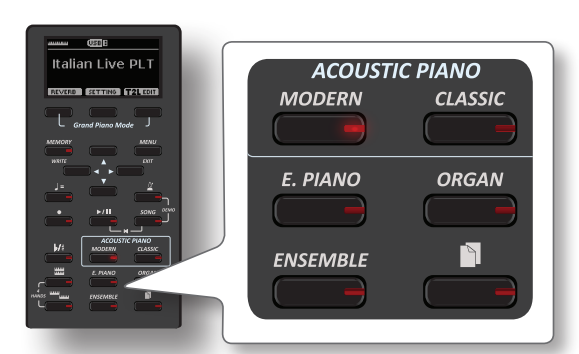

The display shows a confirmation message.

The position of the sound you selected is memorized and will be recalled every time you press the corresponding Tone button. The instrument will remember your choice at the next power-on.

## <span id="page-26-1"></span>**Playing Two Sounds Over the Entire Keyboard (Layer)**

In the previous paragraph ["How to Select Tones"](#page-25-1), you learned how to select a Tone. Below you'll learn how to add a second sound over the entire keyboard.

**1. Press the [ ] button to add a second tone (Coupled Part) over the entire keyboard.**

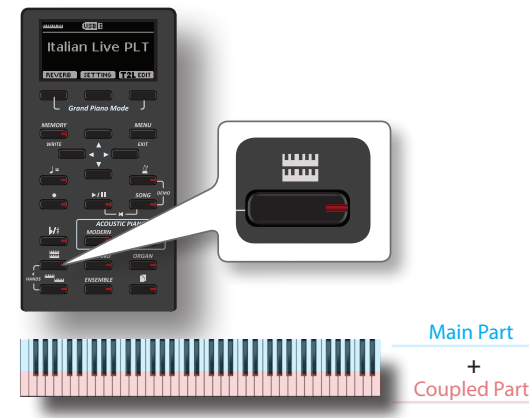

The Coupled part [C] is automatically selected. If the main page is displayed shows:

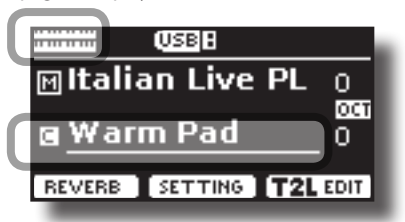

The Coupled part [C] field on the main page is underlined to inform you that the tone selection is applied on this part.

### **NOTE**

For Tone selection, it would be a good idea to check on the main page which part is currently selected to ensure that you don't select a Tone for the wrong part.

### **2. Play the keyboard.**

You'll hear the tones of the Main part [M] and Coupled part [C] playing together.

### **3. To adjust the volume move the [VOLUME] knob.**

**4. To change the tone of the Coupled part, see** ["How to Select](#page-25-1) [Tones" \(p. 26\)](#page-25-1)**.**

- **5. To select the Main part, from the main page, use the [] [] buttons to select it.**
- **6. To change the tone of the Main part, see** ["How to Select](#page-25-1)  [Tones" \(p. 26\)](#page-25-1)**.**

## <span id="page-26-2"></span>**Splitting the Keyboard Range and Playing Two Different Tones**

Split mode enables you to play two different voices on the keyboard, one with the left hand and another with the right hand.

**1. If you want to use your left and right hands to play**  different tones, press the [ **] <b>[ different** tones, press the [

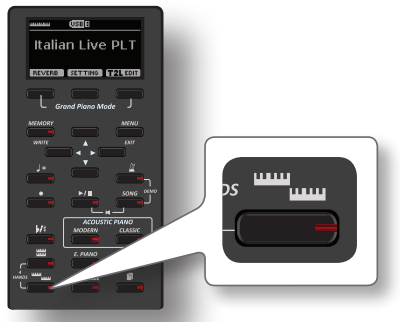

The Keyboard is divided into two sections. The region of the keyboard to the left of the split point becomes the Lower part, while the region of the keyboard to the right of the split point becomes the Main part.

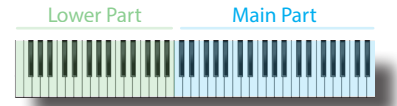

If the main page is displayed shows:

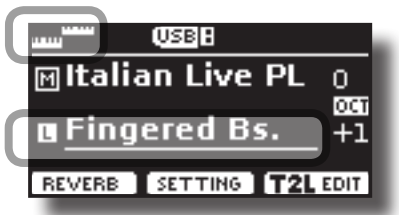

The Lower part [L] field on the main page is underlined to inform you that the tone selection is applied on this part.

### **2. Play the keyboard.**

Turn the [VOLUME] knob to adjust the volume.

#### **MEMO**

The default split point is set between keys E3 and F3. To change the split point, see ["How to Change the Split Point" \(p. 27\)](#page-26-3) .

- **3. To change the tone of the Left part, see** ["How to Select](#page-25-1)  [Tones" \(p. 26\)](#page-25-1)**.**
- **4. To select the Main part, from the main page, use the [] [] buttons to select it.**
- **5. To change the tone of the Main part, see** ["How to Select](#page-25-1)  [Tones" \(p. 26\)](#page-25-1)**.**

## <span id="page-26-3"></span>**How to Change the Split Point**

**1. Press and hold the [ ] button until the display shows the following page.**

<span id="page-27-0"></span>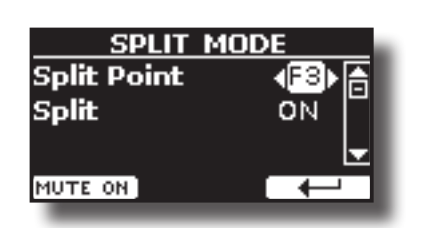

### **MEMO**

You can reach the "SPLIT MODE" page also pressing [**MENU/EXIT**] button and select **SETTINGSPLIT MODE** function. See ["Moving the](#page-24-1)  [Cursor and Setting Parameter Values" \(p. 25\)](#page-24-1).

**2. Use the [] [] buttons to change the split point.** 

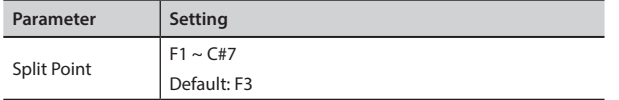

**3. Press the " " function button to return to the previous page or press [MENU/EXIT] button to go directly to the main page.**

## **Mute the Lower Part**

Use this function to mute the Lower part. This function can be useful when you want to play only an external device connected via MIDI.

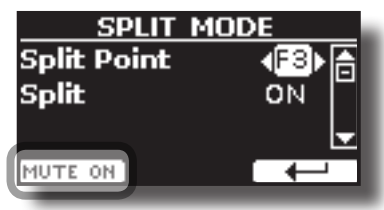

**1. From the SPLIT page, press the "MUTE ON" Function button.**

The notes played on the Lower part don't produce sound. The name of the Function button change to "MUTE OFF"

**2. Press again the "MUTE OFF" Function to exit from the mute function.**

## **How to Play All Parts at the Same Time (Layer or Split mode)**

Previously, we saw how to play two different tones over the entire keyboard (layer) or split the keyboard (split). Now, we will explain how to play three tones in Split or Layer mode.

To enable the instrument to play all parts, we need to set opportunely a global parameter, the "4hands" parameter.

## **How to Enable the Instrument to Play Three Tones**

At default, the "4hands" global parameter is set in "4hands". Please see ["4 Hands" \(p. 70\)](#page-69-3).

This means that if we press the  $\begin{bmatrix} \mathbf{m}\ \mathbf{m}\end{bmatrix}$  and  $\begin{bmatrix} \mathbf{m}\ \mathbf{m}\end{bmatrix}$  abuttons contemporarily, we will access to "4 Hands" mode. See ["Four Hands](#page-29-1)  [Mode" \(p. 30\)](#page-29-1).

To enable the instrument to play all parts (three tones) in layer or split mode, we have to change the "4hands" global parameter setting in "Split+Layer". Please see ["4 Hands" \(p. 70\)](#page-69-3).

- **1. Press [MENU/EXIT] button and select GLOBAL function. See**  ["Moving the Cursor and Setting Parameter Values" \(p. 25\)](#page-24-1)**.**
- **2. Use the [], [] buttons to select the "4hands"parameter and use the [] [] buttons to set "Split+Layer".**

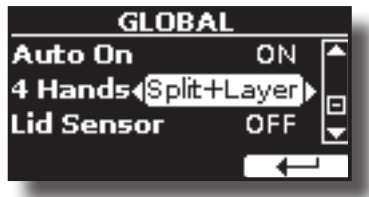

## **Play Three Tones in Split or Layer Mode**

You can play all parts (Main. Coupled and Lower) in layer or split mode.

**1. Simultaneously press the [ ] and the [ ] to enable the keyboard to play all parts (three tones) at the same time.**

## **Split Mode (default)**

The Keyboard is divided into two sections. The region of the keyboard to the left of the split point becomes the Lower part, while the region of the keyboard to the right of the split point becomes the Main and Coupled part.

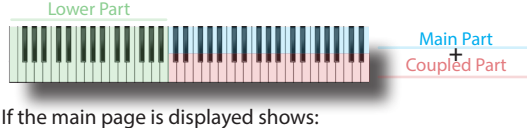

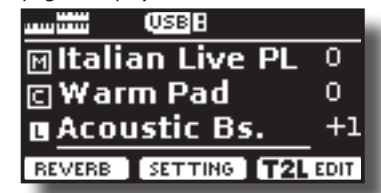

### **Layer Mode**

**2. Press and hold the [ ] button until the display shows on the following page:**

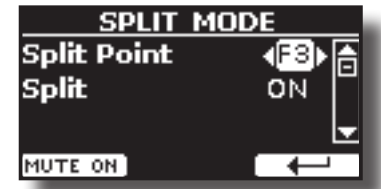

- **3.** Use the [▲] [▼] buttons to select the "Split" parameter.
- **4. Use the [] [] buttons to set the "Split" parameter to OFF.**

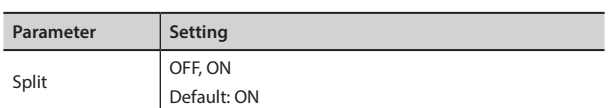

Playing a note on the keyboard, the Main, Coupled and Lower parts play together.

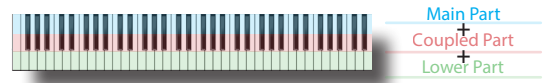

If the main page is displayed shows:

<span id="page-28-0"></span>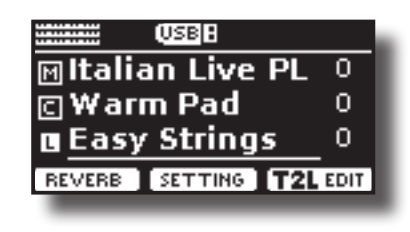

### **MEMO**

To play the keyboard in split mode set again the "SPLIT" parameter to "ON"**.**

## **How to Reorder the Tone List**

Use this function if you need to reorder the tones list. If you wish, you can move the position of the individual tone in the list.

**1. Press the [MENU/EXIT] button and select** SOUND LIST**.**

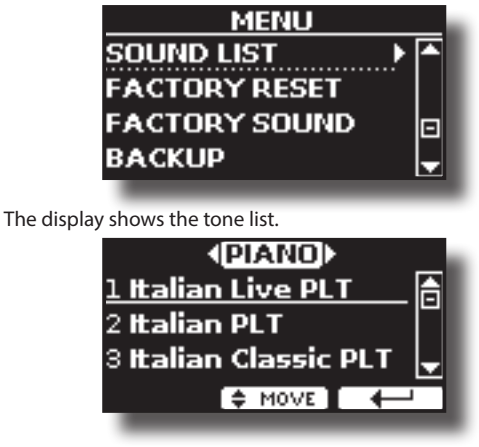

**2.** Use [DATA ENTRY] knob or the [▲] [▼] buttons to select **the tone you want to reorder.**

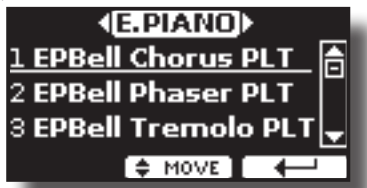

### **3. Press the "MOVE" function button.**

 $A \bullet$  symbol appears to the left of the selected tone.

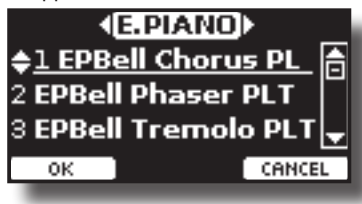

**4.** Use the [DATA ENTRY] knob or the [▲][▼] buttons to **select the new position where you want to move the selected tone. If you want to move the tone in another category use the [] [] buttons.** 

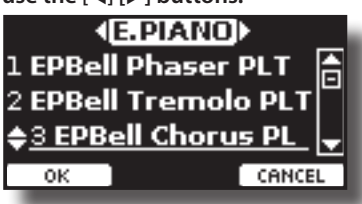

**5. Press the "OK" Function button to confirm the operation** 

**or the "CANCEL" Function button to cancel the process.**

## **Tone MIDI Information**

Tones can also be selected via MIDI. To this effect, they use an "internal" address, which is not usually displayed. For MIDI applications involving sequencers or external controllers, knowing the "official" address may come in handy. The VIVO H10V has a convenient system that provides this information instantly—there is thus no need to look up the MIDI address in the tones list at the end of this manual.

#### **1. Select a tone. See** ["How to Select Tones" \(p. 26\)](#page-25-1)**.**

The following temporary page is shown:

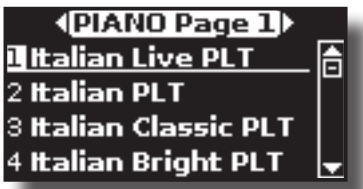

In the example above, we selected the "VIVO Live" tone.

**2. Press one of the Function buttons located below the display.**

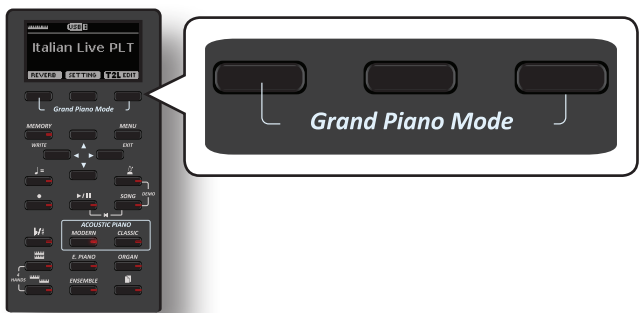

The tone MIDI information is temporarily shown:

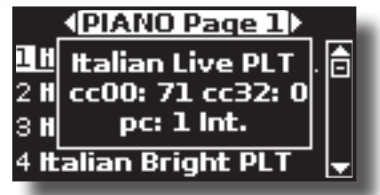

# <span id="page-29-0"></span>**10 Four Hands Mode**

This function divides the keyboard into two sections, left and right zone, so that two people can play the same range of pitches, just as though there were two pianos.

When this mode is active, it is as if you have two separate 44-keys pianos with the same playing range and octave.

The right pedal acts as a damper pedal for the right piano section.

The left pedal must be assigned as the damper pedal for the left piano section (see below).

## **Entering in "4 Hands" mode**

### **NOTE**

The "4Hands" mode is available if the "4Hands" parameter in the "GLOBAL" section is set in "4Hands" (default). Please see ["4](#page-69-3)  [Hands" \(p. 70\)](#page-69-3).

**1. To enter into "4 hands" mode, simultaneously press the [ <sup>1111</sup> and [**  $\overline{111}$  button.

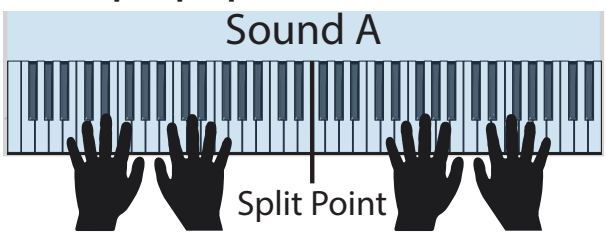

The instrument is now in the "4 Hands" mode.<br>NotE-

### **NOTE**

The default four hands mode split point is set between keys B3 and C4.

### **Assigning the damper for the left piano section.**

Split Point Point Point Point Point Point Point Point Point Point Point Point Point Point Point Point Point Po<br>To assign the left pedal as a damper for the left section, please follow the next instructions.

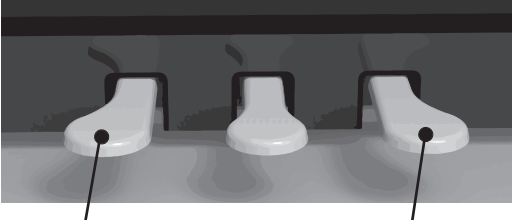

Damper pedal for the left section. See below how to assign it.

Damper pedal for the right section

**2. To enter in "4 hands" settings, press and hold the [ ] and [ ] button until the following page is displayed.** The display shows the "4 HANDS MODE" page:

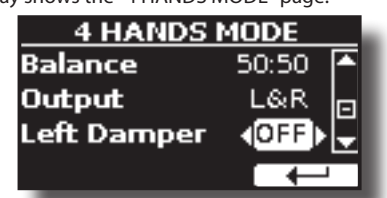

- **3. By the [] [] buttons select the "Left Damper" parameter and press the [] button to set it "ON".** Now you are ready to have a four hand performance.
- **4. To leave the "4 hands" mode, simultaneously press the [ ] and [ ] buttons or press one of the two**

<span id="page-29-1"></span>**bottons individually.**

## **How to Adjust the Volume Balance Between the Left and Right Piano Section**

In the "4 HANDS MODE" page, you can adjust the "Balance" and "Output" parameters.

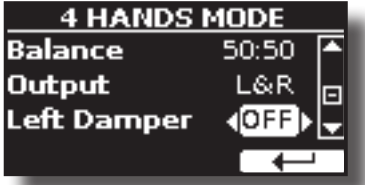

- **5. Use the [] [] buttons to select the parameter that you want to adjust.**
- **6. Use the [] [] buttons to set the desired value.**

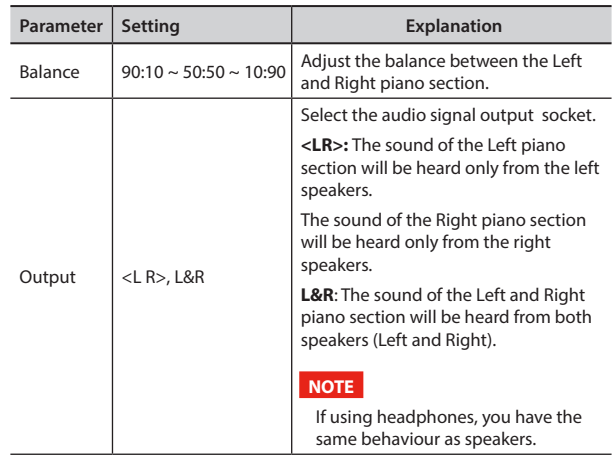

## **How to Choose the Tone for the 4 Hands Mode**

You have the option to choose which tone will be recalled when entering 4 hands mode by the "Sound" parameter".

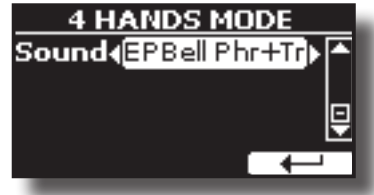

**7.** From the "4 HANDS MODE" use the [▲] [▼] buttons to **select the "Sound" parameter and use the [] [] buttons to select your favourite tone.**

### **NOTE**

Please take note that this parameter is automatically saved in the memory Global area when the instrument is turned off.

# <span id="page-30-0"></span>**11 Sound Effects**

## **Going Around Sound Effects**

 VIVO H10V is quite simply a superlative instrument with the most advanced and best sound generation technology Dexibell has to offer.

When you recall a tone, the instrument automatically adds the appropriate effects for that sound.

Anyway, VIVO H10V give you the possibility to change the type of effect or modify some parameter of it.

VIVO H10V manage two effector units (FX-A and FX-B) for each keyboard part (Main, Lower, Coupled).

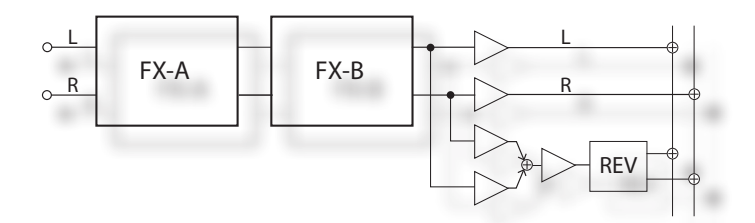

**1. To access the "EFFECTS" page, press the [MENU] button**  and select the page using the  $[\triangle]$ ,  $[\blacktriangledown]$  and  $[\blacktriangleright]$  button.

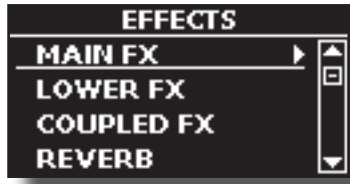

**2. Select one of the FX pages relative to the keyboard part ("MAIN FX", "LOWER FX" and "COUPLED FX").**

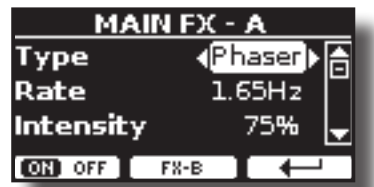

In the example, we selected the "MAIN FX" page.

**3. Use the [] [] buttons to choose the type of effect.** Press the "ON/OFF" Function button if you don't need the FX processor.

For the list of effects see ["Effects Types and Parameters List" \(p.](#page-70-1)  [71\).](#page-70-1)

- **4.** Use the [▲] [▼] buttons to select the parameter relative **to the chosen effect.**
- **5. Use the [] [] buttons to adjust the parameter value.** For details about the parameters for each effects, see p. ["Effects](#page-70-1)  [Types and Parameters List" \(p. 71\).](#page-70-1)
- **6. To edit the second FX processor, press the "FX-B" Function button.**

## **Adding Reverb to the Sound**

The reverb enables you to select various digital reverb effects that would add extra depth and expression to the sound to create a realistic acoustic ambience.

**1. While the main page is displayed, press the left Function button to access the Reverb parameters.**

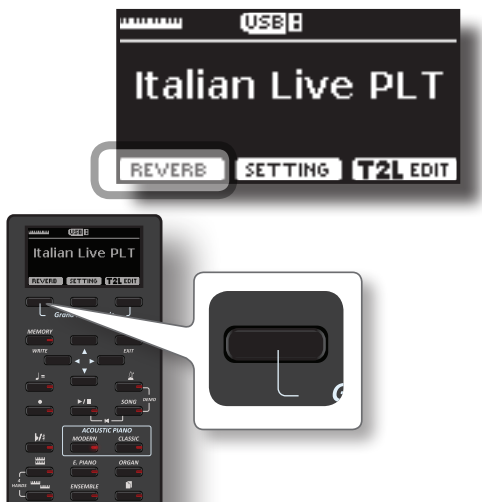

The display shows the Reverb page:

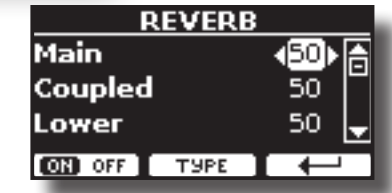

**MEMO**

You can also select this function pressing [MENU] button  $\rightarrow$  EFFECTS  $\rightarrow$  REVERB.

- **2.** Use the [▲] [▼] buttons to specify the part you wish to **change the Reverb level.**
- **3. Use the [] [] buttons to adjust the Reverb level.**

## **Changing the Reverb Type**

This parameter allows you to specify what kind of reverb effect you need.

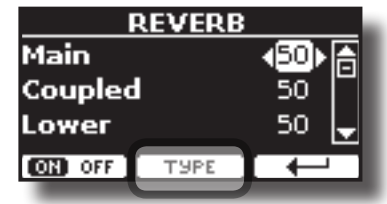

**1. While the Reverb page is displayed, press the "TYPE" Function button to access the Reverb Type page.**

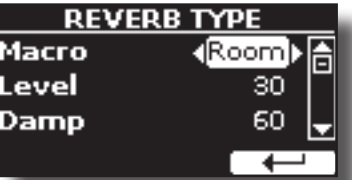

**2. Use the [] [] buttons to choose the Macro Type you prefer.** 

The available Macro reverb types are:

**Setting**

Hall, Dark Hall, Mid Hall, Concert Hall, Large Hall, Chathedral, Arena, Cave, Chamber, Room, Venue, Ambience, Wooden Room, Brick Room, Studio Booth, Small Room, Living Room, Office, Warehouse, Music Club, Plate, Small Spring, Bright Spring, AmpSpring

## <span id="page-31-2"></span><span id="page-31-0"></span>**Transposing the Musical Key of the Keyboard**

The Transpose setting allows the musical key of your digital piano keyboard to be raised or lowered in semi-tone steps.

This is particularly useful when accompanying instruments tuned for different keys, or when a song learned in one key must be played in another key or when a singer sings in a different key than the original music.

**1.** Press the  $\sqrt{h}/\sqrt{h}$  button.

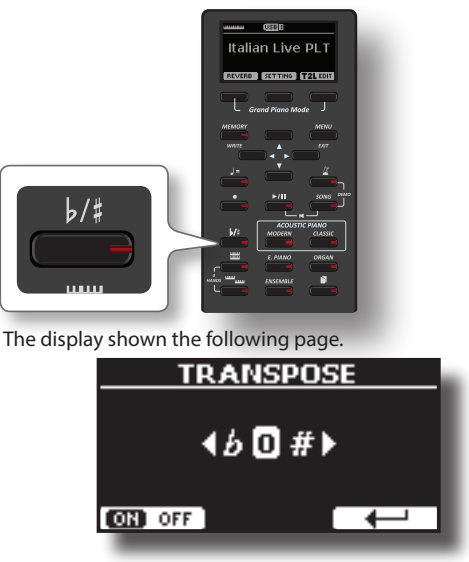

**2. Use the [] [] buttons to adjust the transposition value.**

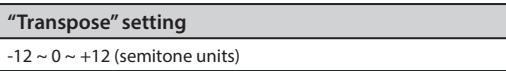

If you set a value different than 0, the  $\lceil k/4 \rceil$  button indicator lights and the keyboard is transposed.

### **MEMO**

You can also select this parameter by pressing [MENU] button SETTING→TRANSPOSE.

## **Shifting the Tuning of a Keyboard Part in Octave Steps**

The Octave function is a useful parameter that allows you to change the pitch of the selected part in octave steps (12 semitones at a time).

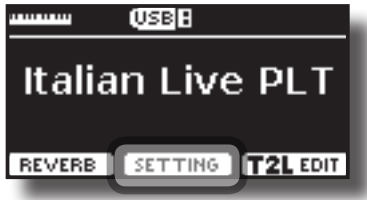

**1. From the Main page, press the "SETTING" Function button to access the MAIN SETTING page.**

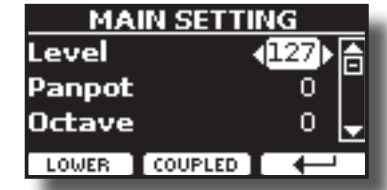

The Main setting page can also be selected using [MENU] button  $\rightarrow$  SETTINGS $\rightarrow$  MAIN SETTING.

- **2. Use the [] [] buttons to select the "Octave" parameter.**
- **3. Use the [] [] buttons to set the desiderate octave for the Main part.**

On this page you can also adjust the audio level and mute the part. For details, see the ["MENU Options \(Advanced Section\)"](#page-61-1).

**4. To change the Octave of another keyboard part, press the function button related to the part.** 

## <span id="page-31-1"></span>**Adjust the Volume of the VIVO H10V**

**1. Use this knob to set VIVO H10V's overall volume.**

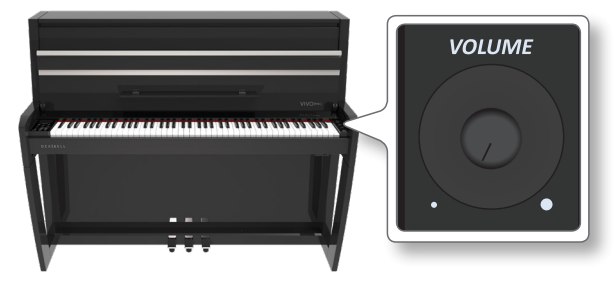

At default, the "VOLUME" knob adjusts the volume of the internal speakers and adjusts the sound that comes out of the "OUTPUT L/MONO" sockets.

## **Adjusting the Volume of the Internal Speakers and Audio Output Separately.**

Sometimes, it can be helpful to adjust the volume of the internal speakers only, leaving the volume of the external outputs unchanged or vice versa. To do this, you need to set the parameter "Mode" appropriately:

**1. Press [MENU/EXIT] button and select the CONTROLVOLUME function. See** ["Moving the Cursor and Setting Parameter](#page-24-1)  [Values" \(p. 25\)](#page-24-1)**.**

The following page is shown:

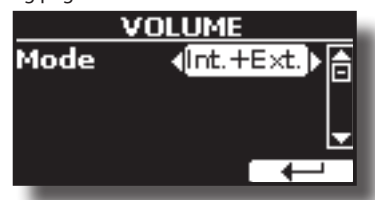

If you rotate the Volume knob, it adjusts the internal speakers' volume and the sound that comes out of the "OUTPUT R - L/ MONO" sockets. This is the default behaviour.

**2. Use the [] [] buttons to set the "Mode" parameter to "Int" instead of "Int.+Ext".**

<span id="page-32-0"></span>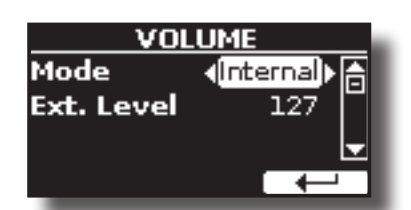

Now, if you rotate the VOLUME knob, it adjusts the volume of the internal speakers only. The volume of the external "OUTPUT R - L/MONO" sockets is fixed to 127. To adjust the volume of the "OUTPUT R - L/MONO" sockets, you need to change the "Ext. Level" parameter.

- **3. Use the [] [] buttons to select the "Ext. Level" parameter.**
- **4. Use the [] [] buttons to set the desiderate volume for the "OUTPUT R - L/MONO" sockets.**

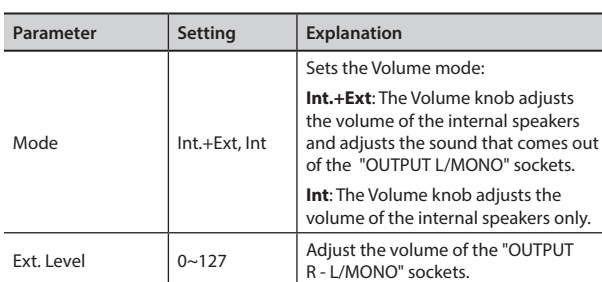

### **NOTE**

When the instrument is turned off, these parameters are automatically saved in the memory Global area.

## <span id="page-32-1"></span>**How to Balance the Level of the Internal Speakers (Tweeter, Woofer and Back)**

The VIVO H10V's internal amplification has been designed to simulate a real upright acoustic piano. The amplification of the tweeter and woofer speakers is adjusted by the factory to achieve this.

You can adjust the volume of the woofer and tweeter speakers to your liking, including the top speaker's volume using the "Back" setting.

In this way, you can emphasize the mid-high frequencies by increasing the volume of the Tweeters or emphasizing the bass by raising the level of the woofers.

### **MEMO**

If the top lid is closed, you can decide whether to amplify the top speaker's box or not. See ["Lid Sensor" \(p. 70\).](#page-69-4)

**1. Press [MENU/EXIT] button and select the SPEAKER LEVEL function. See** ["Moving the Cursor and Setting Parameter](#page-24-1)  [Values" \(p. 25\)](#page-24-1)**.**

The following page is shown:

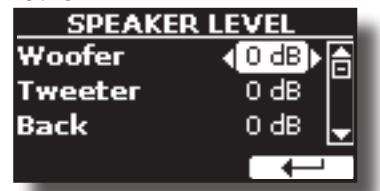

- **2. Use the [] [] buttons to select the parameter.**
- **3. Use the [] [] buttons to set the desiderate value.**

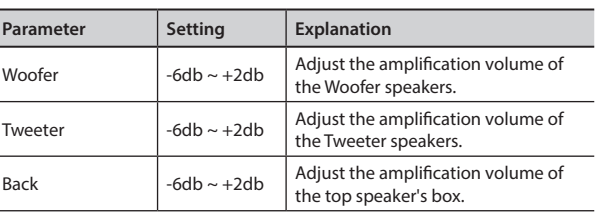

### **NOTE**

These parameters are automatically saved in the memory Global area when the instrument is turned off.

## **Practicing with the Metronome**

The metronome provides a steady tempo to aid in practising the piano at a consistent tempo.

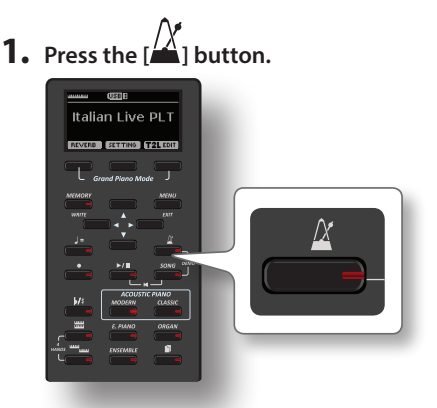

The  $[\overrightarrow{A}]$  button will blink, and the metronome will sound. To change the Tempo value see ["How to Adjust the Tempo Value"](#page-33-1)   $(n. 34)$ .

**2.** To stop the metronome, press the  $\frac{X}{X}$  button once again.

 $\bigwedge^X$ ] button indicator turns the lights off.

## **Metronome Settings**

The VIVO H10V also allows you to specify when and how the metronome should sound:

**1. Press and hold the [ ] button until the display shows the following page.**

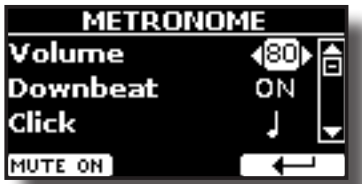

The metronome settings can be also selected using [MENU] button  $\rightarrow$ TEMPO $\rightarrow$ METRONOME.

**2. Use the [] [] buttons to select the parameter.**

### **3. Use the [] [] buttons to adjust the value.**

The metronome parameters you can set are:

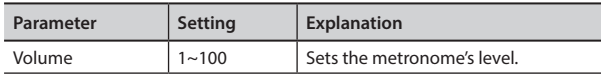

<span id="page-33-0"></span>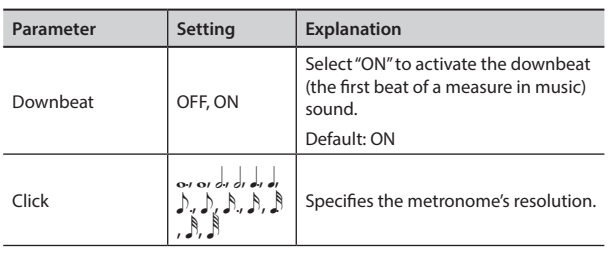

**4. To mute the sound of Metronome, press the "MUTE ON" Function button.**

Press again to activate it again.

#### **MEMO**

The settings can be saved to the VIVO H10V's global memory.

## <span id="page-33-1"></span>**How to Adjust the Tempo Value**

You can modify the tempo of the metronome.

#### **MEMO**

You can also use the TAP TEMPO function to set the desired tempo. See ["Use Tap Tempo Function to Set the Tempo Value"](#page-33-2)  below.

### **1.** Press the  $\sqrt{=}$  button.

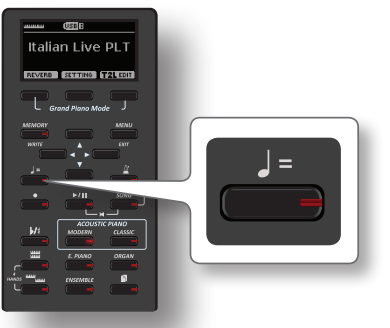

The following page is shown:

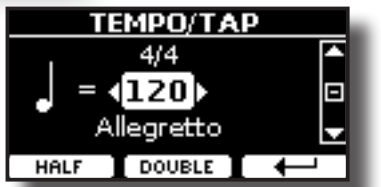

The metronome settings can also be selected using [MENU] button →TEMPO→TEMPO TAP.

**2. Use the [] [] buttons to adjust the tempo value.**

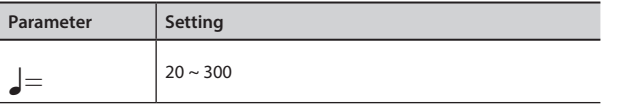

**3. You can set the tempo on the same display page using the tempo indication. The tempo indication is typically written at the start of the score . Use the [] [] to select the tempo indication and use [] [] buttons to select a preset tempo.**

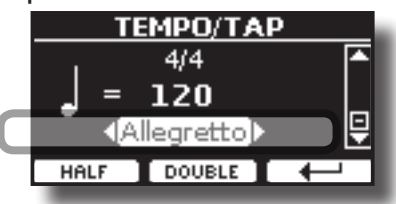

The Tempo indications are the following:

| <b>Setting</b>                           | <b>Assigned Tempo Value</b> |
|------------------------------------------|-----------------------------|
| GRAVE,                                   | 40                          |
| LARGO.                                   | 45                          |
| LARGHETTO,                               | 49                          |
| LENTO.                                   | 51                          |
| ADAGIO.                                  | 57                          |
| ANDANTE,                                 | 61                          |
| ANDANTINO,                               | 71                          |
| Preset Tempo<br>MODERATO,<br>ALLEGRO.    | 81                          |
|                                          | 101                         |
| ALLEGRETTO,                              | 113                         |
| <b>VIVACE,</b><br>PRESTO.<br>PRESTISSIMO | 127                         |
|                                          | 145                         |
|                                          | 181                         |
|                                          |                             |

## **Half and Double**

**4. Use the [HALF] or [DOUBLE] Function buttons to halve or double the tempo value.**

## <span id="page-33-2"></span>**Use Tap Tempo Function to Set the Tempo Value**

**1. Press the [**Q=**] button at least three times at the desired tempo.**

The instrument calculates the intervals between your presses and sets the corresponding tempo value.

## **Setting the Metronome Time Signature**

The time signature is a notational convention to specify how many beats will be contained in each bar and which note value will be given one beat. The time signature appears at the piece's beginning in a musical score.

**1. From the TEMPO/TAP page, use the [] [] and [] [] buttons to change the Time Signature value.**

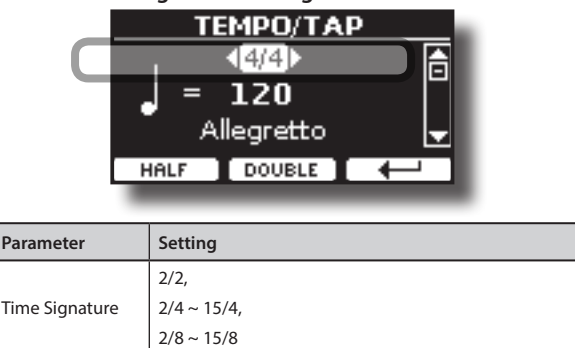

### **MEMO**

The settings can be saved to the VIVO H10V's global memory.

## **Adjusting the Keyboard Response (Key Touch)**

If the keyboard response doesn't meet your taste, you can adjust it. You can choose up to four dynamic responses.

**1.** Press [MENU/EXIT] button and select SETTING→KEYBOARD **TOUCH function using the [], [] and [] buttons. See** 

<span id="page-34-0"></span>["Moving the Cursor and Setting Parameter Values" \(p. 25\)](#page-24-1)**.** The following page is shown.

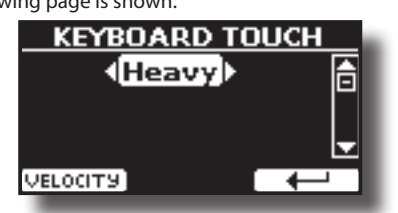

**2. Use the [] [] buttons to choose your desiderate dynamic response.**

The following settings are available:

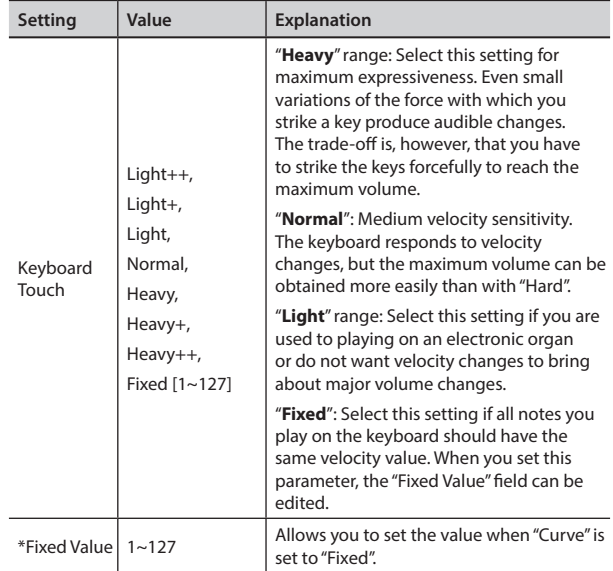

[\*] This parameter can only be edited if the "Keyboard Touch" parameter is set to "Fixed".

## **Customize the Global Keyboard Response (Key Touch)**

We have previously seen how you can choose the keyboard response from 7 predefined curves: Heavy ++, Heavy+, Heavy, Normal, Light, Light+, Light++. Below, we will see how to modify the velocity curve as you wish, starting from one of the preset curves.

**1.** Press the [MENU/EXIT] button and select SETTING→KEYBOARD **TOUCH function. See** ["Moving the Cursor and Setting](#page-24-1)  [Parameter Values" \(p. 25\)](#page-24-1)**.**

The following page is shown.

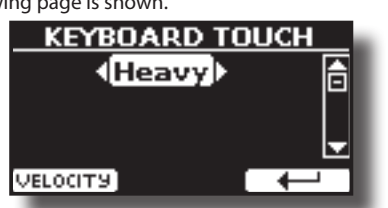

- **2. Use the [] [] buttons to choose your desiderate dynamic response.**
- **3. To customize the velocity curve, press the "VELOCITY" Function button.**
- **4. Use the [] [] buttons to select one of the 5 points that characterize the curve: "***pp***", "***p***", "***mf***", "***f***", "***ff***".**
- **5.** Use the [▲] [▼] buttons to modify the value of the **selected point.**

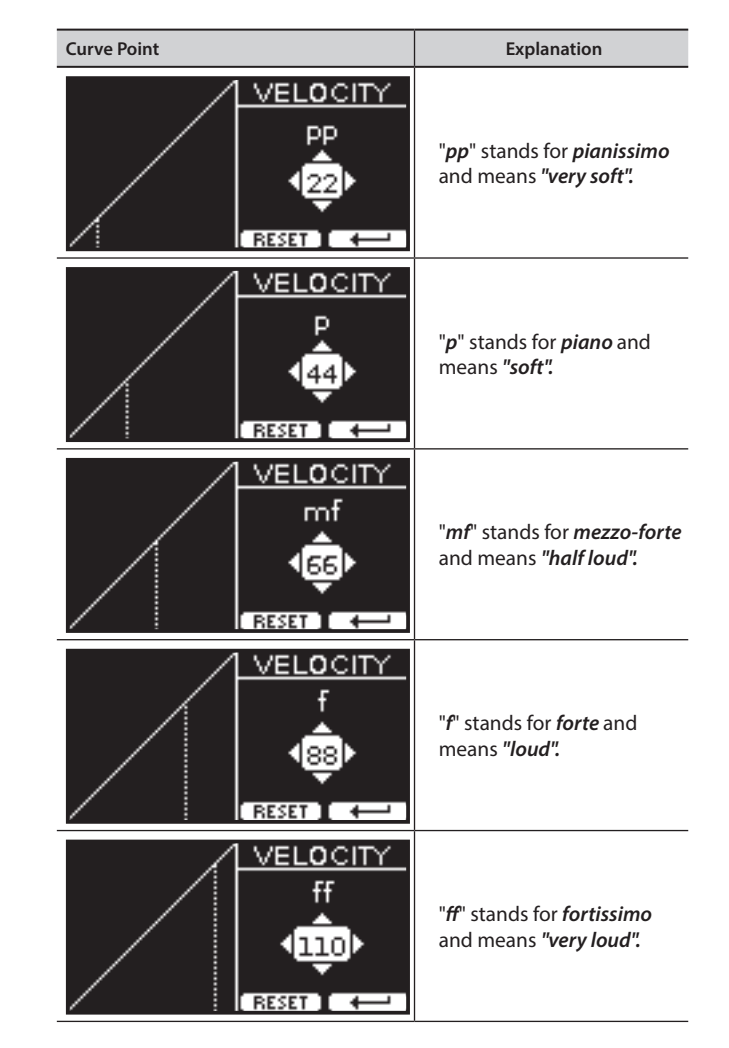

**6. Use the "RESET" Function button to restore the point at the default value.**

### **NOTE**

When the instrument is turned off, your velocity curve is automatically saved in the global area.

## **Master Equalizer**

The equalizer allows you to boost or reduce the low-frequency or high-frequency range of the sound. Adjust the Master EQ parameters to reach the best possible sound when listening through different reproduction systems, headphones, or an external speaker system.

**1. Press the [MENU/EXIT] button and select EFFECTSMASTER EQ**

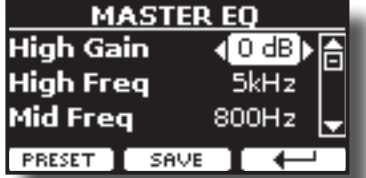

**2. Use the [] and [] buttons to select the parameter and use the [] [] buttons to adjust the value.**

<span id="page-35-0"></span>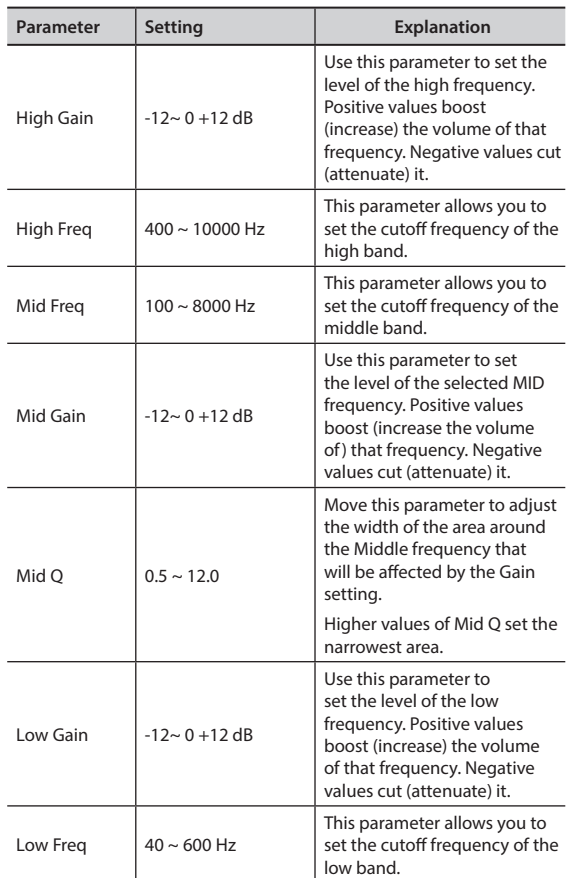

## **Master Equalizer Preset**

VIVO H10V comes with some Presets that can be handy in particular situations or a good way to get you started. You might want to start with a preset, then customize it until it is just right and save it in the user area.

**1. From the "MASTER EQ" page press the "PRESET" Function button.**

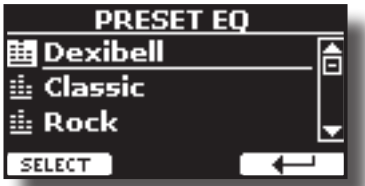

- **2.** Use the [▲] and [▼] buttons to select the desired preset.
- **3. Press the "SELECT" Function button to confirm your choice.**

Its "EQ" icon is highlighted to indicate that the preset has been loaded.

## **Saving Your User Preset**

Make the necessary adjustments to obtain the sound that suits you best.

**1. From the "MASTER EQ" page, press the "SAVE" Function button.**

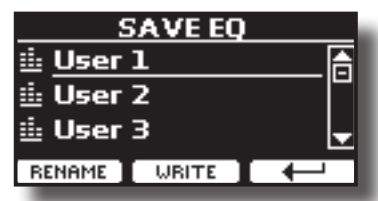

- **2. If you wish, you can give a name to the preset by pressing the "RENAME" Function button. For details on how to rename, see** ["Assigning the Name You Specify" \(p. 25\)](#page-24-2)**.**
- **3. Press the "WRITE" Function button to save your preset.** The display shows a confirmation message.

## **Restoring the Factory Settings (Factory Reset)**

The following function allows you to recall the VIVO H10V's original factory settings.

### **WARNING**

All data will be deleted. Backup your own settings to a USB memory.

**1. Press the [MENU/EXIT] button and select the FACTORY RESET function using the [], [] and [] buttons. See** ["Moving](#page-24-1)  [the Cursor and Setting Parameter Values" \(p. 25\)](#page-24-1)**.**

The display shows the following window.

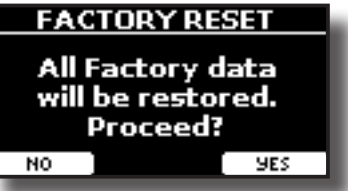

**2. Press the "YES" Function button to proceed.** The message "Complete" informs you that the VIVO H10V has been initialized.

### **NOTE**

The Factory Reset function initializes also the Global Area.

## **Restore the Factory Sounds**

Using this function you can restore all sound libraries as they came out of the factory.

**1. Press the [MENU/EXIT] button and select the FACTORY SOUND function. See** ["Moving the Cursor and Setting Parameter](#page-24-1)  [Values" \(p. 25\)](#page-24-1)**.**

The following page appears:

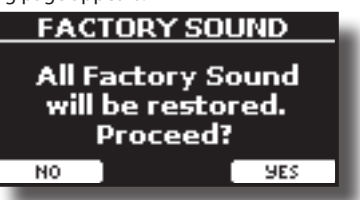

**2. Press the "YES" Function button to proceed.**

The message "Complete" informs you that the VIVO H10V Sound Libraries have been restored.

If you no longer want to restore the sound libraries, press the "NO" Function button.
# <span id="page-36-0"></span>**How to Protect Your Settings, Contents and Sounds List (Backup)**

You can back up contents, settings, and sounds list from your VIVO H10V into a USB Memory.

This function is also useful before sending your instrument for repair.

**1. Press the [MENU/EXIT] button and select the BACKUP function. See** ["Moving the Cursor and Setting Parameter](#page-24-0)  [Values" \(p. 25\)](#page-24-0)**.**

The following page appears:

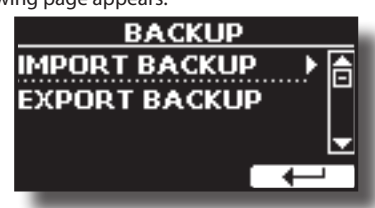

## **Backup Your Settings, Contents and Sounds List**

- **1. Connect the USB Memory to which you wish to save your data. See** ["Connecting an USB Memory \(commercially](#page-20-0)  [available\)" \(p. 21\)](#page-20-0)**.**
- **2. Select the "EXPORT BACKUP" function. See** ["Moving the](#page-24-0)  [Cursor and Setting Parameter Values" \(p. 25\)](#page-24-0)**.** The following page appears:

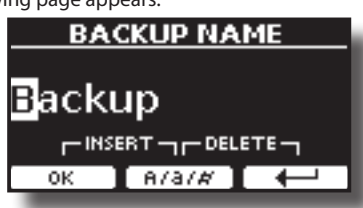

- **3. If you want to name your backup, see** ["Assigning the Name](#page-24-1)  [You Specify" \(p. 25\)](#page-24-1) **for details.**
- **4. Press the "OK" Function button to perform the function.** The following data are saved:

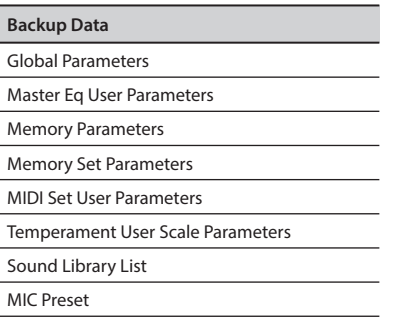

# **Restore Your Settings, Contents and Sounds List**

- **1. Connect the USB Memory that contains the data. See**  ["Connecting an USB Memory \(commercially available\)" \(p.](#page-20-0)  [21\)](#page-20-0)**.**
- **2. Select the "IMPORT BACKUP" function. See** ["Moving the](#page-24-0)

[Cursor and Setting Parameter Values" \(p. 25\)](#page-24-0)**.**

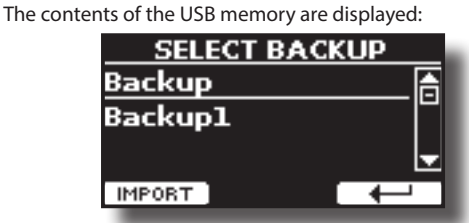

- **3. Use the [][] to select the backup data you want.**
- **4. Press the "IMPORT" Function button to perform the function.**

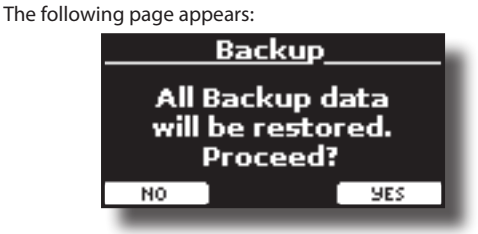

**5. Press the "YES" function button to proceed.**  All data will be restored.

# <span id="page-36-1"></span>**Panic Function**

Use this function if some operation on your instrument or an external tone generator (connected via a MIDI or USB cable) has caused strange sounds or stuck some notes.

**1. Press the [MENU/EXIT] button and use the [][] to select the PANIC function.**

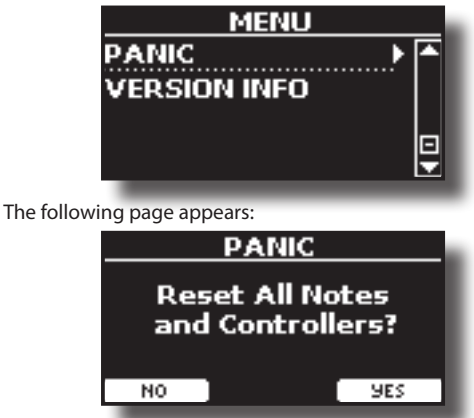

**2. Press the "YES" Function button to confirm the operation or the "NO" Function button to cancel the proces .** "All notes off" and "Reset All Controllers" messages are sent to your VIVO H10V sound generator and on all MIDI channels of a possibly connected sound generator.

# **13 Additional Sound (Sound Library)**

# <span id="page-37-1"></span>**What is a Sound Library?**

The sound (patch) in the DEXIBELL's devices is composed of several oscillators that reproduce waveforms. The patch contains also information about Pitch,/TVA,/TVF envelope, filters and so on. All this and more contribute to shaping the sound.

**A Sound library contains sounds that use the same waveforms**. For example, the "Electric Piano" library, contains the following sounds: Dyno Stage, Suitcase, Phaser EP, etc.

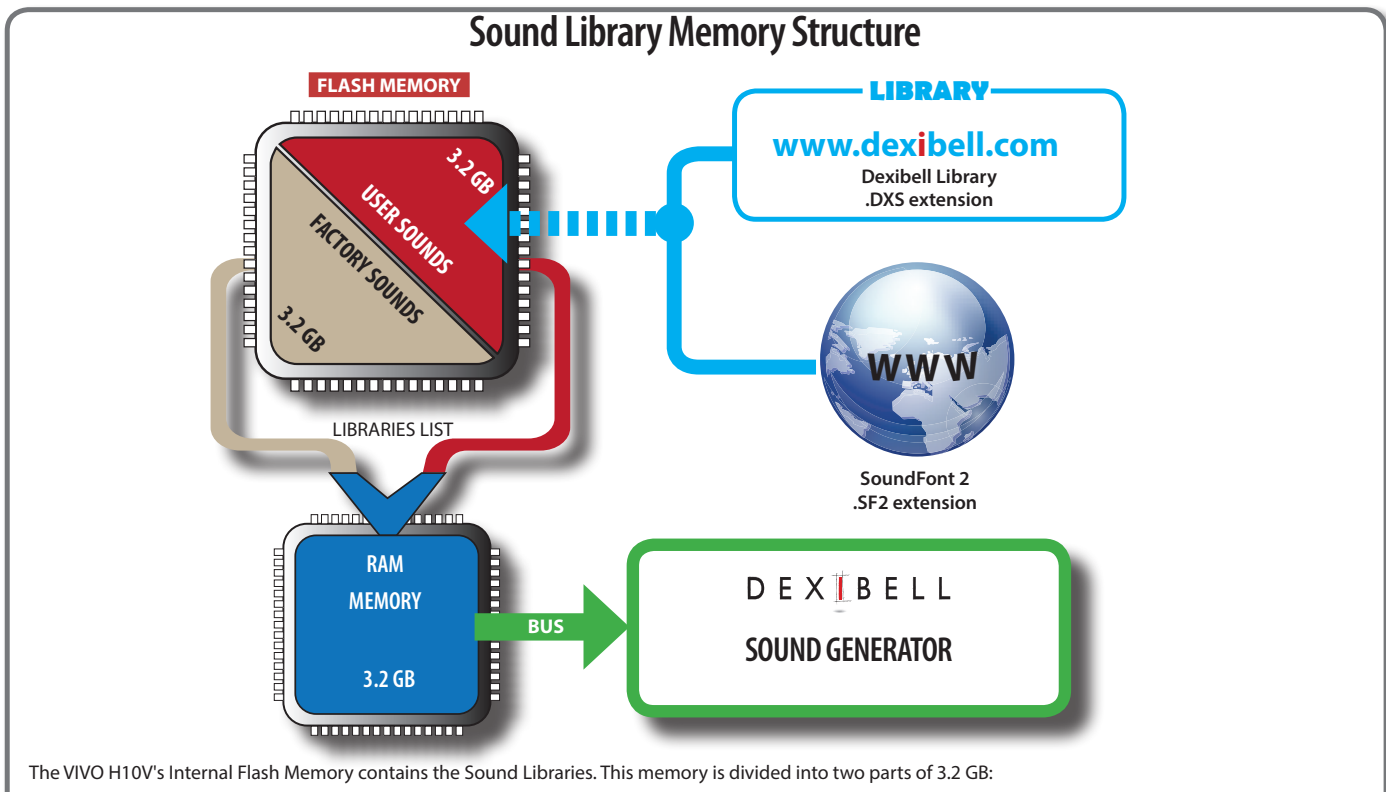

- the first part, not erasable, contains the Factory Libraries.
- the second part, programmable, can contain the User Sound Libraries.

Using the list of libraries to load, at the power on, the VIVO H10V load the sound libraries from the Internal Flash Memory into the Internal RAM of 3.2 GB. At default, the list contains the Factory Libraries only.

You can load the new libraries into the User Sound area by taking them from the DEXIBELL library (www.dexibell.com) or third-party sounds (.SF2 extension). By a programmable list, you can choose which sound libraries (User or Factory or part of them) to load in the RAM Internal Memory. You can decide to completely replace the factory sounds loading all sounds from the User sounds area or decide to load a part of the sounds from the factory area and another from the User area.

### **Sound Library**

VIVO H10V gives you the possibility to install new sounds from: DEXIBELL Official Sounds (.DXS extension)

These sounds will be available and downloadable from the following website:

#### <http://www.dexibell.com/>

*Stay tuned for new sounds and updates by visiting our website regularly!*

 $\Box$  third-party sounds (.SF2 extension )

You can easily find on the web many sound libraries with the ".SF2" extension. VIVO H10V is compatible with these types of sounds.

# <span id="page-37-0"></span>**Remove and Add Sound Libraries**

In the " SOUND LIBRARY" page you can decide which libraries load into the RAM area.

#### **NOTE**

The removed libraries are not deleted. They remain in the

Factory area ("INTERNAL ARCHIVE") ready to be reloaded again. See ["Recovery a Library From the "INTERNAL ARCHIVE"" \(p. 40\)](#page-39-0) and ["Restore the Factory Sounds" \(p. 36\).](#page-35-0)

**1. Press the [MENU/EXIT] button and select the SOUND LIBRARY function, pressing the [] button. See** ["Moving the Cursor](#page-24-0)  [and Setting Parameter Values" \(p. 25\)](#page-24-0)**.**

A page like this appears:

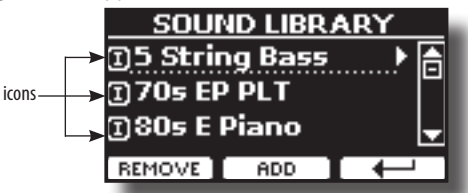

The list of the Sound Libraries in the internal Memory is shown. You can note, at the left of each library name, an icon:

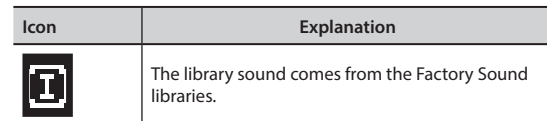

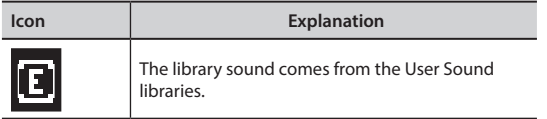

At the bottom of the screen you can recall two functions: "REMOVE" and "ADD". Here below, we will explain how to remove or add sound libraries.

# **Removing a Sound Library**

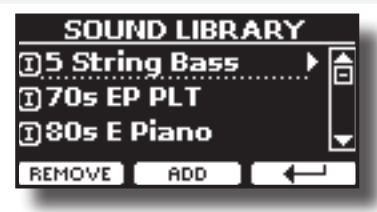

- **1. Use the [] [] buttons to select the sound library you want to temporarily remove.**
- **2. If you want to know the sounds contained in the library, press the [] button to open it.**

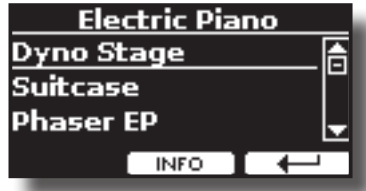

**3. If you want to listen to the library's sounds, use the ] [ buttons to select the sound and activate notes by the keyboard of the VIVO H10V.**

If you don't need these sounds, you can proceed with the removal.

**4. From the "SOUND LIBRARY" page, press the "REMOVE" Function button to perform the removal.**

The display shows:

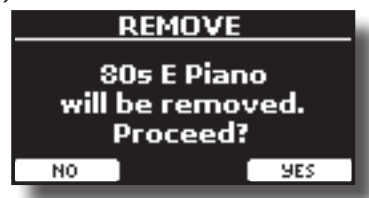

**5. Press the "YES" Function button to perform the removal.** Press "NO" if you no longer want to perform the function.

#### **NOTE ABOUT THE REMOVAL OF SOUND LIBRARIES**

- **• Factory libraries** The factory libraries are not deleted but are removed from the list of libraries to load at startup.
- **• User Sound libraries** . The User Sound libraries are permanently deleted. Make sure to have a backup if you think you need them again.

# **How To Load Sound Libraries From a USB Memory**

You can import the sounds library in the User Sound memory of VIVO H10V and use them in your performances. To import them you need a USB Memory and your Personal computer.

### <span id="page-38-1"></span>**Loading a sounds library from a USB Memory**

- **1. Using your computer, download the new sound library from the DEXIBELL website (.DXS) or any other website (.SF2).**
- **2. Create a folder "SOUND" in the root of the USB Memory.**
- **3. Copy the sound library (.DXS/.SF2) into the USB Memory's "/SOUND" folder.**
- **4. Insert the USB Memory into the VIVO H10V USB port. See**  ["Connecting an USB Memory \(commercially available\)" \(p.](#page-20-0)  [21\)](#page-20-0)**.**
- **5. See** ["Adding a Library from USB Memory" \(p. 39\)](#page-38-0) **to import the sound library.**

# <span id="page-38-2"></span>**Adding a Library**

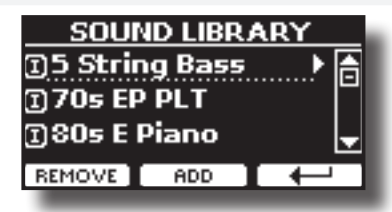

**1. Press the "ADD" Function button to add a library.**

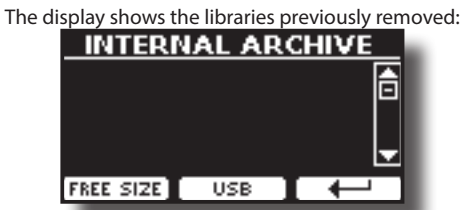

In the example above, the list of removed libraries is empty (no libraries have been previously deleted). In this case, you can add only libraries from a USB Memory previously loaded.

The following example shows that some libraries were removed, and the list of "INTERNAL ARCHIVE"shows which they are:

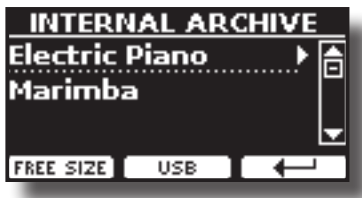

**2. If you want to get information about the RAM Internal free memory, press the "FREE SIZE" Function button.**

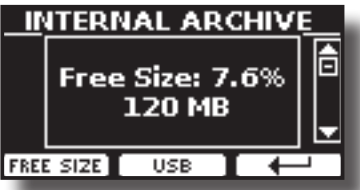

The page shows the RAM Internal memory available expressed in MB and per cent.

 This function is useful to know how much available free memory you have to load new libraries.

### <span id="page-38-0"></span>**Adding a Library from USB Memory**

**1. To load the library into your USB Memory, please refer to**  ["Loading a sounds library from a USB Memory" \(p. 39\)](#page-38-1)**.**

- **2. Insert the USB Memory into the USB port of the VIVO H10V.**
- **3. From the "INTERNAL ARCHIVE" page, press the "USB" Function button to list the sound libraries in the USB Memory.**

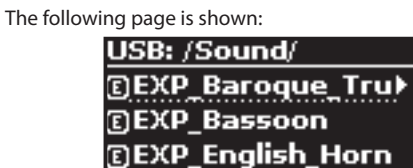

The instrument shows the sound libraries in the USB Memory's "\ SOUND" folder.

FREE SIZE INTERNAL 4

旨

#### **MEMO**

To navigate inside the folders, use the  $[\blacktriangleright]$  button to open a folder and the  $[$   $\blacktriangleleft$   $]$  button to return to a higher level. Press the "INTERNAL" Function button to return to viewing the internal archive.

**4. Use the [] [] buttons to select the sound library you prefer.**

#### **5. To open the sounds library, press the [] button.**

The sound/sounds contained in the library are displayed.

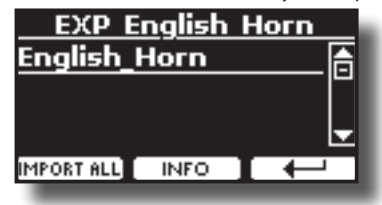

**6.** Use the [▲] [▼] buttons to select the sounds and listen to **them on the keyboard.**

If the sounds are to your liking, you can import the library into the internal memory.

**7. if you want to know the size of the library, press the "INFO" Function button.**

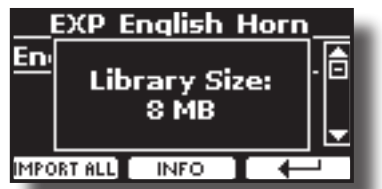

**8. Press the "IMPORT ALL" Function button to import the sound library.**

The instrument asks you in which sound family you want to import the library:

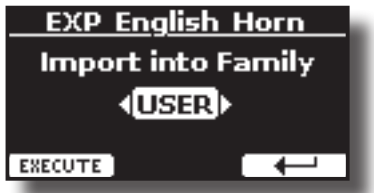

- **9. Use the [] [] buttons to select in which sound family you want to import the library.**
- **10. Press the "EXECUTE" Function button to perform the function.**

A confirmation message informs you that the sound library has been imported.

### <span id="page-39-0"></span>**Recovery a Library From the "INTERNAL ARCHIVE"**

Thanks to this function, you can reload previously removed internal libraries.

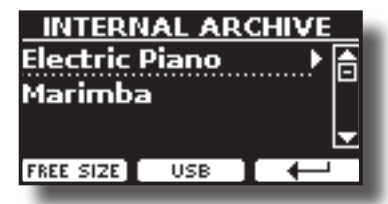

- **1. Use the [] [] buttons to select the library you want to reload into internal memory.**
- **2. To open the sound library, press the [] button.**

The sound/sounds contained in the library are displayed.

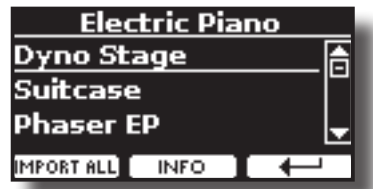

**3. Use the [] [] buttons to select the sounds and listen to them on the keyboard.**

If the sound is to your liking, you can import the library into the internal memory.

**4. If you want to know the size of the library, press the "INFO" Function button.**

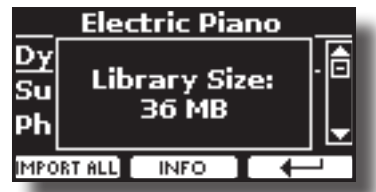

**5. Press the "IMPORT ALL" Function button to import the sound library.**

The instrument asks you in which sound family you want to import the library:

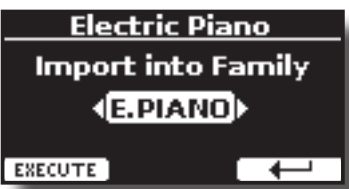

- **6. Use the [] [] buttons to select in which sound family you want to import the library.**
- **7. Press the "EXECUTE" Function button to perform the function.**

A confirmation message informs you that the sound library has been imported.

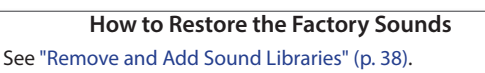

# **14 Sound Setup (Export/Import)**

This helpful function allows you to prepare a sound set for a performance. If, in a performance, you will use only piano sounds, you can create a Sound Set that contain only piano sounds. In this way, you can use the maximum size of the instrument's internal memory for piano sounds.

At your convenience, you can also download sound sets from the [http://](http://www.dexibell.com/) [www.dexibell.com/](http://www.dexibell.com/) website.

# **Exporting a Sound Set ("EXPORT SETUP")**

This function exports the sound set you previously prepared in a USB Memory.

- **1. Prepare your Sound Set using the functions previously explained: "ADD" and "REMOVE". See** ["Remove and Add](#page-37-0)  [Sound Libraries" \(p. 38\)](#page-37-0)**.**
- **2. Insert a USB Memory into the USB port of your instrument.**
- **3. Press the [MENU/EXIT] button and use the [] [] buttons to select the "SOUND SETUP" function group.**

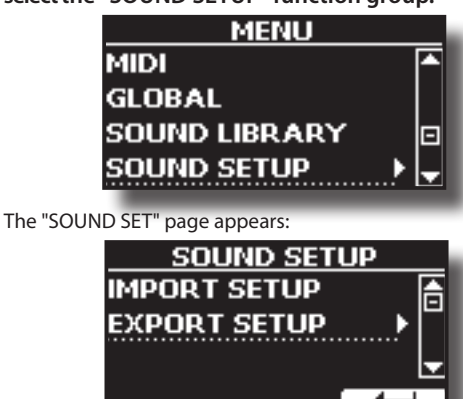

**4. Use the [] [] buttons to select "EXPORT SETUP" and press the [] button to access the function.** The display changes to:

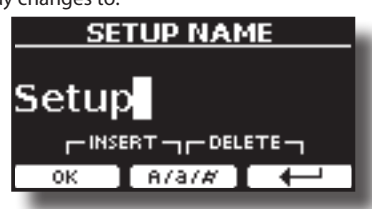

- **5. If you want to name your Sound Set, please see** ["Assigning](#page-24-1)  [the Name You Specify" \(p. 25\)](#page-24-1)**.**
- **6. Press the "OK" Function button to save your Set.** A confirmation message is temporarily shown.

# **Importing a Sound Set ("IMPORT SETUP")**

This function imports the sound set previously saved in a USB Memory.

### **NOTE**

Before importing a Sound Set, take into consideration that your current Sound Set, in the internal memory will be replaced.

You can lose external sound libraries previously loaded from a USB Memory. Regarding the internal sound libraries, no problem. You can recover them in the "INTERNAL ARCHIVE". See ["Adding a Library" \(p. 39\).](#page-38-2)

**1. Insert a USB Memory that contains previously saved Sound Set into the USB port of your instrument.**

<span id="page-40-0"></span>**2.** Press the [MENU/EXIT] button and use the [▲] [▼] buttons to **select the "SOUND SETUP" function group.** 

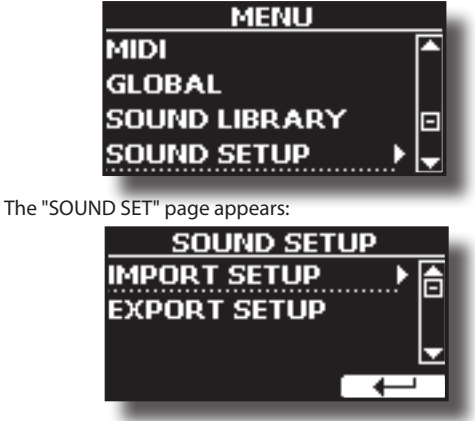

**3. Use the [] [] buttons to select "IMPORT SETUP" and press the [] button to access the function.**

The display shows the list of the Sound Set in the USB Memory:

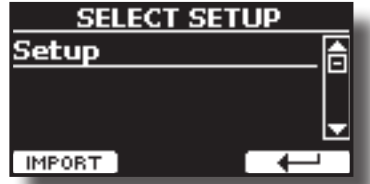

- **4.** Use the [▲] [▼] buttons to select the Sound Set.
- **5. Press the "IMPORT" F1 Function button to load the Sound Set.**

A confirmation message is temporarily shown.

# **15 Personalizing Your Sounds (T2L)**

# **T2L-Modelling**

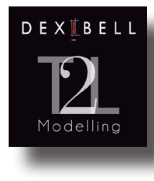

The revolutionary technology is found on all models of DEXIBELL Digital Pianos.

T2L-modelling is the combination of innovative technologies developed to achieve maximum timbre accuracy and precise sound responsiveness to the multiple articulations of a pianist..

T2L modelling has many algorithms that simulate all the characteristics of an acoustic piano. It takes care of many aspects as:

#### **No Damper ("No Damper" on high notes)**

The last 18 higher notes, like in the acoustic instrument, do not have the presence of the dampers and are free to vibrate even when keys are released. The duration of these notes, playing in staccato mode, is much longer than the previous notes that instead have the presence of the damper

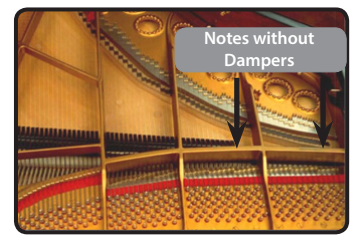

#### **FP-Simulation ("Forte Pedal" multi actions simulation)**

The "Forte" Pedal (Sustain) performs several actions simulated through this function.

A) When the "Forte" pedal is pressed, a sound is generated to simulate the damper friction noises of felts when released from the strings (Damper Friction Noise).

B) Pressing the "Forte" pedal, the active notes will be enriched with resonances produced by all strings free to vibrate, thanks to the raised dampers (Strings Resonance). The result of the String's Resonance makes the sound of a sustained note by using the "Forte" pedal substantially different from the sound of a just-held note.

C) When the "Forte" pedal is released, a noise is simulated like the mechanical noise in the acoustic instrument (Sustain Pedal Mechanical Noise).

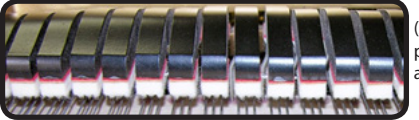

(A) & (B) "Forte" pedal is pressed, and felt dampers are raised.

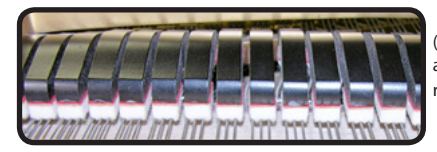

(C) "Forte" pedal is released and felt dampers are resting on strings.

#### **SP-Simulation ("Soft Pedal" Simulation)**

The "Soft" Pedal changes the sound's volume and timbre colour, simulating the "soft" function on the acoustic piano.

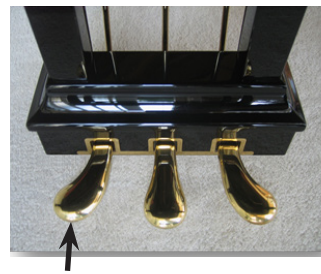

Soft Pedal

# <span id="page-41-1"></span><span id="page-41-0"></span>**Making Slight Additions or Sound Alterations**

Although Dexibell sounds are developed to achieve maximum sound accuracy, you can modify them to your taste or create new sonority.

- **1. Select the sound that you want to personalize.**
- **2. Press the "T2L" Function button from the main page to access the Editor function.**

#### **MEMO**

You can also select this function by pressing the [MENU] button → T2L EDITOR.

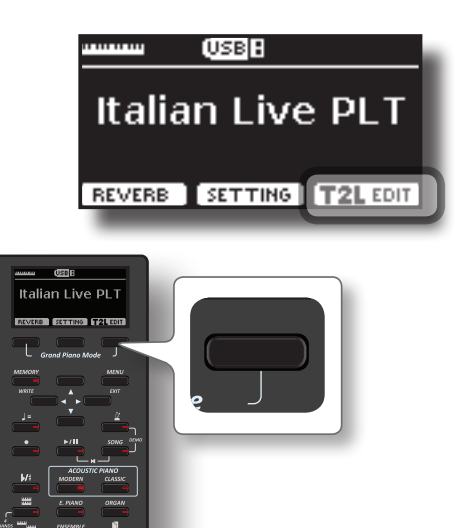

The display shows the Editor sound page that contains all possible parameters for the tone you selected:

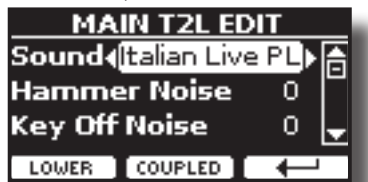

In the example above, the Italian Live Platinum was selected.

- **3.** Use the [▲] [▼] buttons to select the parameter you wish **to modify.**
- **4. Use the [] [] buttons to adjust the value.**
- **5. Press the relative Function button to modify a tone in the LOWER or COUPLED part.**

### **Saving your changing**

All you need to do is to save your setting in a memory. See ["Working with the Memories" \(p. 53\).](#page-52-0)

# **Parameters to be edited**

The parameter list depends on the characteristics of the selected sound.

### **Hammer-Noises (Key On impulsive Noises)**

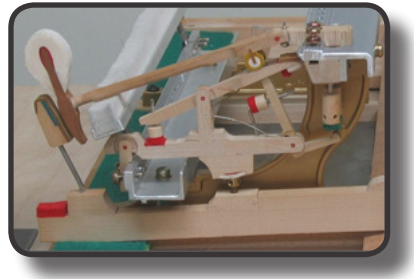

Attack of notes contains an impulsive portion of sound produced by the hit of the Hammer to the strings, amplified and sustained by the resonance of the piano body. A function is available to reduce/increment this element of the sound.

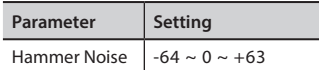

### **Key Off Noise (Key Off Mechanical Noises)**

The release of keys causes mechanical noises proportional to the speed of the release itself. This function reproduces the behaviour of the acoustic instrument.

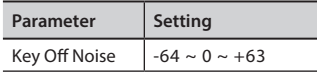

### **Damper Noise**

This is the typical noise of an acoustic piano when the pedal sustain is pressed (lift all dampers) or released (lower all dampers).

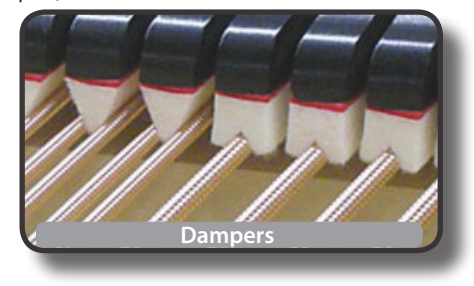

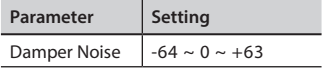

### **String Reso (Sympathetic Harmonic Resonances)**

As in the acoustic Piano, while holding down some keys and playing other notes in staccato mode, many additional harmonics can listen, thanks to "sympathetic resonance" generated by the held notes' free-to-vibrate strings (due to raised dampers).

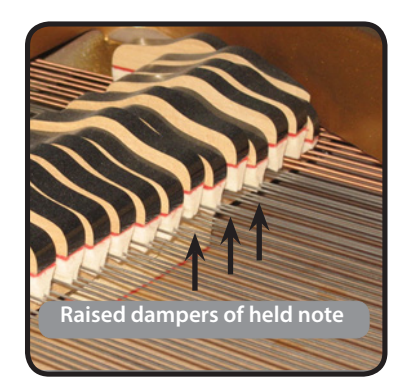

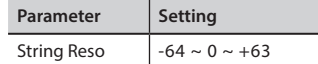

### **Damper Reso**

It's the typical noise the free-to-vibrate strings (all damper raised) make when the damper pedal is pressed.

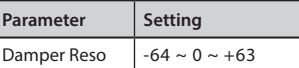

### **Cabinet Reso (for Wurly, Ac. Guitar, and Harp)**

Thanks to this parameter, you can increase or decrease the cabinet resonance.

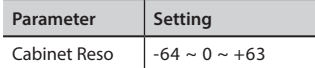

### **Bell (for Electric Piano)**

The "bell sound" is characteristic of some electric pianos that became particularly popular throughout the 1970s.

You can adjust the quantity of this typical sound.

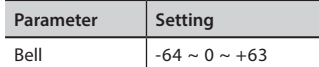

### **Click (for Vintage Organ)**

The key click is typical of vintage organs. It's an electrical pop which was the result of the keys making contact. It was considered a defect, there were all kinds of efforts to reduce it, but it never could be eliminated. Meanwhile, it has become a characteristic "click" for rock and modern musicians. You can adjust the quantity of click sound when pressing and releasing a key.

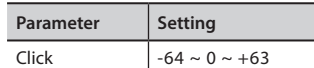

### **Growl (for Eletric Piano)**

This is a typical distortion of the sound during the phase attack that gives a "growling" effect. Thank to this parameter you can increase or decrease the effect.

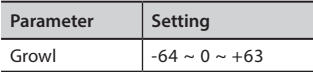

### **Off Noise (for Clavinet, Harpsy, Church Organ, E. Piano, Bass, Trumpet)**

You can adjust the quantity of the noise effect that some instruments produce when the key is released.

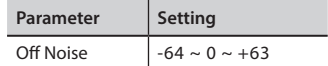

### **On Noise (for Trumpet, Flugelhorn)**

This parameter adjusts the quantity of the noise of the trumpet when the piston is pressed.

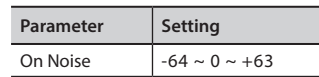

### **Attack, Hold, Decay, Sustain and Release (For Brass, Strings, Pad, Choir, Synth)**

These parameters characterize the envelope of the sound. For example, when a organ key is pressed, it plays a note at constant volume; the sound dies quickly when the key is released. By contrast, the sound of a guitar is loudest immediately after a string is plucked, and quickly fades. Try to change the envelop of a sound by these parameters.

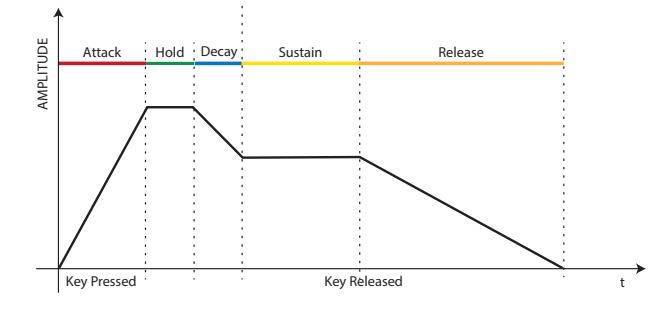

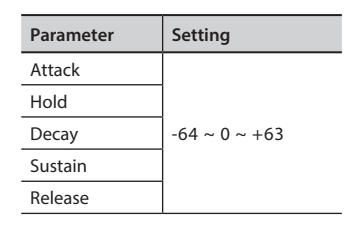

### **Ride**

This parameter increases or decreases the volume of Ride Cymbals sound contained in the "Ac. Bass&Ride" tone.

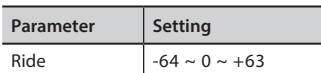

### **Amp noise**

This parameter simulates the noise of the bass amplifier.

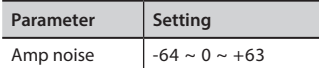

### **String noise**

This parameter simulates the resonance of the bass strings.

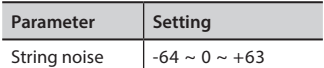

### **Key Noise**

This parameter simulates the noise of Saxophone Key.

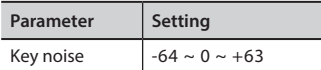

### **Polyphonic**

This parameter becomes useful when you use some solo instruments like flute, violin, saxophone, trumpet and accordion.

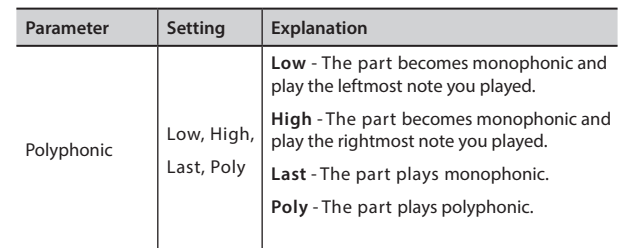

### **Blow**

Blowing is possibly the most important part of any woodwind instrument. This parameter adjusts the amount of blowing in a flute sound.

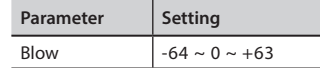

### **Pluck**

This parameter is used to emphasize the sounds of "Pedal Bass" and "Pedal DoubleBs". It works to emphasize the attack phase of the sound.

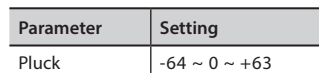

# **Adjusting the Keyboard Velocity Response According to the Sound**

By the "Velocity Compand" function in the T2L MENU, you can adjust the keyboard velocity for each sound. You can choose to expand the velocity of a Piano sound and compress the velocity of a strings or Pad sound.

- **1. Access the T2L EDITOR" function and select the keyboard part and the sound you want to edit. See** ["Making Slight](#page-41-0)  [Additions or Sound Alterations" \(p. 42\)](#page-41-0)**.**
- **2. In the example below we selected the sound of the Main**  part. Use the [**△**] [ $\blacktriangledown$ ] buttons to move the cursor and **select the "Velocity Compand" function.**

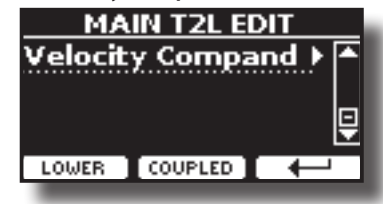

**3. Press the button [] to access the function.**  The following page appears:

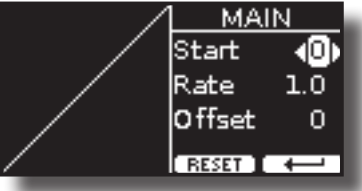

- **4.** Use the [▲] [▼] buttons to select one of the three **parameters available.**
- **5. Use the [] [] buttons to adjust the parameter you selected.**

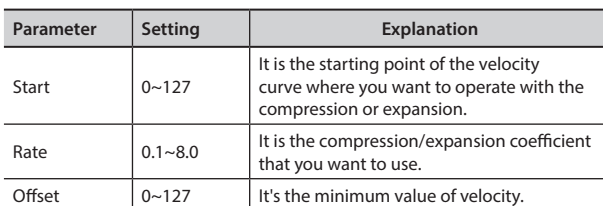

In the example below, you can see that the Start point was set to 52, the "Offset" starts from the value of 35 and the rate was set to 2.7.

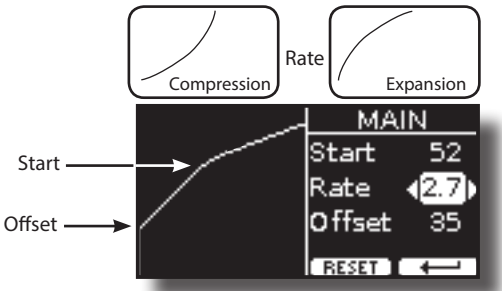

**6. Press the "RESET" Function button to restore the parameters at the default value.**

#### **By plugging an optional microphone in the MIC socket, you can:**

- Accompany yourself while you sing. See ["Connecting an](#page-18-0)  [Optional Microphone" \(p. 19\)](#page-18-0).
- Add vocal effects such as reverb and delay, and adjust the tone of your voice with a dedicated equalizer.
- Control the dynamic range of your voice using a dedicated compressor.
- Cut out the lower frequencies of your voice by a Low Cut Filter.
- Easily select from six microphone settings already preset by the factory as "Standard", "Talk", etc.
- Record your voice with high-quality sound. See ["Recording Your](#page-51-0)  [Performance" \(p. 52\)](#page-51-0)

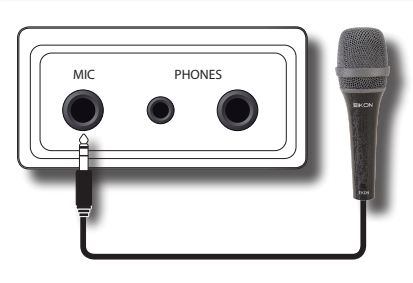

#### **NOTE**

Use only dynamic microphones.

#### **Cautions when using a microphone**

- Lower the volume before you connect a microphone to the VIVO H10V. If the volume is raised when you connect a microphone, noise may be output from the speakers.
- Howling could be produced depending on the location of the microphone relative to the speakers of your instrument or/ and amplification system.

This can be remedied by:

- Changing the orientation of the microphone.
- If you use external speakers, relocate the microphone at a greater distance from them.
- Lowering volume levels.

# **Adjusting the Microphone Level and the Amount of Vocal Effects**

**1. Sing or talk into the microphone and gradually turn the "MIC LEVEL" knob to adjust the volume of your voice and balance it with the volume of the piano sound.**

#### **NOTE**

If you hear nothing, check the setting of the [VOLUME] knob.

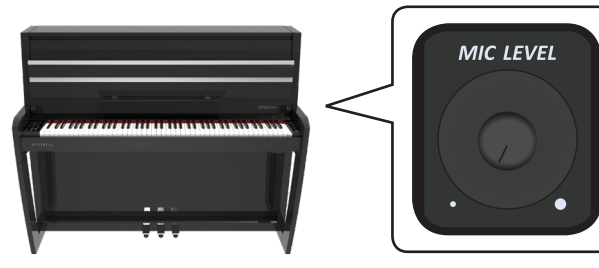

**2. Use the "MIC EFFECT" knob to adjust the amount of vocal** 

#### <span id="page-45-1"></span>**effect (Reverb and Delay).**

Turn it towards the right to increase the amount of the effect, and to the left to decrease the amount.

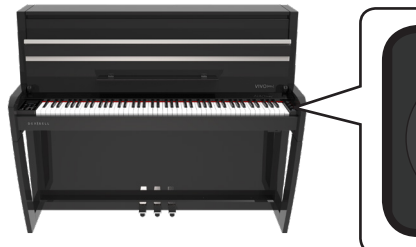

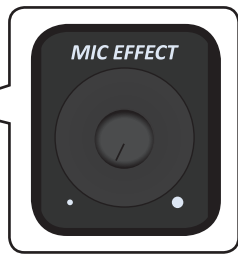

# **Microphone Preset**

VIVO H10V has a series of settings that help you to adapt your voice to different situations. In addition, is possible to adjust any MIC parameters as you like to create your personal preset and save it into the memory.

### **Selecting a MIC Preset**

**1. Press the [MENU/EXIT] button and select the MICROPHONE function. See** ["Moving the Cursor and Setting Parameter](#page-24-0)  [Values" \(p. 25\)](#page-24-0)**.**

The following page is shown.

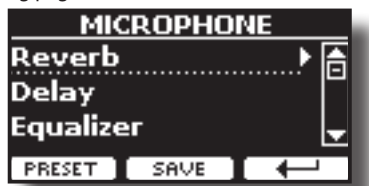

**2. Press the "PRESET" Function button to access the "MIC PRESET" page.** 

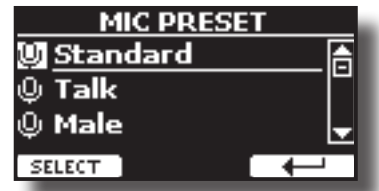

**3.** Use the [▲] and [▼] buttons to select the desired preset **and press the "SELECT" Function button to recall it.**

### <span id="page-45-0"></span>**Saving Your MIC Preset**

Create your setting by adjusting the various parameters of the equalizer, compressor, delay, reverb, etc etc., as you like.

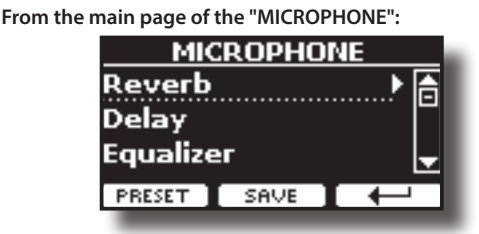

**1. Press the "SAVE" Function button to access to the "SAVE MIC PRESET" page.** 

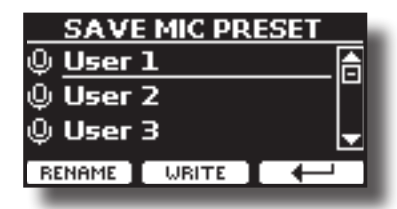

- The list of presets is shown.
- **2.** Use the [**△**] and [ $\blacktriangledown$ ] buttons to select the save location.

### **RENAME Your Preset**

If you don't need to rename, jump to ["WRITE Your Preset".](#page-46-0)

**3. Press the "RENAME" Function button to rename your preset.**

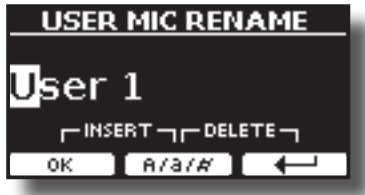

- **4. Use the [][] and the [][] buttons to rename your preset. See** ["Assigning the Name You Specify" \(p. 25\)](#page-24-1) **for details.**
- **5. Press the "OK" Function button to confirm the name.** The preset is renamed and the list of the User presets is shown again.

### <span id="page-46-0"></span>**WRITE Your Preset**

**6. Press the "WRITE" Function button to save your preset.**

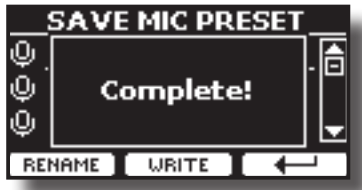

The preset is saved, and the list of the User presets is shown again.

# **Adding Dedicate Vocal Effects**

Take advantage of the VIVO H10V's voice effects to enhance your vocals.

#### **REVERB EFFECT**

What is the Reverb effect? When you make a sound in any room or outdoors, the sound waves travel around that space, bouncing off the walls before returning back to your ears as a series of delayed echoes. This effect gives depth to the sound, adding a near-far dimension. Reverb and Delay are the most widely used effects.

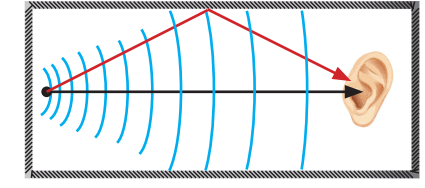

VIVO H10V gives you the ability to control this effect through many presets (macro) and parameters, such as the size of the room, the level, etc.

#### **DELAY EFFECT**

What is the Delay effect? It's the result of the reflection of the sound similar to the reverb but works on big spaces as canyons or inside a gigantic room. Delay is also called an echo.

You can control this effect by many preset (macro) and parameters such as the time of the delay, the level, etc.

# **Reverb Effect**

**1. Press the [MENU/EXIT] button and select the MICROPHONEReverb function. See** ["Moving the Cursor and](#page-24-0)  [Setting Parameter Values" \(p. 25\)](#page-24-0)**.**

The following page is shown.

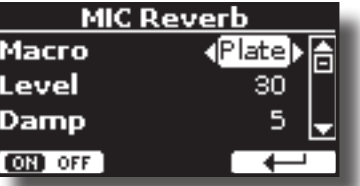

- **2.** Use the [▲] and [▼] buttons to select the parameter and **use the [] [] buttons to adjust the value.**
- **3. Use the "ON OFF" Function button to enable or disable the reverb effect.**

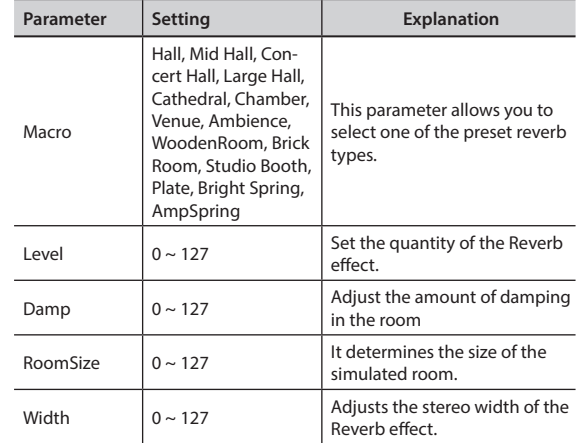

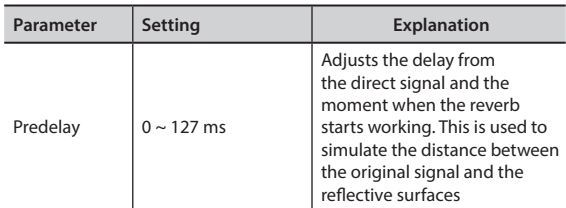

#### **MEMO**

If you want to use these settings again at a later stage, consider saving them in an MIC preset. See ["Saving Your MIC Preset" \(p.](#page-45-0)  [46\).](#page-45-0)

### **Delay Effect**

**1. Press the [MENU/EXIT] button and select the MICROPHONEDelay function. See** ["Moving the Cursor and](#page-24-0)  [Setting Parameter Values" \(p. 25\)](#page-24-0)**.**

The following page is shown.

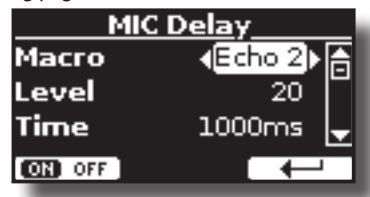

- **2.** Use the [**△**] and [**▼**] buttons to select the parameter and **use the [] [] buttons to adjust the value.**
- **3. Use the "ON OFF" Function button to enable or disable the delay effect.**

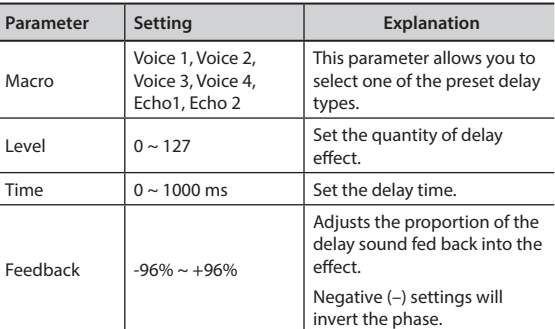

#### **MEMO**

If you want to use these settings again later, consider saving them in a MIC preset. See ["Saving Your MIC Preset" \(p. 46\).](#page-45-0)

# **Setting the Microphone Equalizer**

#### **What is a Equalizer?**

An equalizer (EQ) consists of a series of audio filters that adjust the amplitude of audio signals at particular frequencies. You can use this equalizer to adjust the tone of your voice.

#### **1. Press the [MENU/EXIT] button and select the**

**MICROPHONEEqualizer function. See** ["Moving the Cursor and](#page-24-0)  [Setting Parameter Values" \(p. 25\)](#page-24-0)**.** The following page is shown.

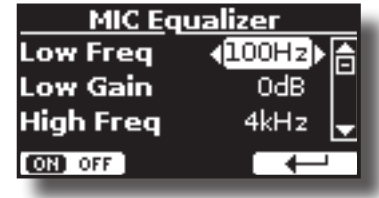

- **2. Use the [] and [] buttons to select the parameter and use the [] [] buttons to adjust the value.**
- **3. Use the "ON OFF" Function button to enable or disable the equalizer.**

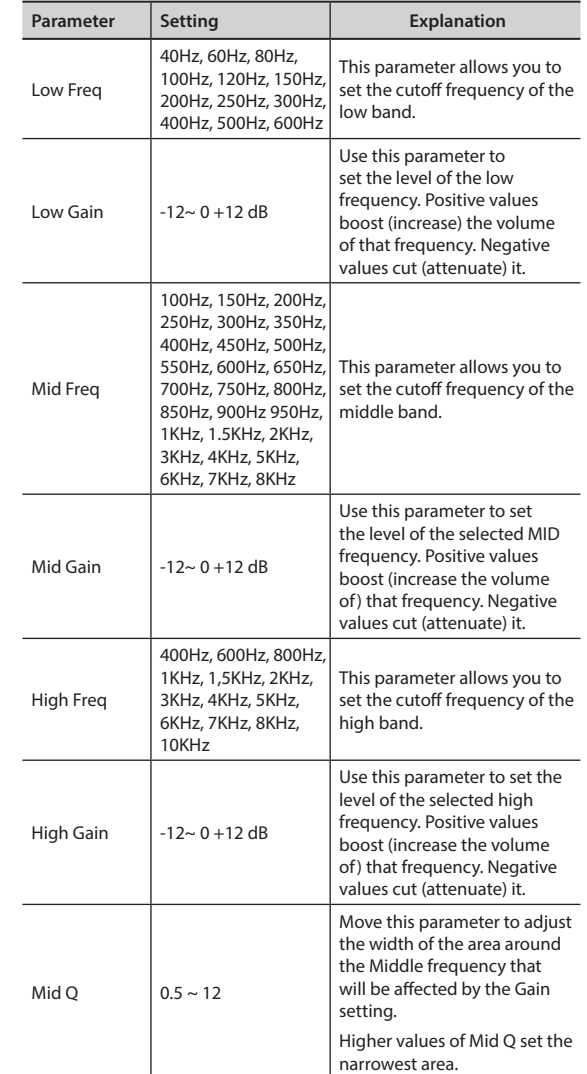

#### **MEMO**

If you want to use these settings again later, consider saving them in a MIC preset. See ["Saving Your MIC Preset" \(p. 46\)](#page-45-0).

# **Setting the Microphone Compressor**

#### **What is a Compressor?**

A compressor reduces the dynamic range of an audio track by lowering the volume level of the loudest parts. This will cause an audio track that has fewer variations in volume. Audio compression is a must, especially for voice recording. It evens out the erratic levels that a singer can produce, and it lowers transients that can cause digital distortion.

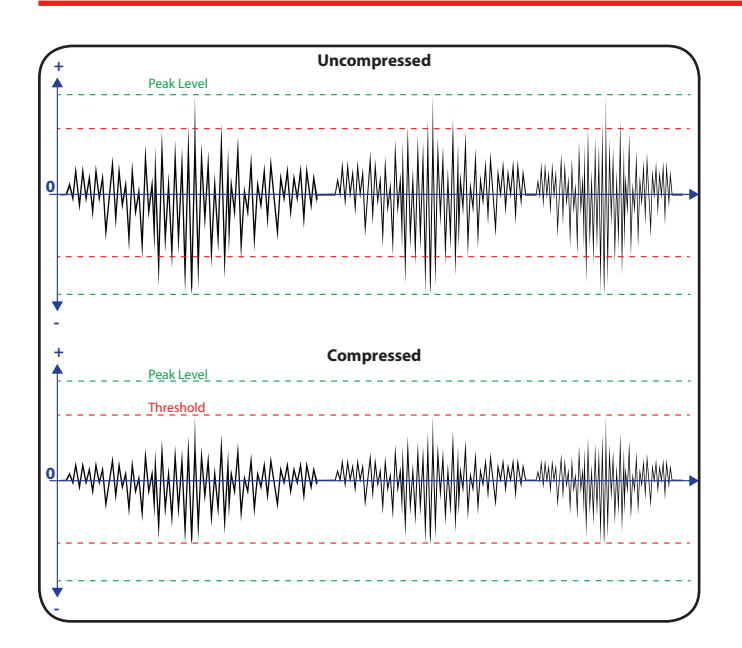

**1. Press the [MENU/EXIT] button and select the MICROPHONECompressor function. See** ["Moving the Cursor and](#page-24-0)  [Setting Parameter Values" \(p. 25\)](#page-24-0)**.**

The following page is shown.

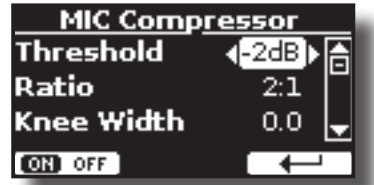

- **2. Use the [] and [] buttons to select the parameter and use the [] [] buttons to adjust the value.**
- **3. Use the "ON OFF" Function button to enable or disable the compressor.**

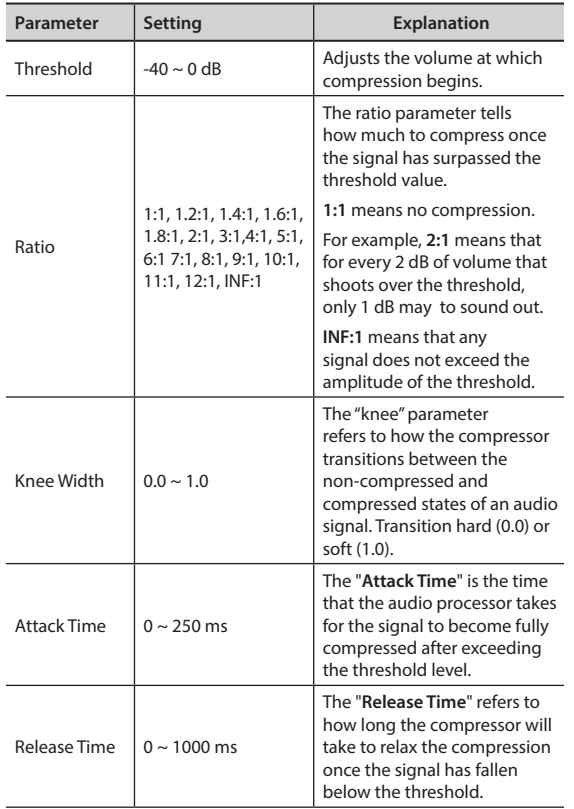

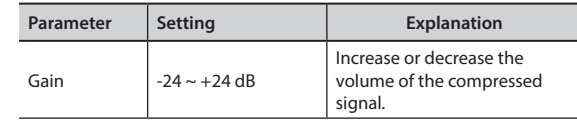

#### **MEMO**

If you want to use these settings again later, consider saving them in a MIC preset. See ["Saving Your MIC Preset" \(p. 46\).](#page-45-0)

# **Setting the Low Cut Filter**

#### **What is a Low Cut Filter?**

Also known as a high-pass filter, it's a filter that allows to cutting off of lowfrequency signals, usually from 40 to 300 Hz 00 Hz. These frequencies are often the same ones associated with ambient room noise.

**1. Press the [MENU/EXIT] button and select the MICROPHONELow Cut Filter function. See** ["Moving the Cursor](#page-24-0)  [and Setting Parameter Values" \(p. 25\)](#page-24-0)**.**

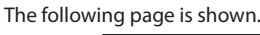

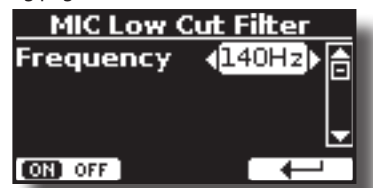

- **2. Use the [] [] buttons to adjust the value.**
- **3. Use the "ON OFF" Function button to enable or disable the filtering.**

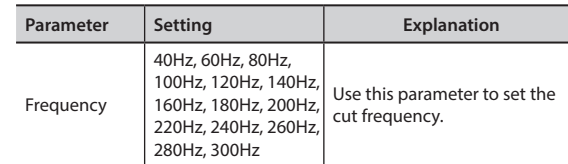

#### **MEMO**

If you want to use these settings again later, consider saving them in a MIC preset. See ["Saving Your MIC Preset" \(p. 46\).](#page-45-0)

# **17 Practice with Song Player**

This section explains how playback audio songs are stored in the internal or USB Memory (commercially available).

You can practice playing along to the backing song. VIVO H6 play back the following file types:

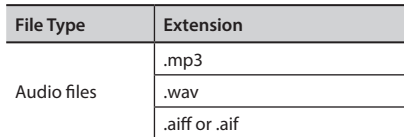

# <span id="page-49-0"></span>**Playing a Song**

### <span id="page-49-1"></span>**Loading a Song From Internal Memory**

**1. Press the [SONG] button. Its indicator lights.**

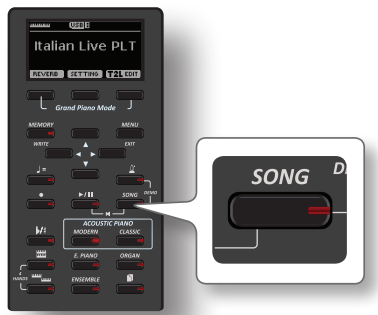

The display shows the Song's main page, and the current song's name is shown if already loaded.

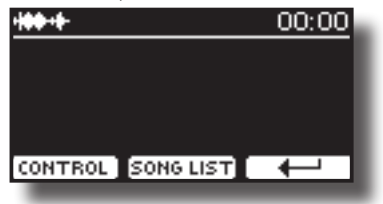

**2. Press the "SONG LIST" function button.** 

The display shows the contents of the Song's internal memory.

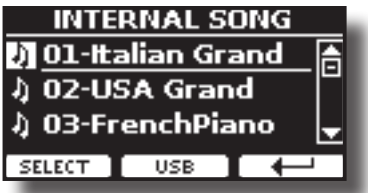

- **3.** Use the [▲][▼] buttons to scroll through the files to **choose the song to load.**
- **4. Press the "SELECT" Function button to load the song you want to practice.**

### **Loading a Song From USB Memory**

**1. Insert a USB Memory that contains songs. See** ["Connecting](#page-20-0) [an USB Memory \(commercially available\)" \(p. 21\)](#page-20-0)**.**

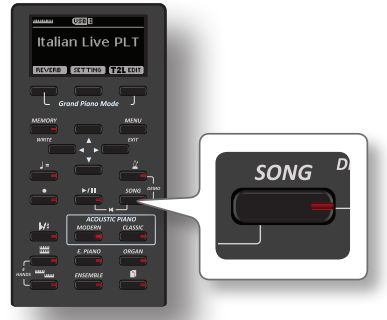

The display shows the Song's main page, and the current song's name is shown if already loaded.

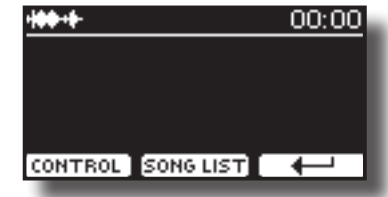

**2. Press the "SONG LIST" function button.** The display shows the contents of the Song's internal memory.

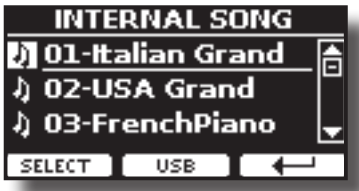

**3. To list the USB Memory contents, press the "USB" Function button.**

The display shows the contents of the USB Memory.

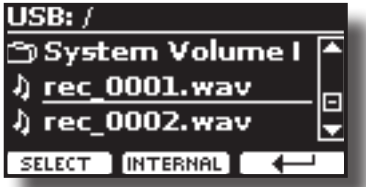

- **4.** Use the [▲][▼] buttons to scroll through files and folders.
- **5. If the song you need is located inside a folder, you must first select that folder, press the "OPEN" Function button to see its contents and then select the song. If you mistakenly opened a folder, press the " " Function button to return to a higher level.**
- **6. Press the "SELECT" Function button to load the song you want to practice. The song icon is highlighted to indicate the song selected.**

### **Playing the loaded song**

1. Press the  $[*/]$  button.

The [ $|A|$ ] button's indicator lights and song playback starts.

- **2.** Press the  $\frac{1}{2}$ ,  $\frac{1}{2}$  button again to pause the song playback. The  $[]/$ II] button goes dark.
- **3. To return to the beginning of the song, simultaneously**  press the  $[\frac{1}{2}]$  and [SONG] buttons.

**4.** Press [ $\blacktriangleright$ /II] yet again to resume playback.

# **Useful Song Controls**

VIVO H10V has useful song controls that allow you to adjust the volume, rewind or fast-forward within the currently selected song, etc.

**1. Load the song you want to playback. See** ["Playing a Song"](#page-49-0)  [\(p. 50\)](#page-49-0)**.**

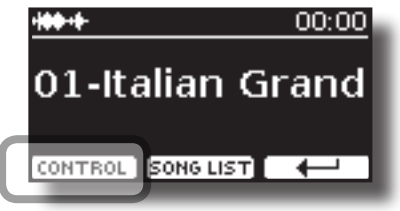

**2. From the Song main page, press the "CONTROL" Function button.**

The display shows:

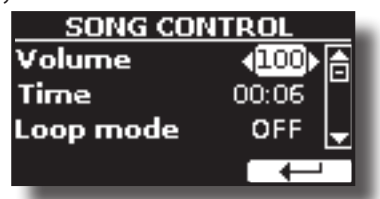

- **3.** Use the  $[\triangle][\blacktriangledown]$  buttons to select the control parameter.
- **4. Use the [] [] buttons to choose your setting.**

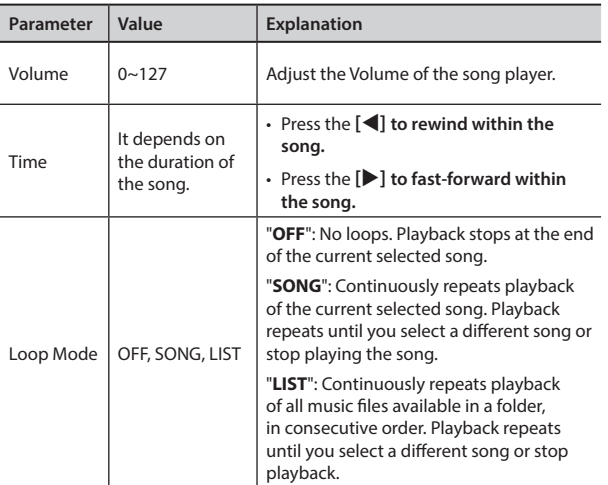

# <span id="page-51-0"></span>**18 Recording Your Performance**

Your digital piano allows you to record your performance and save it internally or to a USB storage device.

Record and play back what you've played on the instrument can be an effective practice aid.

### **Recording as Audio Data**

Your performance will be recorded as audio data. The recorded song can be used on your computer, phone and in any audio player.

#### **NOTE**

To use this method of recording, you must connect a USB drive (sold separately) to the USB Memory port (p. [21\)](#page-20-0).

# **Recording Your Music as audio data (WAVE).**

This useful function allows professional-quality stereo recordings. If a microphone is connected to the MIC socket, you can add your voice to the recording.

 You can reproduce directly by portable music players by using a computer.

Recordings are saved in the external USB Memory (commercially available).

In addition, the VIVO H10V digital piano allows you to record audio from a Bluetooth device. See ["Wireless Function" \(p. 59\).](#page-58-0)

#### **NOTE**

• You will need a USB Memory (commercially available) to record your performance.

### **Audio Recorder format specifications**

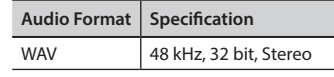

### **Before you start recording**

- **1. Connect the USB Memory to which you wish to save the audio data. See** ["Connecting an USB Memory \(commercially](#page-20-0)  [available\)" \(p. 21\)](#page-20-0)**.**
- **2. Prepare everything you want to record: select the tone and the keyboard mode that you want to use for performing. See** ["Selecting Tones" \(p. 26\)](#page-25-0)**.**
- **3. If desired, sound the metronome. See** ["Practicing with the](#page-32-0)  [Metronome" \(p. 33\)](#page-32-0)**.**

#### **MEMO**

The metronome signal is not recorded.

### **Starting/stopping recording**

### **4.** Press the [O] (Rec) button to start recording.

The indicator of the  $[①]$  button lights and the VIVO H10V starts to record everything you play on the keyboard.

**5.** At the end of the song, press the [ $\bullet$ ] (Rec) button to stop **recording.**

The recording stop, and the display shows a confirmation message.

Your audio file is saved to the "Recording" folder on the USB memory.

#### **NOTE**

Do not disconnect the USB Memory during the song recording or before the confirmation message is shown at the end of the recording.

### **About the Recording Files**

The audio files are saved in the "Recording" folder on the USB Memory. If the "Recording" folder doesn't exist, it is automatically created at the first recording.

The songs are saved with a different progressive number: rec\_0001.wav, rec\_0002.wav and so on.

### **Listening to your recording**

### **6.** Press the [ $\blacktriangleright$ /II] button to listen to your song.

If you want to re-record again, repeat from step 4.

#### **NOTE**

You should always safely eject the USB Memory before physically unplugging it from the USB socket. Before unplugging the USB Memory use the "USB REMOVE" function. See ["Safely Remove the USB Memory" \(p. 22\)](#page-21-0).

# **How to Record your Performance over an Existing Audio Base (Overdub)**

This is a technique used in audio recording. While listening to an existing recorded audio base, play a new performance along with it. All is recorded in a new song.

- **1. Connect the USB Memory to which you wish to save the audio data. See** ["Connecting an USB Memory \(commercially](#page-20-0)  [available\)" \(p. 21\)](#page-20-0)**.**
- **2. Prepare everything you want to record: select the tone and the keyboard mode you wish to use for performing. See** ["Selecting Tones" \(p. 26\)](#page-25-0)**.**
- **3. Load an existing audio base. See** ["Loading a Song From](#page-49-1)  [Internal Memory" \(p. 50\)](#page-49-1)**.**
- **4.** Press the [●] (Rec) button to start recording.
- **5.** Press the  $\frac{1}{2}$ ,  $\frac{1}{2}$  button to start the playback of the audio **base as background.**
- **6. Play your performance while listening to the audio base.**
- **7.** At the end of the song, press the [ $\bullet$ ] (Rec) button to stop **recording.**

The recording stops, and the display shows a confirmation message.

**8.** Press the [ $\blacktriangleright$ /II] button to listen to your song.

# **19 Working with the Memories**

Using the Memories is a much faster than calling up one of the VIVO H10V's functions, modifying the settings, etc. while playing.

VIVO H10V provides 80 Memories that allow you to store almost all settings (or registrations) you make on the front panel and the various display pages. Additional Memories can be imported directly from a USB Memory.

# **About the Memories and Memory Set Structure.**

The Memories you create are saved in the internal Memory Set or in an external Memory Set previously saved in the USB Memory. This allows you to prepare one set of Memories for weddings, another for corporate events, a third for anniversaries, etc.

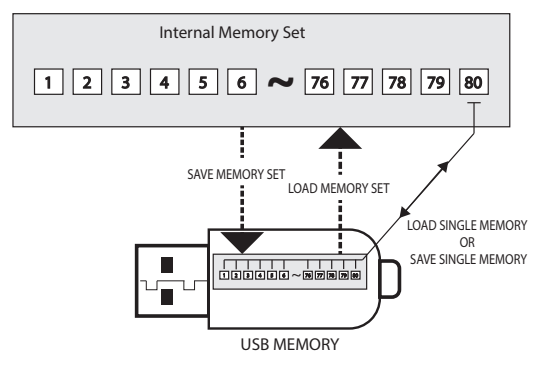

# **Saving Your Settings in the Internal Memory**

- **1. Change all settings the way you want to save them.**  For details on settings memorized, see p. [62](#page-61-0).
- **2. Press and hold the [MEMORY/WRITE] button until the display shows:**

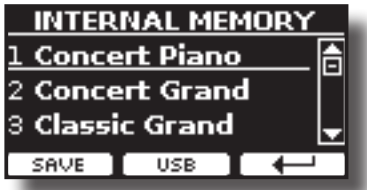

The [MEMORY/WRITE] button indicator flashes and the list of Internal Memory is shown.

### **MEMO**

You can also select this function by pressing the [MENU] button  $\rightarrow$  MEMORY  $\rightarrow$  WRITE

- **3.** Use the [▲][▼] buttons to move the cursor inside the list **in the position you want to replace the Memory.**
- **4. Press the "SAVE" Function button to confirm.**
	- The display changes to:

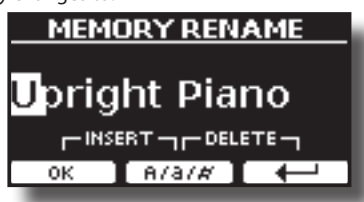

- <span id="page-52-0"></span>**5. If you want to name your new Memory, see** ["Assigning the](#page-24-1)  [Name You Specify" \(p. 25\)](#page-24-1) **for details.**
- **6. Press the "OK" Function button to save the Memory.** The memory will be saved and the list of Internal Memory is shown.

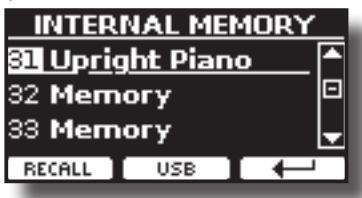

# **Recalling your Settings from Internal Memory**

**1. Press the [MEMORY/WRITE] button.** 

The [MEMORY/WRITE] button indicator lights steady and the list of Internal Memory is shown.

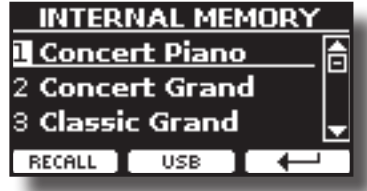

#### **MEMO**

You can also select this function by pressing the [MENU] button  $\rightarrow$  MEMORY  $\rightarrow$  RECALL.

- **2.** Use the [▲][▼] buttons to move the cursor inside the list **to select the Memory you want to recall.**
- **3. Press the "RECALL" Function button to recall the Memory.** The Memory is recalled and the display shows the Memory highlighted.

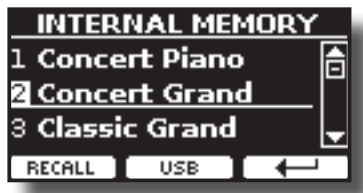

# **How to Rearrange the Order of Memories**

Use this function if you need to rearrange your Memories in a different order.

**4.** Press the [MENU/EXIT] button and select MEMORY→REORDER.

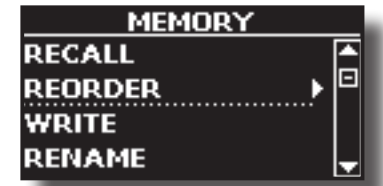

The display shows a list of Memories.

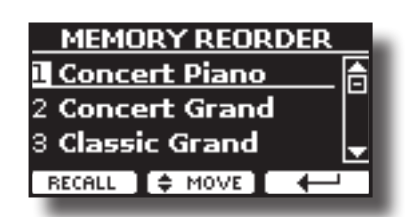

- **5.** Use the [▲][▼] buttons to move the cursor inside the list **to select the Memory you want to reorder and press the "MOVE" function button.**
	- $A \triangleq$  symbol appears to the left of the selected Memory.

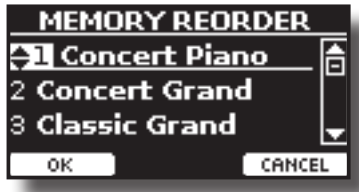

**6.** Use the [▲][▼] buttons to select the new position where **you want to move the Memory chosen.** 

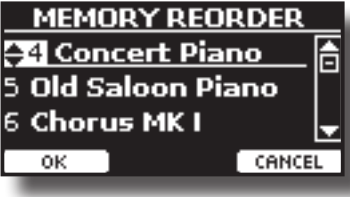

**7. Press the "OK" Function button to confirm the operation.**  Press the "CANCEL" Function button to cancel the operation.

# **Saving Your Settings in the USB Memory (commercially available)**

- **1. Connect the USB Memory to which you wish to save the Memory. See** ["Connecting an USB Memory \(commercially](#page-20-0)  [available\)" \(p. 21\)](#page-20-0)**.**
- **2. Change all settings the way you want to save them.**
- **3. Press and hold the [MEMORY/WRITE] button until the display shows:**

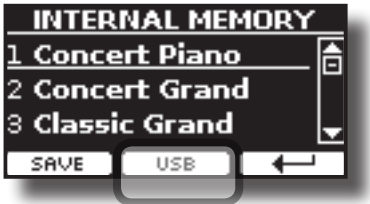

The list of Internal Memory is shown.

#### **MEMO**

You can also select this function by pressing the [MENU] button  $\rightarrow$  MEMORY  $\rightarrow$  WRITE.

**4. Press the [USB] Function button to select the destination memory.**

The display shows a list of all files and folders on the USB storage device you have just connected.

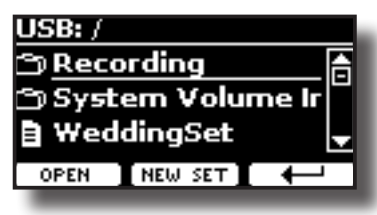

Now you can save:

**In a Memory Set previously saved. Continue from step (5)**

 **In a new Memory Set. See ["Saving in the New Memory Set"](#page-54-0) below.**

### **Saving in the Memory Set previously saved**

**5.** Use the [▲][▼] buttons to scroll through files and folders **to select the Memory Set.**

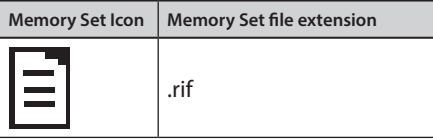

Use the "OPEN" Function button if you need to enter a folder. If you mistakenly opened a folder a folder, press the  $\left\lfloor \frac{d}{2} \right\rfloor$  button to return to a higher level.

**6. Press the "OPEN" Function button to recall the Memory Set.**

The display shows the list of memories in the Memory Set.

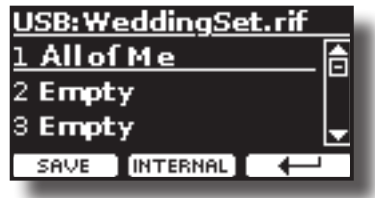

- **7. Use the [][] buttons to move the cursor inside the list in the position you want to replace the Memory.**
- **8. Press the "SAVE" Function button to confirm.** The display changes to:

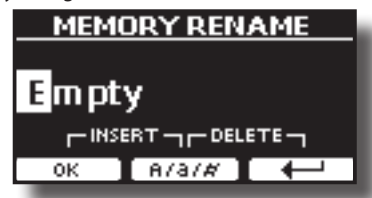

- **9. If you want to name your new Memory, see** ["Assigning the](#page-24-1)  [Name You Specify" \(p. 25\)](#page-24-1) **for details.**
- **10. Press the "OK" Function button to save the Memory.**

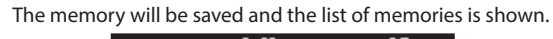

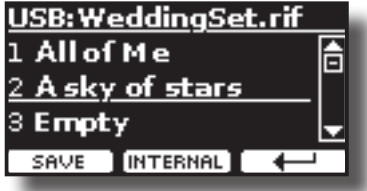

### <span id="page-54-0"></span>**Saving in the New Memory Set**

**1. Press the "NEW SET" Function button to create an empty Memory Set.**

This page allows you to create a new Memory Set List whose name is selected automatically by the VIVO H10V.

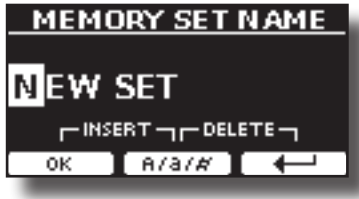

- **2. If you want to name your new Memory Set, see** ["Assigning](#page-24-1)  [the Name You Specify" \(p. 25\)](#page-24-1) **for details.**
- **3. Press the "OK" Function button to confirm the name.** The display shows the contents of the new Set just created.

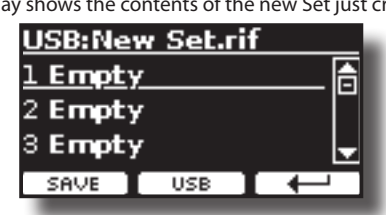

- **4. Use the [][] buttons to move the cursor inside the list in the position you want to write the Memory.**
- **5. Press the "SAVE" Function to confirm.**

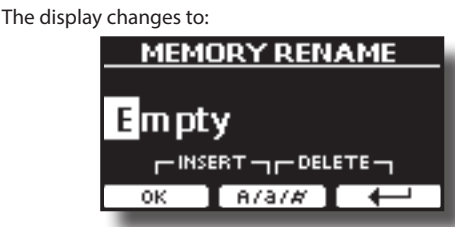

VIVO H10V suggests a Memory name.

- **6. If you want to name your new Memory, see** ["Assigning the](#page-24-1)  [Name You Specify" \(p. 25\)](#page-24-1) **for details.**
- **7. Press the "OK" Function button to save the Memory.** The memory will be saved and the list of Memories is shown.

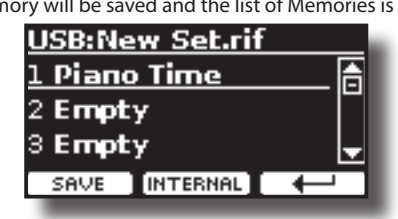

# **Recalling your settings from a USB Memory**

**1. Connect a USB memory to the VIVO H10V. For details, see p.** [21](#page-20-0)**.**

A USB icon appears in the Icons field of the Main page. See ["Main](#page-23-0)  [Page" \(p. 24\)](#page-23-0).

### **2. Press the [MEMORY/WRITE] button.**

The [MEMORY/WRITE] button indicator lights steady, and the list of Internal Memory is shown.

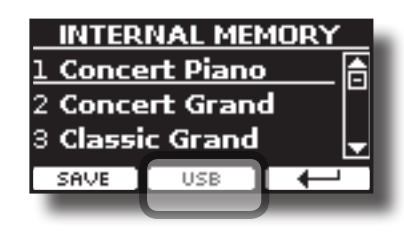

### **MEMO**

You can also select this function by pressing the [MENU] button  $\rightarrow$  MEMORY  $\rightarrow$  RECALL.

#### **3. Press the "USB" Function button.**

The display shows a list of all files and folders on the USB storage device you have just connected.

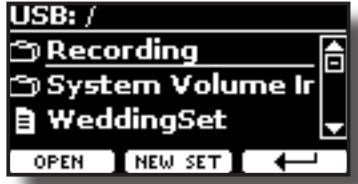

**4.** Use the [▲][▼] buttons to scroll through files and folders **to select the Memory Set.**

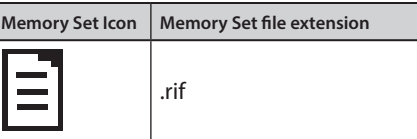

Use the "OPEN" Function Button to enter in folder.

If you mistakenly opened a folder, press the  $[$   $\leftarrow$  ] button to return to a higher level.

**5. Press the "OPEN" Function button to open the selected Memory Set.**

The display shows the list of Memories:

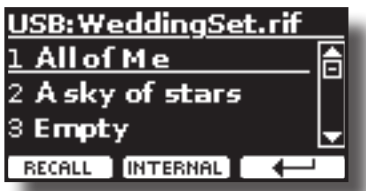

- **6. Use the [][] buttons to move the cursor inside the list to select the Memory you want to recall.**
- **7. Press the "RECALL" Function button to recall the Memory.**

The Memory is recalled and the display shows the Memory highlighted.

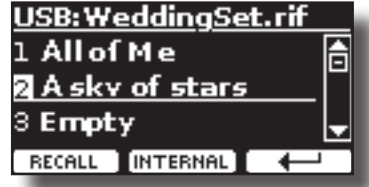

**MEMO**

Press the "INTERNAL" Function button to display the Internal Memories again.

# **Renaming a Memory**

This function allows you to change the name of a selected Memory.

- **1.** Press the [MENU] button and select MEMORY  $\rightarrow$  RENAME.
	- The list of Internal Memory is shown:

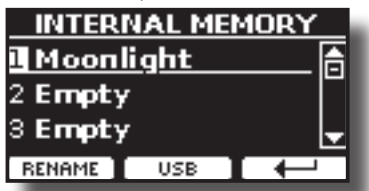

- **2.** Use the [▲][▼] buttons to move the cursor inside the list **in the position you want to rename the Memory.**
- **3. Press the "RENAME" Function button to confirm.** The display changes to:

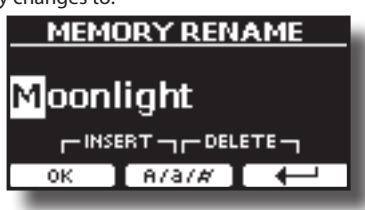

- **4. Use the [][] and the [][] buttons to rename the Memory. See** ["Assigning the Name You Specify" \(p. 25\)](#page-24-1) **for details.**
- **5. Press the "OK" Function button to confirm the name.** The memory will be renamed and the list of Internal Memory is shown.

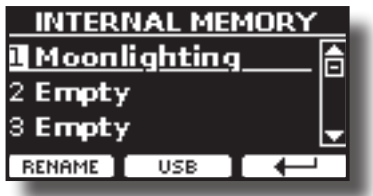

# **Exporting a Memory Set in the USB Memory**

Use this function for exporting the Internal Memory Set in the USB Memory (commercially available).

This function is helpful in creating special sets for each event and importing them at your convenience.

You can also use this function to back up the Internal Memories.

#### **1. Connect a USB memory to the VIVO H10V. For details see p.** [21](#page-20-0)**.**

A USB icon appears in the Icons field of the Main page. See ["Main](#page-23-0)  [Page" \(p. 24\).](#page-23-0)

**2.** Press the [MENU] button and select MEMORY  $\rightarrow$  EXPORT SET.

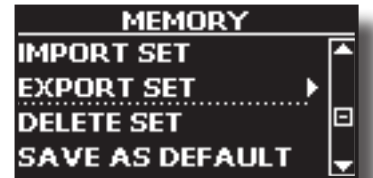

The display lists of all files and folders on the USB storage device you have just connected.

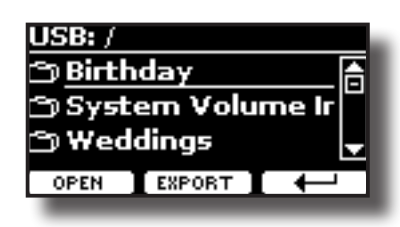

**3. Use the [][] buttons to scroll through folders to select the destination folder.**

Use the "OPEN" Function button to enter a folder.

If you mistakenly opened a folder, press the  $[-1]$  button to return to a higher level.

**4. Press the "EXPORT" Function button to confirm your selection.**

The display changes to:

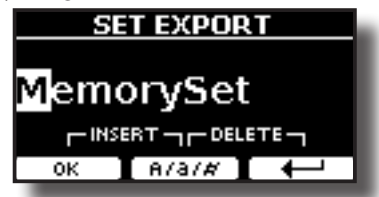

A Memory Set name is suggested by the VIVO H10V.

- **5. If you want to name the Memory Set, see** ["Assigning the](#page-24-1)  [Name You Specify" \(p. 25\)](#page-24-1) **for details.**
- **6. Press the "OK" Function button to export the Memory Set.** A message confirms the operation.

#### **NOTE**

You should always safely eject the USB Memory before physically unplugging it from the USB socket. Before to unplugging the USB Memory use the "USB REMOVE" function. See ["Safely Remove the USB Memory" \(p. 22\)](#page-21-0).

# **Importing a Memory Set from the USB Memory.**

Use this function for importing Sets from the USB Memory (commercially available) to Internal Memory.

**1. Connect a USB memory that contains Memory Sets to the VIVO H10V. For details see p.** [21](#page-20-0)**.**

A USB icon appears in the Icons field of the Main page. See ["Main](#page-23-0)  [Page" \(p. 24\).](#page-23-0)

**2.** Press the [MENU] button and select MEMORY→IMPORT SET.

The display shows a list of all files and folders on the USB storage device you have just connected.

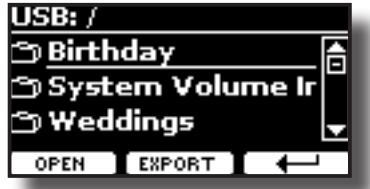

**3.** Use the [▲][▼] buttons to scroll through folders to select **the Memory Set to import.**

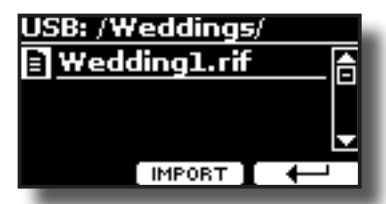

Use the "OPEN" Function button to enter a folder.

If you mistakenly opened a folder, press the  $[$  $\leftarrow$ ] button to return to a higher level.

#### **4. Press the "IMPORT" Function button to confirm your selection.**

A message confirm that the Memory Set was imported.

### **NOTE**

You should always safely eject the USB Memory before physically unplugging it from the USB socket. Before to unplugging the USB Memory use the "USB REMOVE" function. See ["Safely Remove the USB Memory" \(p. 22\).](#page-21-0)

# **Deleting a Memory Set**

Use this function to delete a Memory Set from a USB Memory.

**1.** Press the [MENU] button and select MEMORY→DELETE SET.

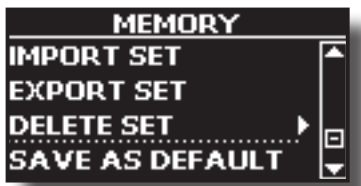

The display lists all files and folders on the USB storage device you have just connected.

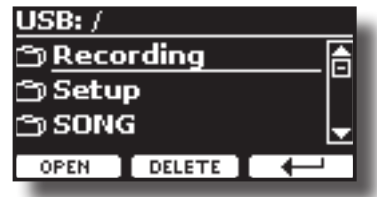

**2.** Use the [DATA ENTRY] or the [▲][▼] buttons to move the **cursor inside the list in the position you want to delete the Memory Set.**

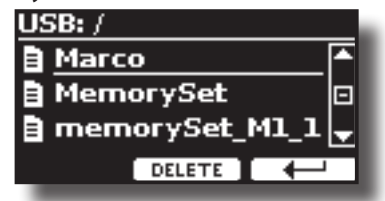

**3. Press the "DELETE" Function button to delete the selected Memory Set.**

A message confirms the operation.

# **How to Automatically Recall Your Favorite Setting at the Power On.**

The VIVO H10V give you the possibility to have your favourite setting directly at the startup of the instrument. To do this, follow the procedure below:

**1. Set all the parameters you want when you turn on the** 

**instrument.**

**2.** Press the [MENU] button and select MEMORY  $\rightarrow$  SAVE AS DEFAULT.

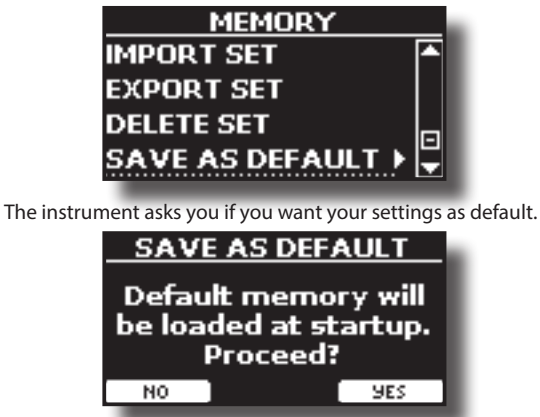

**3. Press the "Yes" Function button to confirm the operation. Press "No" to quit the function.**

# **How to Customize the Grand Piano Mode**

As seen in the ["Selecting Tones"](#page-25-0) chapter, we can easily recall the best piano sound, pressing simultaneously the first and last Fucntion button from the Main page. See ["Grand Piano Mode" \(p. 26\).](#page-25-1)

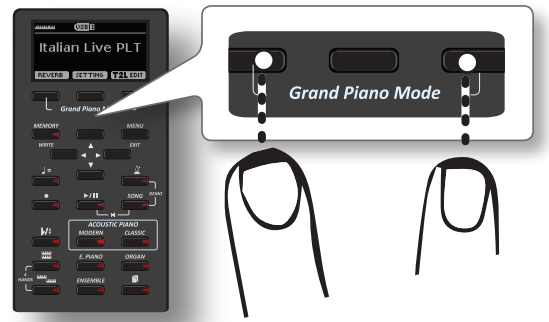

The "SAVE AS G.P. MODE" function allows us to save our own setting and recall it when entering the "Grand Piano Mode".

- **1. Modify the sound and all the parameters you want for the "Grand Piano Mode".**
- **2.** Press the [MENU] button and select MEMORY→SAVE AS G.P. MODE.

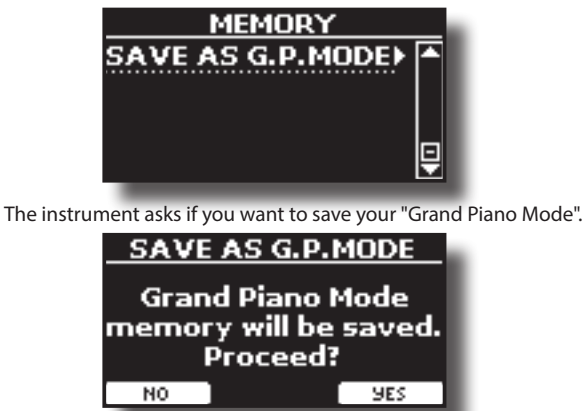

**3. Press the "Yes" Function button to confirm the operation. Press "No" to quit the function.**

# **20 Playing with Audio Backing Tracks**

Thanks to X MURE® application and VIVO H10V, you can play your favourite melodies while controlling an audio pattern.

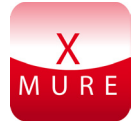

X MURE® is a DEXIBELL® software product

### **WHAT IS X MURE**

- X-MURE is an application that runs on iPhone or iPad.
- Using "Harmony Poly Fragmentor" the world first algorithm able to modify "audio tracks" in real-time, "X MURE" allows you to play music directly on the screen of your iPad/iPhone or with a musical instrument connected via USB.
- "X MURE" does not use sound generators, virtual instruments or "Standard MIDI file", it is exclusively based on audio tracks recorded by real musical instruments, so it does not simulates reality... it is the reality.

### **WHAT YOU CAN DO WITH X MURE**

- Control X MURE audio patterns by live chord progression played by VIVO H10V.
- Re--arrange your favourite music tracks using countless musical genres or create a completely new song hit.

### **WHAT YOU NEED TO USE X MURE**

- VIVO H10V Digital Piano.
- Apple iPad Camera Connection Kit (Camera connectors made by Apple Inc.).
- USB cable (type A–male type B–male: commercially available).
- Download X MURE application from the App Store.

# **Connecting your Mobile Device**

**1. Connect your iPad with your VIVO H10V by using a USB iPad camera connector and a USB cable.** 

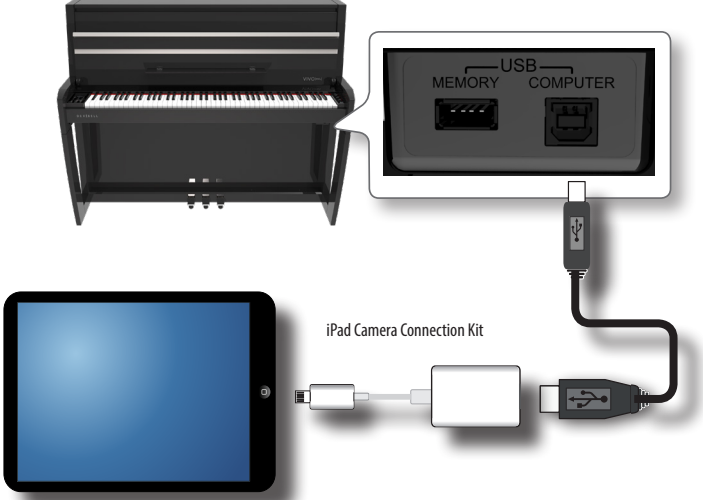

**2. Rotate the [VOLUME] knob toward the lower position to minimize the volume.**

# **Playing with X MURE Application**

- **1. Turn your VIVO H10V and your iPad on.**
- **2. Touch the X MURE icon on your iPad to open the app.** Now you have three choices:

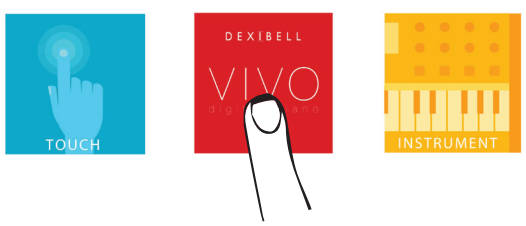

**3. Touch the Dexibell VIVO icon to have the maximum performance with VIVO H10V.** 

The following page appears:

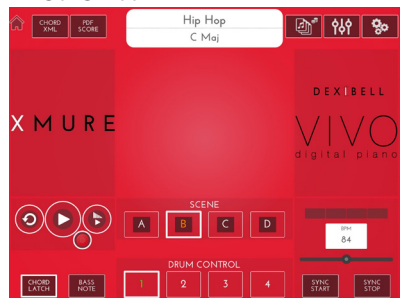

- **4. Play a note on the keyboard to inform X MURE which part you want to use to control it.**
- **5. On X MURE select the audio pattern you want playback.**
- **6. Touch the play icon of the X MURE application.** The pattern starts to playback.

#### **MEMO**

 You can use a pedal to play or stop the play back of the pattern. See ["CENTRAL PEDAL"](#page-64-0) or ["LEFT PEDAL" \(p. 65\)](#page-64-1).

- **7. Play chords on the keyboard. The audio pattern follows your chord progression.**
- **8. On X MURE, touch the "A", "B", "C", and "D" icon buttons to choose a different scene.**

### **MEMO**

 You can use a pedal to select different scenes. See ["CENTRAL](#page-64-0)  [PEDAL"](#page-64-0) or ["LEFT PEDAL" \(p. 65\).](#page-64-1)

**9. On X MURE, touch the "1", "2", "3", and "4" icon buttons to choose a different drum pattern.** 

#### **MEMO**

 You can use a pedal to select different drum patterns. See ["CENTRAL PEDAL"](#page-64-0) or ["LEFT PEDAL" \(p. 65\)](#page-64-1).

# **Bluetooth® Audio and MIDI Connectivity**

VIVO H10V Pianos are equipped with Audio and MIDI Bluetooth® (4.2 Low Energy) function.

Thanks to this technology, you'll be able to :

- listen through the speakers of the VIVO H10V the music played back by smartphone, tablet.
- exchange MIDI data between the mobile device and the VIVO H10V**.**

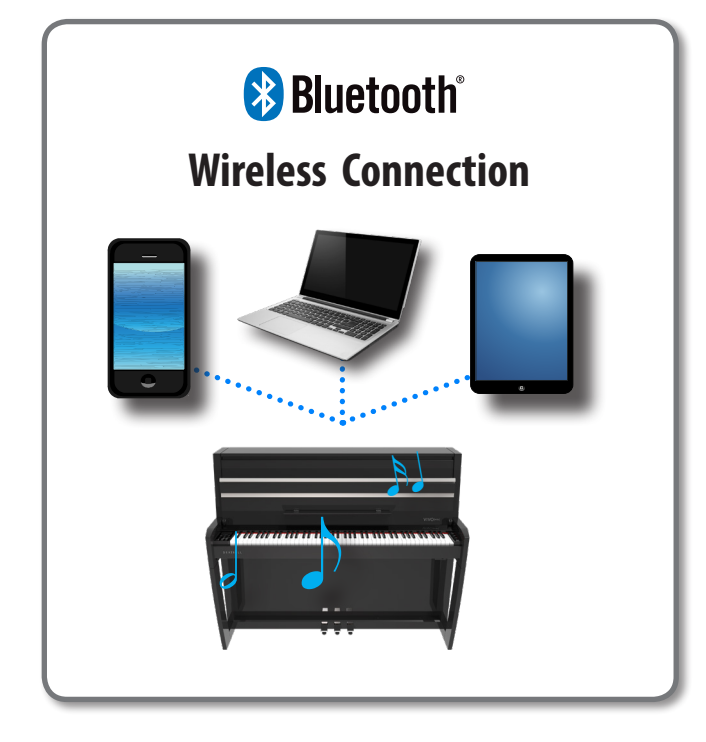

# <span id="page-58-1"></span>**Turning on the VIVO H10V's Bluetooth® Function**

**1. Press the [MENU] button and select the Bluetooth® page.**

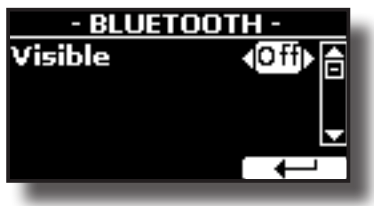

- **2. Use the [][] buttons to select the "Visible" parameter.**
- **3. Use the [] [] buttons to set it to "On".** The VIVO H10V is now visible to other devices:

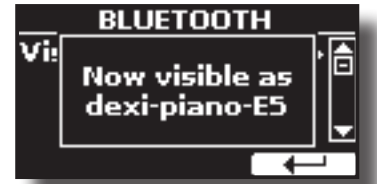

The first time you use a new mobile device, you need to "pair" it with your device so that both devices know how to connect securely.

# <span id="page-58-2"></span><span id="page-58-0"></span>**Connecting with the Mobile Device**

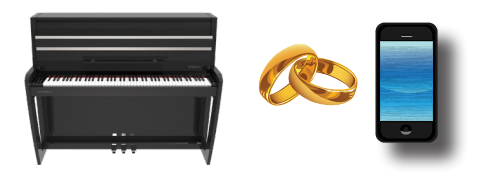

### **NOTE**

Please consider the explanation for paring your mobile device with the VIVO H10V as an example. The operations to pair your mobile device can differ from our description and depend on the operating system of your device. For details, please refer to the owner's manual for your mobile device.

**1. Place the mobile device within 1 meter (3 ft) from VIVO H10V.**

### **NOTE**

When pairing, ensure other devices are off or out of range.

- **2. Make sure that VIVO H10V is visible to other devices. See**  ["Turning on the VIVO H10V's Bluetooth® Function" \(p. 59\)](#page-58-1)**.**
- **3. On the mobile device you want to connect, turn on the Bluetooth® function and, if necessary, search for the available devices.**

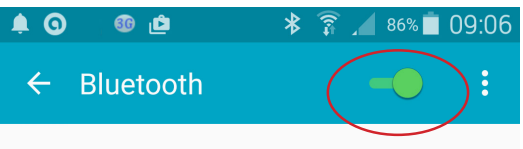

For details on how to enable the Bluetooth® function, refer to the owner's manual of your mobile device.

The list of available devices is now shown on your mobile device.

**4. Select the "dexi-piano-xx" device that is shown in the Bluetooth® list of your mobile device.**

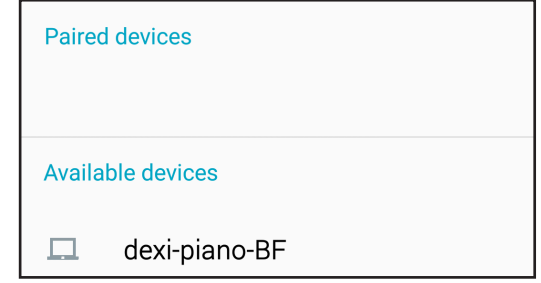

In the example above, the device name is "dexi-piano-BF".

**5. If the mobile device and the VIVO H10V ask you to confirm the connection showing the "passkey" screen, confirm before on VIVO H10V and then on your mobile device.**

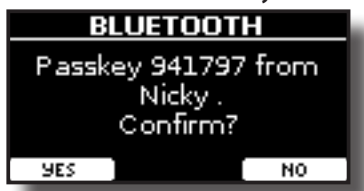

When pairing succeeds, "dexi-piano-xx" is added to the list of paired

devices in the mobile device. Vice versa, the mobile device is added to the list of "Paired" devices of VIVO H10V.

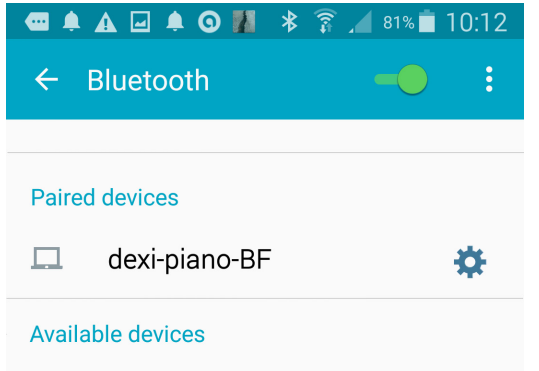

**6. Select the "dexi-piano-xx" device shown in your mobile device's paired devices list.**

#### **MEMO**

For details, refer to the owner's manual of your mobile device.

#### **MEMO**

Once the devices have been paired, there is no need to perform pairing again. Once the device is recognized, the VIVO H10V ask you to authorize the connection:

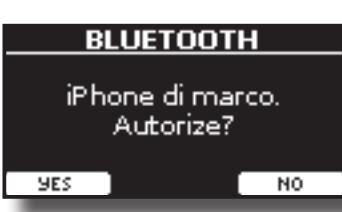

Choose "YES" to authorize the connection. The following page appears:

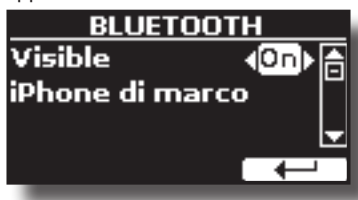

The connection is now established, and a Bluetooth® icon is shown in the main menu. The music data played back by the mobile device can be heard through VIVO H10V.

#### **NOTE**

Pairing is required again if you execute a Factory Reset (p. [36\)](#page-35-1).

# **Connecting an Already Paired Mobile Device**

#### **NOTE**

Please consider the explanation for connecting your mobile device with the VIVO H10V as an example. The operations to connect your mobile device can be different from our description and depend on the operating system of your device. For details, please refer to the owner's manual of your mobile device.

- **1. Place the mobile device within 1 meter (3 ft) from the VIVO H10V.**
- **2. If necessary, turn on the Bluetooth® function on the mobile device.**
- **3. Select the "Dexi-piano-xx" device that is shown in the Bluetooth® list of your mobile device.**

#### **MEMO**

For details, refer to the owner's manual of your mobile device.

# **Using Bluetooth® Audio**

You can use the speakers of the VIVO H10V to listen to music or music videos played on your mobile device.

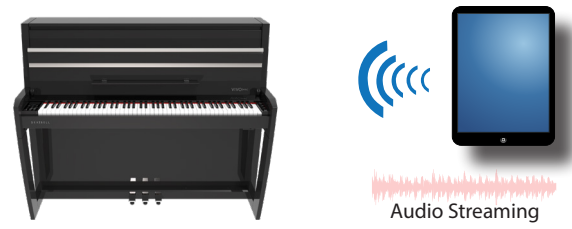

**1. If necessary, turn on the Bluetooth® function of the VIVO H10V and pair your mobile device. You don't need it if it's already paired.** 

See ["Turning on the VIVO H10V's Bluetooth® Function" \(p. 59\)](#page-58-1) and ["Connecting with the Mobile Device" \(p. 59\).](#page-58-2)

- **2. Locate your mobile device near the VIVO H10V.**
- **3. Turn on the Bluetooth® function of your mobile device.**

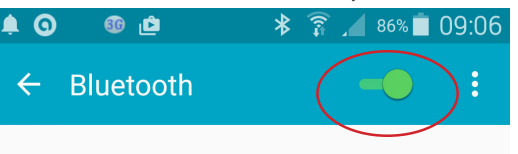

All music data played back by your mobile device can now be heard through VIVO H10V.

# **Transfering Bluetooth® MIDI Data**

Here's how to transmit and receive MIDI data between the VIVO H10V and your mobile device.

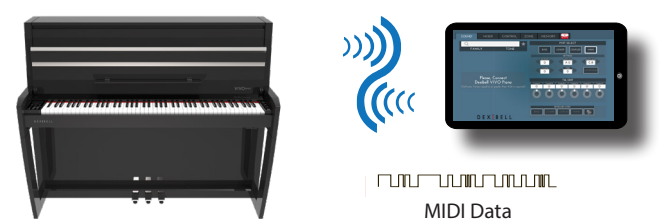

In particular, we will take as an example the connection between the VIVO H10V and the "**Dexibell VIVO EDITOR**" application.

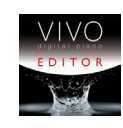

**What is the "Dexibell VIVO EDITOR" application?** It is a free iOS application downloadable from the **Apple Store**.

#### **What does the "Dexibell VIVO EDITOR" do?**

It allows you to modify any parameter of the VIVO H10V in real-time. It is as if the device becomes the colour display with the touch screen of your instrument.

**1. Turn on the "Visible" parameter of the VIVO H10V on the Bluetooth page and pair your mobile device.** 

See ["Turning on the VIVO H10V's Bluetooth® Function" \(p. 59\)](#page-58-1) and ["Connecting with the Mobile Device" \(p. 59\).](#page-58-2)

- **2. Locate your mobile device near the VIVO H10V.**
- **3. Turn on the Bluetooth® function of your mobile device**.

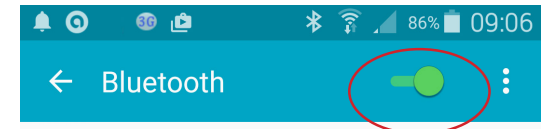

**4. Start the "Dexibell VIVO EDITOR" and tap the "MEMORY" page.**

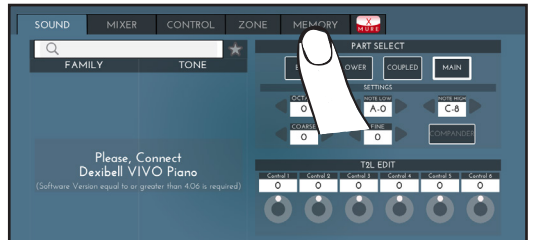

**5. Tap the " " icon.**

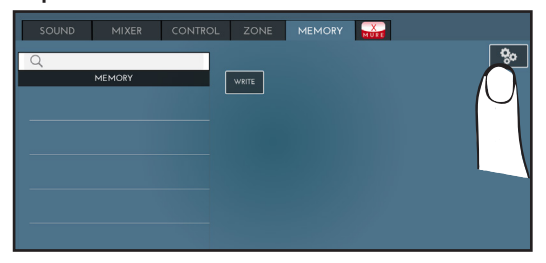

**6. In the Bluetooth MIDI field, Tap the "DEVICE" button.**

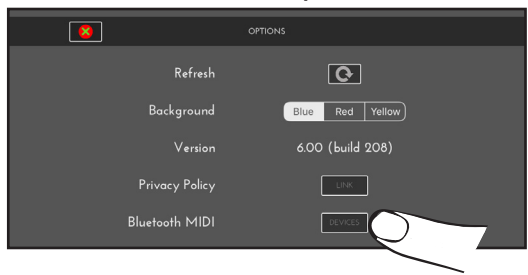

The Bluetooth MIDI devices page is opened and the VIVO H10V ( dexi-piano-xx) is in the list of found devices.

**7. Tap "Not Connected" to connect the VIVO H10V (dexipiano-xx).**

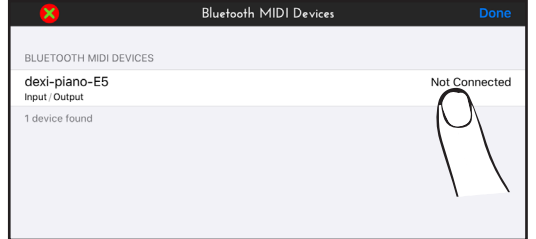

Wait until the VIVO H10V is connected.

**8. Tap "Done" to exit from the page.**

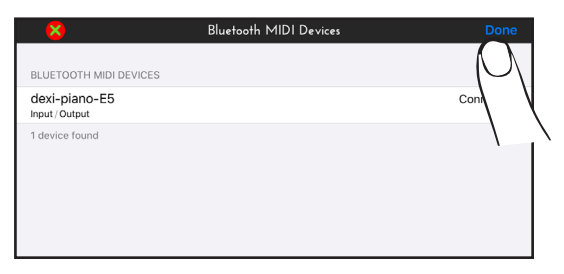

Now you can change a tone, activate or deactivate a part, modify the octave, select functions and so on. Now if you want, you can control every function of your instrument by this application without using the VIVO H10V's panel anymore.

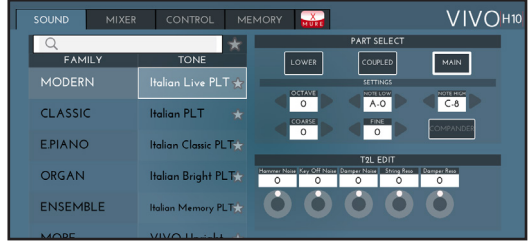

# **22 MENU Options (Advanced Section)**

The VIVO H10V's [MENU] button provides access to the available parameters and functions.

# **General procedure**

**1. Press the [MENU] button.**

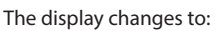

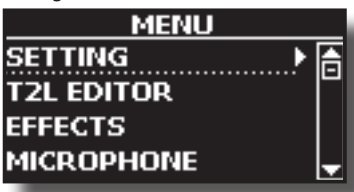

- **2.** Use the [▲] [▼] buttons to select the entry of the desired **function group.**
- **3. Press the [] button to go to the display page, where you can edit the parameters of the selected group or execute the specified command.**

For more details about the parameters selection, see ["Moving the](#page-24-0)  [Cursor and Setting Parameter Values" \(p. 25\).](#page-24-0)

The following parameters and functions are available:

### **Parameters Group**

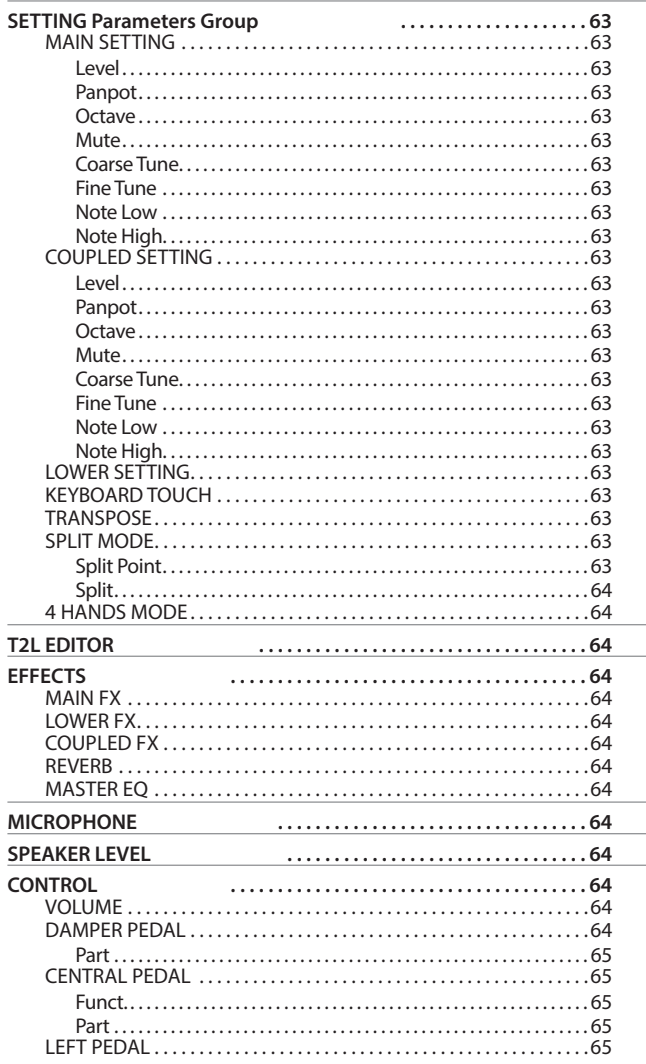

<span id="page-61-0"></span>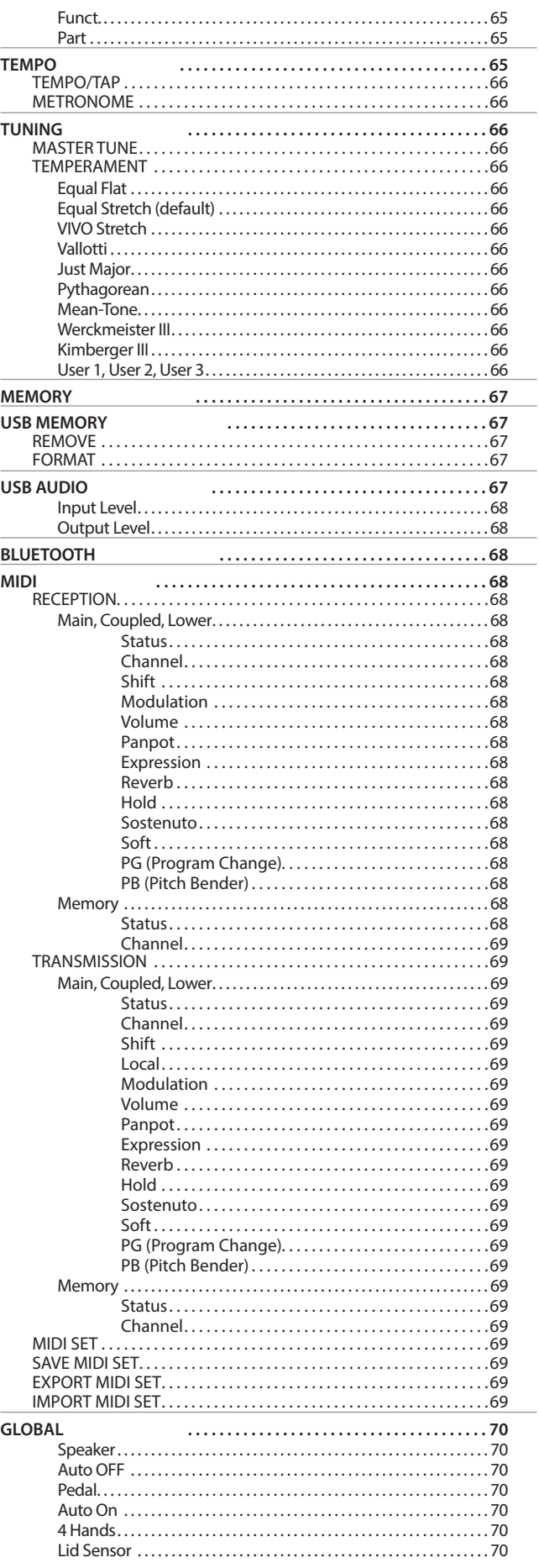

<span id="page-62-0"></span>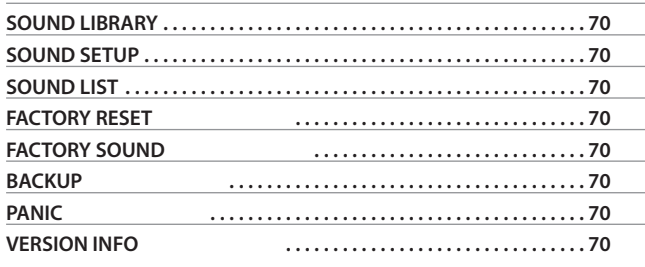

### **NOTE**

The parameters can be stored in various memory areas. The following table shows you how to know in which memory area it is stored.

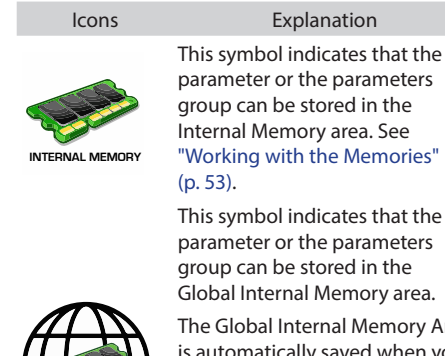

The Global Internal Memory Area is automatically saved when you turn off the instrument.

### **NOTE**

Use the appropriate button to turn off the instrument. Do not disconnect the power adapter from the outlet before the instrument is turned off.

### **SETTING Parameters Group**

**GLOBAL MEMORY**

**[MENU] button → SETTING** 

In this parameters group, you can access the important settings of your digital piano.

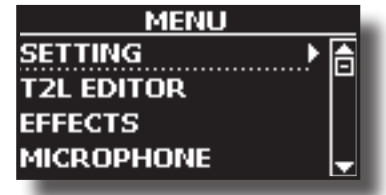

#### **MAIN SETTING**

This is where you can edit parameters related to the keyboard's Main part.

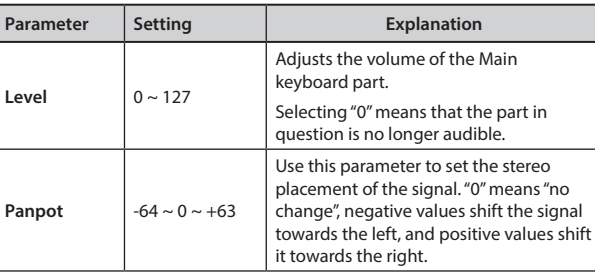

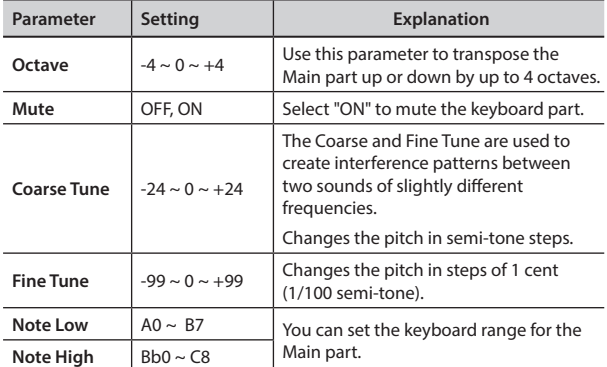

### **COUPLED SETTING**

Contains the parameters for the Coupled part.

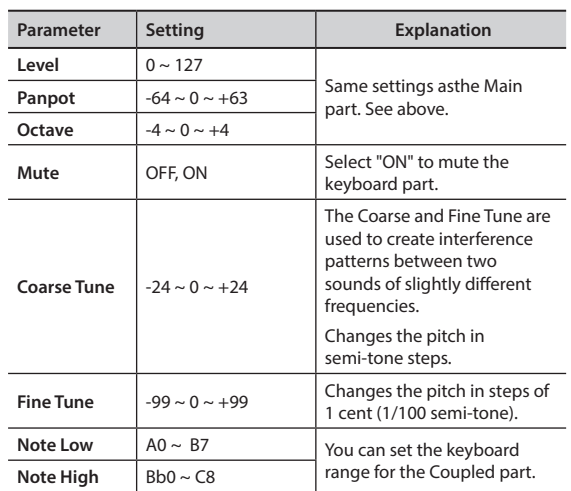

#### **EXAMPLE SETTING**

Contains the parameters for the keyboard's Lower part. Same settings as Main and Coupled parts. See above.

#### X **KEYBOARD TOUCH**

See ["Adjusting the Keyboard Response \(Key Touch\)" \(p. 34\)](#page-33-0).

#### **TRANSPOSE**

This function allows you to transpose the VIVO H10V's pitch in semi-tone steps. Depending on the mode setting, this transposition [applies to all sections or just a specific setting. For mo](#page-31-0)re details see "Transposing the Musical Key of the Keyboard" (p. 32).

#### **SPLIT MODE**

This parameter allows you to set the point of keyboard split.

### **MEMO**

You can also select this parameter by pressing and holding the [

 $\frac{1}{\sqrt{2}}$  ] button until the display shows the following page:

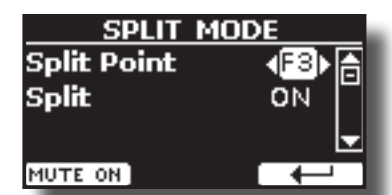

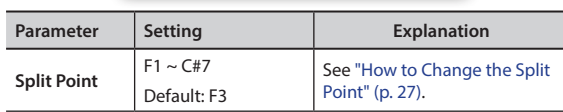

<span id="page-63-0"></span>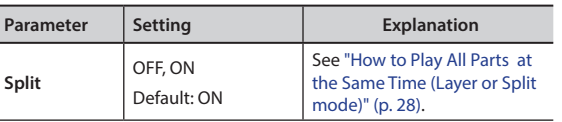

### **4 HANDS MODE**

This function divides the keyboard into two sections, left and right zone so that two people can play the same range of pitches, just as though there were two pianos.

### **MEMO**

You can also select this page by pressing and holding simultaneously press the [  $\frac{1}{2}$  and  $\frac{1}{2}$  and  $\frac{1}{2}$  buttons.

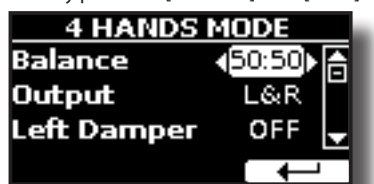

For more information regarding these parameters, see ["Four Hands](#page-29-0)  [Mode" \(p. 30\).](#page-29-0)

### **T2L EDITOR**

**[MENU] button →T2L EDITOR** 

See ["Personalizing Your Sounds \(T2L\)" \(p. 42\)](#page-41-1).

### **EFFECTS**

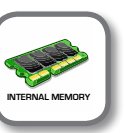

**[MENU] button → EFFECTS** 

Your instrument contains two multi-effects (FX-A and FX-B) processors that can be used for processing any Keyboard part you like.

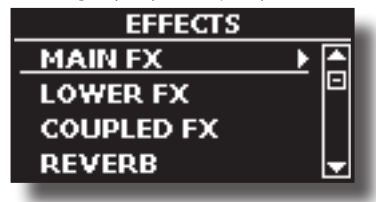

#### **MAIN FX**

This selection provides access to the display pages where you can set the effects parameters of the VIVO H10V's Main part.

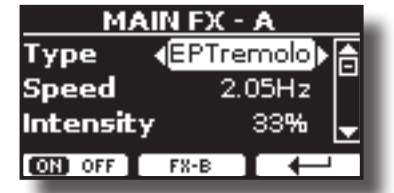

Refer to the"Effects Types and Parameters " table p. [71](#page-70-0) for details regarding effects parameters.

For more details about selecting FXs and the relative parameters, see the section ["Sound Effects" \(p. 31\)](#page-30-0).

#### X **LOWER FX**

It contains the effect parameters for the keyboard's Lower part Same settings as the Main part. See above.

Contains the effect parameters for the Coupled part Same settings as the Main part. See above.

X **REVERB** 

See ["Adding Reverb to the Sound" \(p. 31\).](#page-30-1)

**MASTER EQ** See ["Master Equalizer" \(p. 35\)](#page-34-0).

### **MICROPHONE**

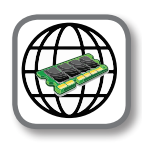

[MENU] button → MICROPHONE

VIVO H10V has a series of settings that help you to adapt your voice for different situations. In addition, it is possible to adjust any MIC parameters as you like to create your personal preset and save it into the memory.

For more details see ["Using an Microphone \(optional\)" \(p. 46\).](#page-45-1)

### **Selecting a MIC Preset**

**1. Press the [MENU/EXIT] button and select the MICROPHONE function. See** ["Moving the Cursor and Setting Parameter](#page-24-0)  [Values" \(p. 25\)](#page-24-0)**.**

The following page is shown.

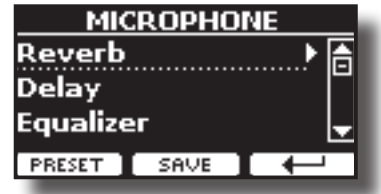

### **SPEAKER LEVEL**

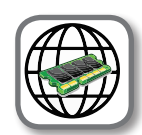

[MENU] button → SPEAKER LEVEL

See ["How to Balance the Level of the Internal Speakers \(Tweeter,](#page-32-1)  [Woofer and Back\)" \(p. 33\)](#page-32-1).

# **CONTROL**

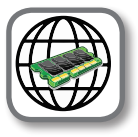

[MENU] button → CONTROL

### X **VOLUME**

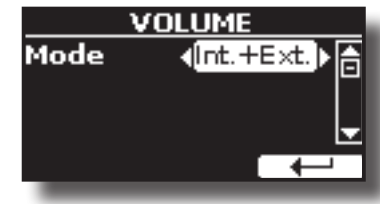

See ["Adjust the Volume of the VIVO H10V" \(p. 32\)](#page-31-1).

#### **DAMPER PEDAL**

This group of parameters, "DAMPER PEDAL", "CENTRAL PEDAL", and "LEFT PEDAL", are related to the pedal controls. The VIVO H10V allows you to manage and assign various functions to the pedals.

<span id="page-64-2"></span>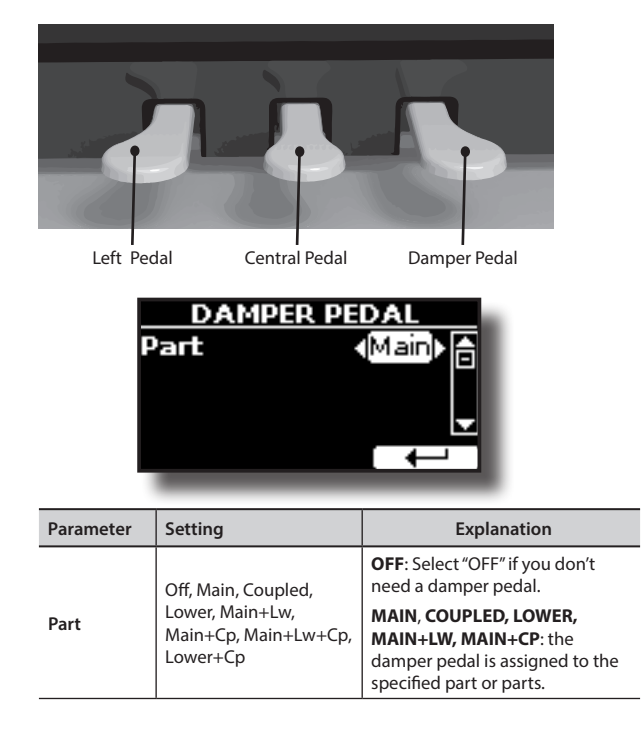

### **EXAMPLE DEDAL**

<span id="page-64-0"></span>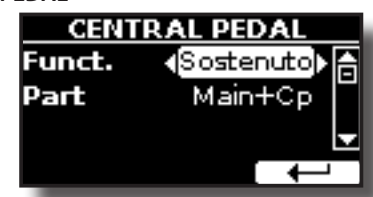

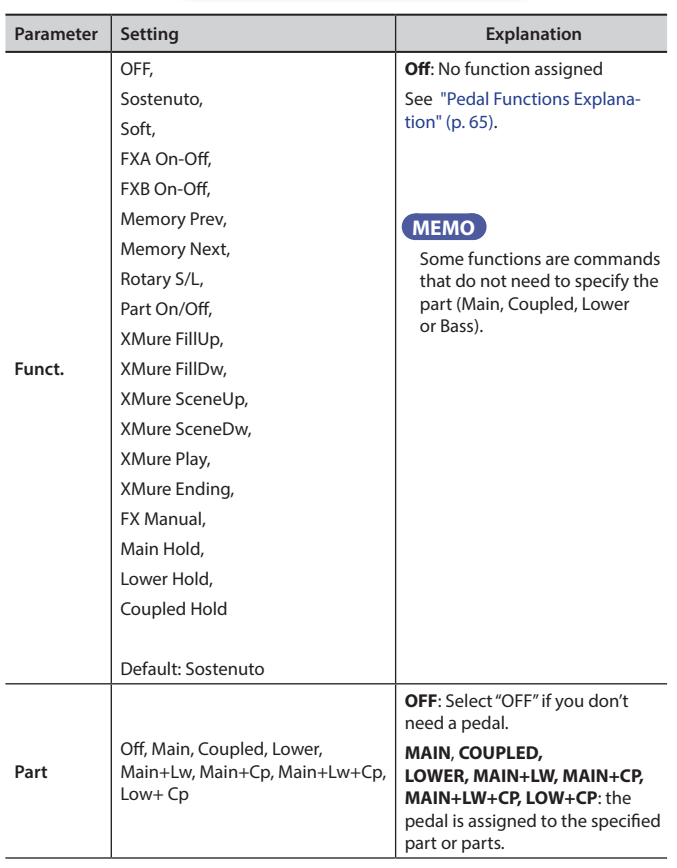

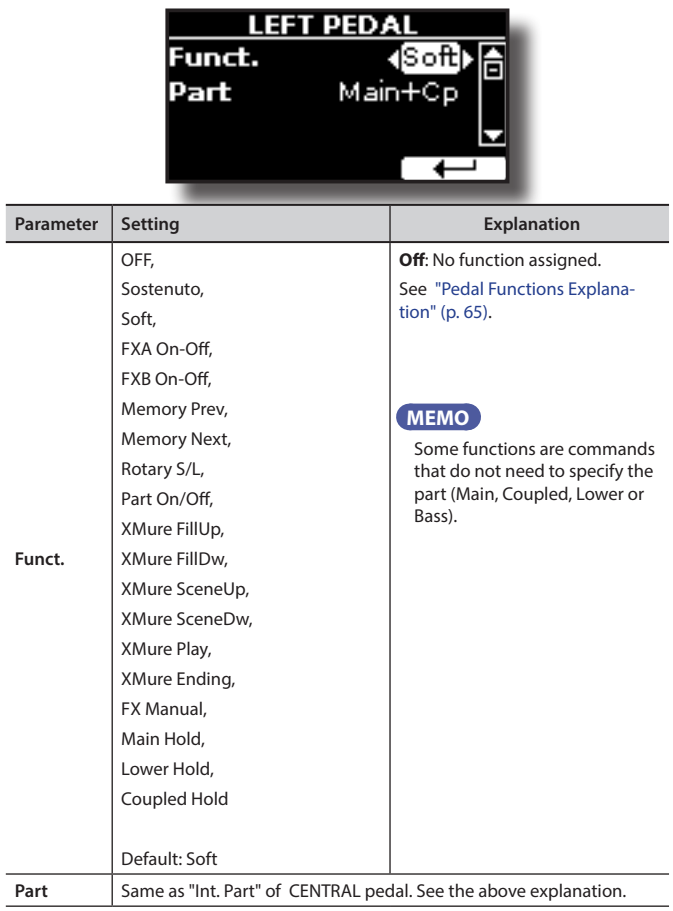

### <span id="page-64-3"></span>**Pedal Functions Explanation**

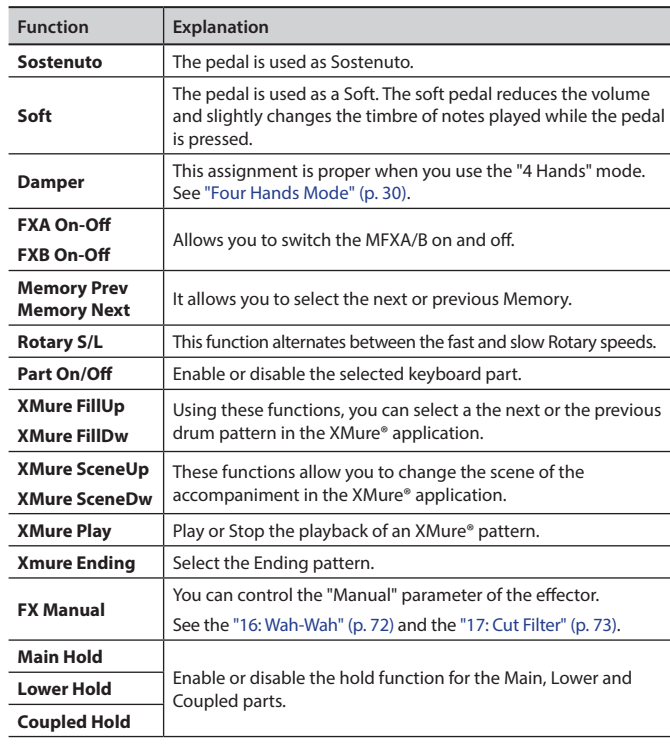

### **TEMPO**

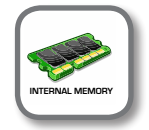

<span id="page-64-1"></span>**EXAMPLE** 

[MENU] button → TEMP0

<span id="page-65-0"></span>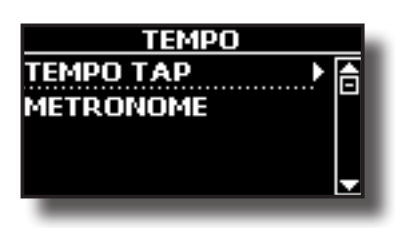

**TEMPO/TAP** 

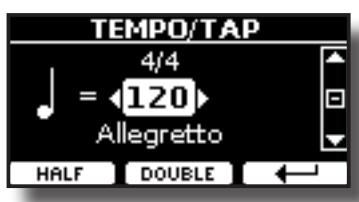

Please refer to ["How to Adjust the Tempo Value" \(p. 34\)](#page-33-1) and ["Use](#page-33-2)  [Tap Tempo Function to Set the Tempo Value" \(p. 34\)](#page-33-2).

**METRONOME** 

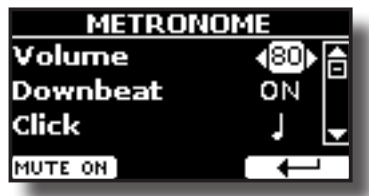

Please refer to ["Practicing with the Metronome" \(p. 33\).](#page-32-0)

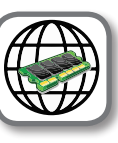

[MENU] button →TUNING

**TUNING** 

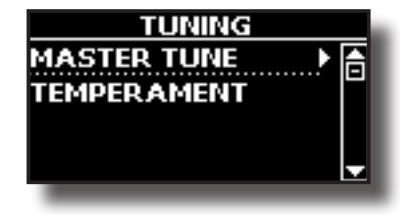

**MASTER TUNE** 

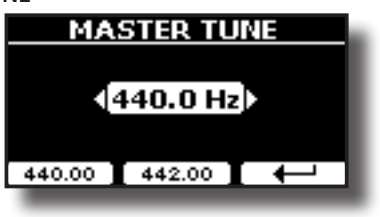

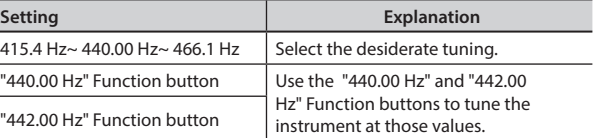

#### **Some Information About the Master Tune**

Pianos are generally tuned to an A 440 pitch standard adopted during the early 1900s in response to widely varying standards. Previously, the pitch standards had gradually risen from about A 415 during the late 1700s and early 1800s to A 435 during the late 1800s. Though A 440 is generally the standard, some orchestras, particularly in Europe, use a higher pitch standard, such as A 444.

#### $TEMPERAMENT$

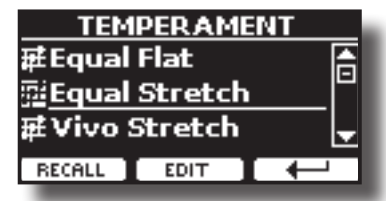

The modern pianos are tuned in Equal Stretch temperament, in which every pair of adjacent pitches is separated by the same interval.

There are other scales used in different music styles. Modern musical scales in Western culture are different in one other way from older classic music. At the time of Bach, the scales were based on the note A being about 415 Hz. In Handel's time the frequency A was 422.5 Hz and today it is 440.0 Hz.

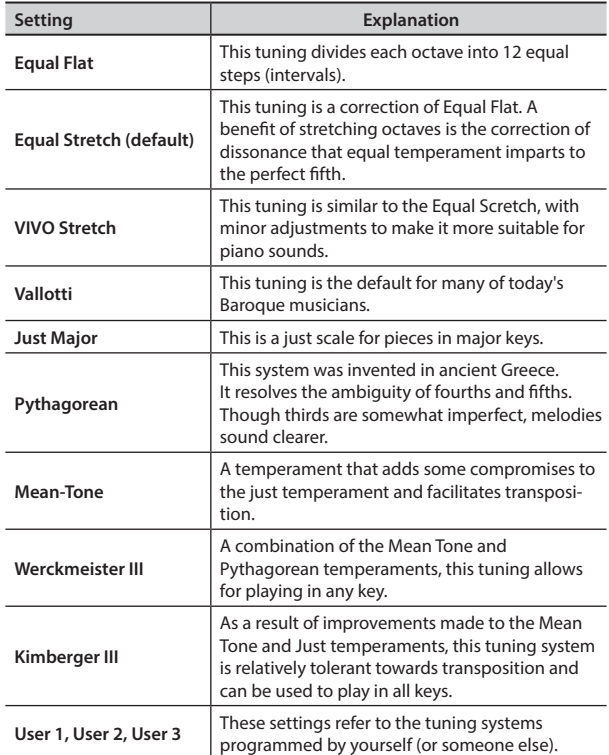

- **1. Select your favourite temperament scale.**
- **2. Press the "RECALL" Function button to load the scale.** The temperament scale is recalled.
- **Editing the Equal Flat, Equal Stretch or Vivo Stretch scale** If you selected the Equal Flat, Equal Stretch or Vivo Stretch scale:

The "EDIT" Function button appears.

**1. Press the "EDIT" Function button to program your scale.**

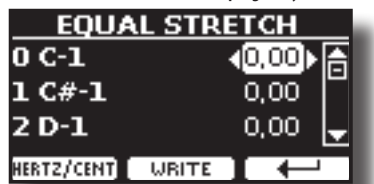

In the example above we select the Equal Stretch scale.

- **2.** Use the [▲][▼] or play a note on the keyboard to select a note.
- **3. Use the [][] buttons to modify the tuning of the selected note.**
- **4. Press the [FINE] Function button to change the tuning in steps of 1/100 of a cent.**

<span id="page-66-0"></span>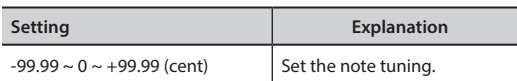

- **5. Press the "WRITE" Function button to save your scale.**
	- The following page appears:

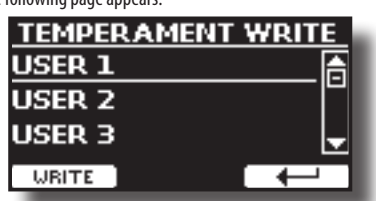

- **6. Use the [][] buttons to select the USER scale where you want to save your scale.**
- **7. Press the "WRITE" Function button to save your scale.**

A message of confirmation appears.

**If you selected a scale other than equal temperament:**

**1. If you selected a scale other than equal temperament as Pythagorea, Mean-Tone, Werckmeister III, Kimberger III and the Just Major and Minor temperament scale, you can specify the root note:**

The "ROOT NOTE" Function button appears.

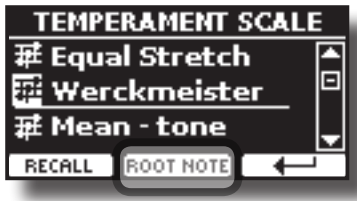

**2. Press the "ROOT NOTE" Function button if you want specify the base note.**

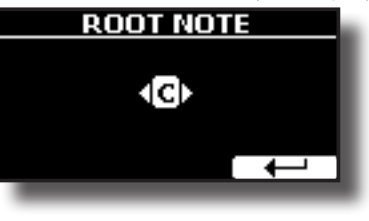

**3. Select the root note.**

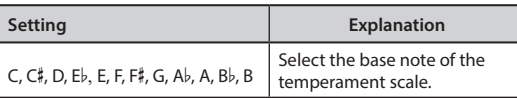

- **4.** Press the "←" Function button to come back to the previous page.
- **If you selected one of the USER scales:**

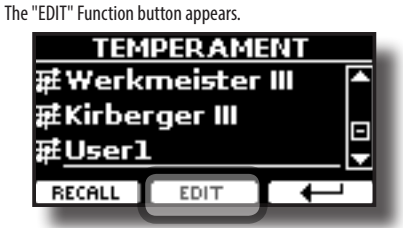

**1. Press the "EDIT" Function button to program your scale.**

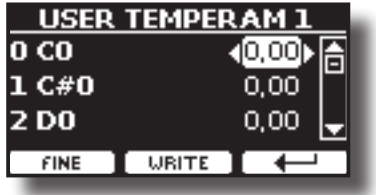

- **2. To select a note, use the [▲][▼] or play a note on the keyboard.**
- **3. Use the [][] buttons to modify the tuning of the selected note.**
- **4. Press the [FINE] Function button to change the tuning in steps of 1/100 of a cent.**

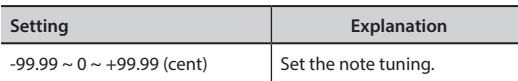

- **5. Press the "WRITE" Function button to save your scale.** A message of confirmation appears.
- **6. Press the " " Function button to come back to the previous page.**

# **MEMORY**

**IMENU**] button → MEMORY

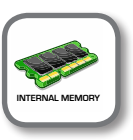

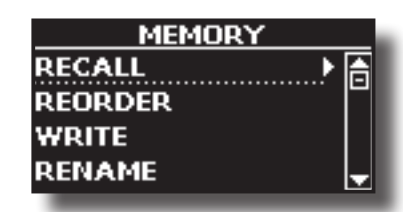

For the explanation of this section please refer to ["Working with the](#page-52-0)  [Memories" \(p. 53\)](#page-52-0).

### **USB MEMORY**

 $[MEMU]$  button  $\rightarrow$  USB MEMORY

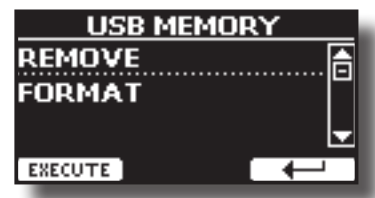

### **EXEMOVE**

Before unplugging the USB Memory, use this function to safely remove it. See ["Safely Remove the USB Memory" \(p. 22\)](#page-21-0).

**FORMAT** 

Use this function to format your USB Memory. See ["How to Format](#page-20-1)  [the USB Memory" \(p. 21\).](#page-20-1)

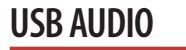

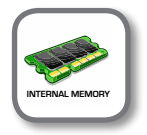

[MENU] button → USB AUDIO

Use this function if you need to adjust the audio output and input levels via USB.

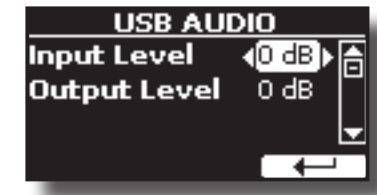

<span id="page-67-0"></span>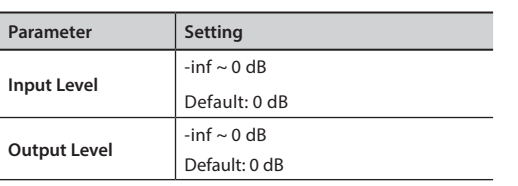

## **BLUETOOTH**

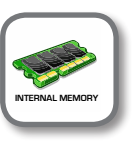

**[MENU] button → BLUETOOTH** 

VIVO H10V Pianos are equipped with Audio and MIDI Bluetooth® (4.2 Low Energy) functions.

Thanks to this technology, you'll be able to stream music and send MIDI data wirelessly from a Bluetooth® capable smartphone, tablet or computer to VIVO H10V.

For details, see ["Wireless Function" \(p. 59\).](#page-58-0)

**MIDI** 

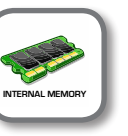

[MENU] button → MIDI

This group allow you to configure the MIDI parameters. You can transfer MIDI data between the VIVO H10V and your sequencer software.

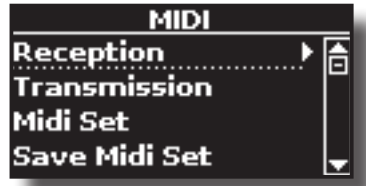

Here is a brief explanation of VIVO H10V keyboard parts:

| Part    | <b>Explanation</b>                                                                                                    |
|---------|----------------------------------------------------------------------------------------------------|
| Main    | At power-on, the instrument is automatically selected in Grand<br>Piano Mode. The Main part plays over the entire keyboard.<br><b>Main Part</b>                                                                                                    |
|         |                                                                                                    |
| Coupled | This part can be combined with the Main part. To do this press                                                                                                    |
|         | the [ $\frac{1}{\sqrt{1-\frac{1}{n}}}\frac{1}{n}$ button. The second part (Coupled Part) plays over<br>the entire keyboard in combination with the Main part.                                                                                                    |
|         | Main Part + Coupled Part                                                                                                    |
|         |                                                                                                    |
| l ower  | This part is activated when you split the keyboard into two                                                                                                    |
|         | րուդ<br>zones: Left and Right. To split the keyboard press the [<br>] button. The Keyboard is now divided into two sections. The<br>region of the keyboard to the left of the split point becomes<br>the Lower part, while the region of the keyboard to the right of<br>the split point becomes the Main part.<br><b>Lower Part</b><br><b>Main Part</b> |
|         |                                                                                                    |
|         |                                                                                                    |

**<sup>1.</sup> Select the group of parameters you need (Reception, Transmission and Global).**

### **RECEPTION**

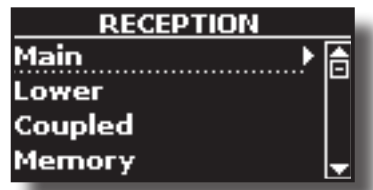

You can configure the MIDI receive parameters of the Main, Coupled and Lower parts.

**1. Select the part you want to edit (Main Coupled and Lower).**

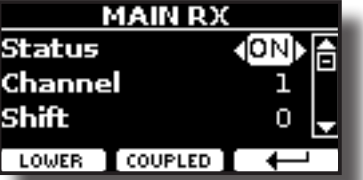

In the example above, we selected the Main keyboard part.

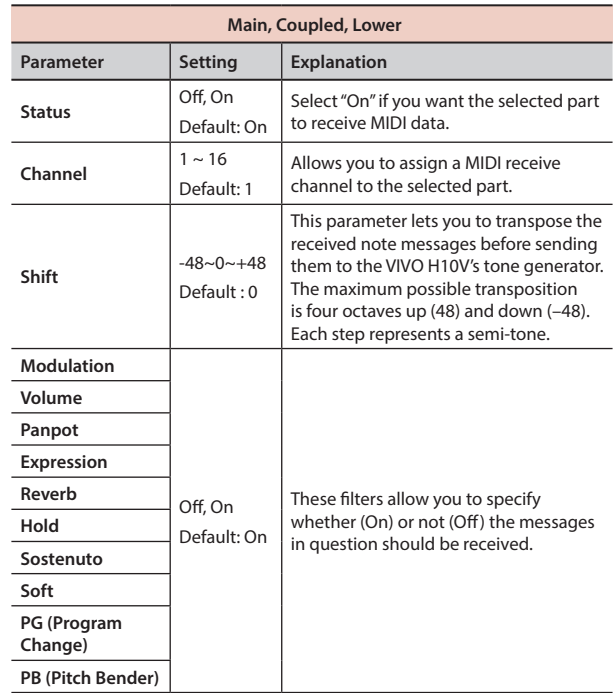

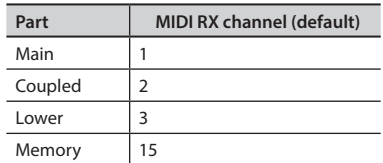

**2. If you selected the "Memory" part, the following page is shown:**

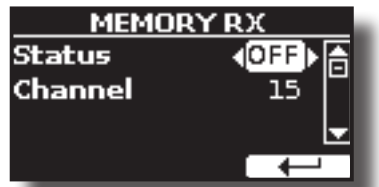

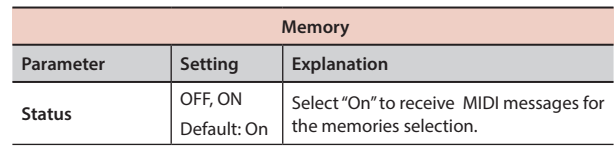

<span id="page-68-0"></span>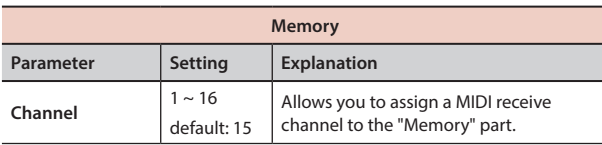

#### **TRANSMISSION**

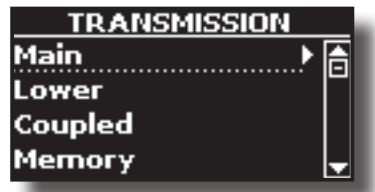

You can configure the MIDI transmission parameters of the Main, Coupled and Lower parts.

**1. Select the part you want to edit (Main Coupled and Lower).**

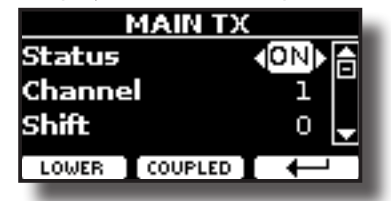

In the example above, we selected the Main part.

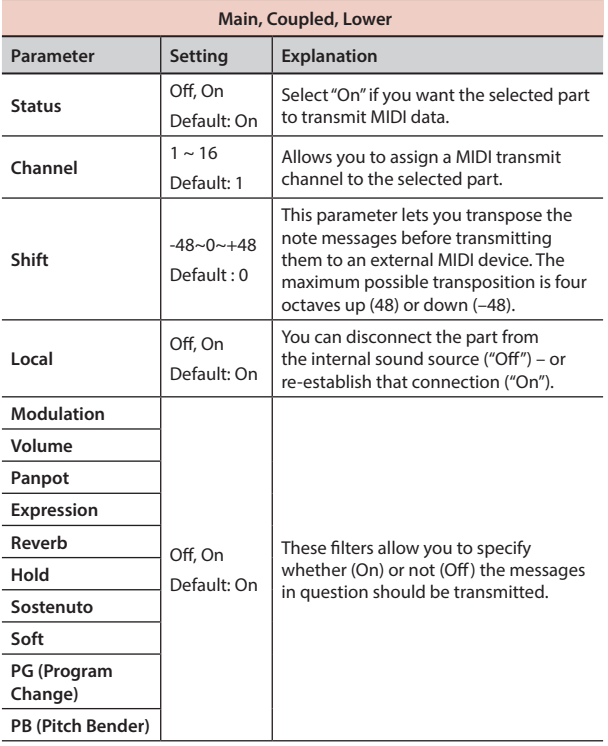

**2. If you selected the "Memory" part, the following page is shown:**

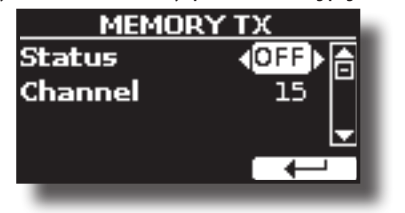

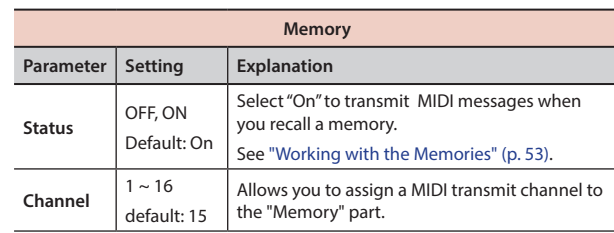

#### **MIDI SET**

MIDI Sets are memories for MIDI settings. The VIVO H10V provides four MIDI Set memories. The first memory, "**Dexibell**", is read-only and allows you to restore the MIDI factory setting. The other three memories allow us to memorize and recall your MIDI configuration.

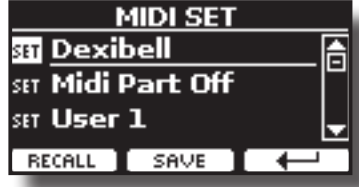

- **1. Use the [][] to select the MIDI Set and press the "RECALL" Function button to load it.**
- **2. Press the "SAVE" Function button to jump into the SAVE MIDI SET page.**

### **SAVE MIDI SET**

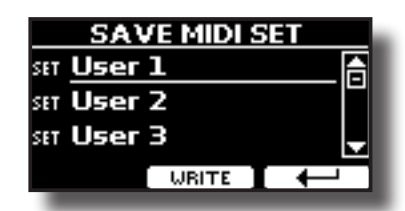

**1. Use the [][] to select the MIDI Set memory and press the "WRITE" Function button to save your configuration.**

#### X **EXPORT MIDI SET**

You can save your MIDI SET in a USB Memory.

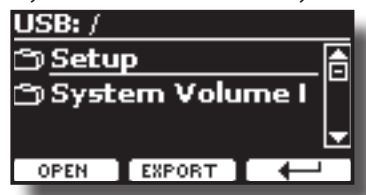

- **1. Connect the USB Memory to which you wish to save the data. See**  ["Connecting an USB Memory \(commercially available\)" \(p.](#page-20-0)  [21\)](#page-20-0)**.**
- **2. Use the "OPEN" function button to select the folder where you to want save the data.**
- **3. Press the "EXPORT" function button to perform the export operation.**

#### **IMPORT MIDI SET**

You can load your MIDI SET previously saved in a USB Memory.

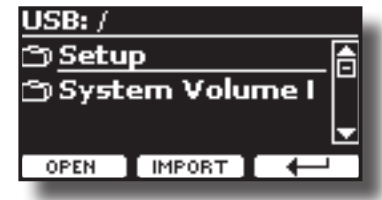

**1. Connect a USB Memory containing the previously saved MIDI SET data. See**  ["Connecting an USB Memory \(commercially available\)" \(p. 21\)](#page-20-0)**.**

- <span id="page-69-0"></span>**2. Use the "OPEN" function button to select the folder that contains the data.**
- **3. Press the "IMPORT" function button to perform the operation.**

### **GLOBAL**

[MENU] button → GLOBAL

These parameters allow you to adjust some global aspects of your piano. These parameters are automatically saved in the VIVO H10V global memory area.

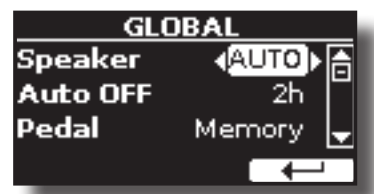

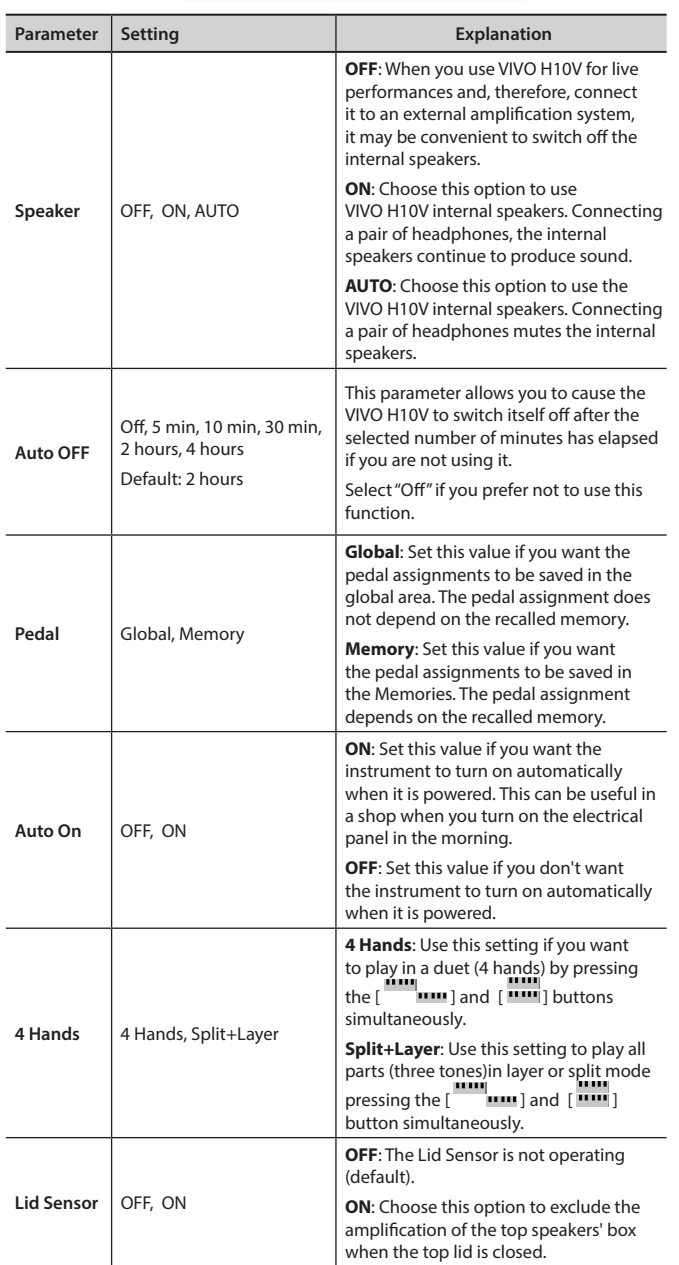

### **SOUND LIBRARY**

[MENU] button → SOUND LIBRARY

You can import the sounds library into the internal memory of VIVO H10V and use them in your performances. For details, see ["Additional Sound](#page-37-1)  [\(Sound Library\)" \(p. 38\)](#page-37-1).

# **SOUND SETUP**

 $[MEMU]$  button  $\rightarrow$  SOUND SETUP

This proper function allows you to prepare a sound set for a performance. For detail, see ["Sound Setup \(Export/Import\)" \(p. 41\).](#page-40-0)

You can also download sound sets from the<http://www.dexibell.com/> website at your convenience.

# **SOUND LIST**

 $[MEMU]$  button  $\rightarrow$  SOUND LIST

This function allows you to reorder the tone list. Please see ["How to](#page-28-0)  [Reorder the Tone List" \(p. 29\).](#page-28-0)

# **FACTORY RESET**

[MENU] button → FACTORY RESET

This function allows you to recall the VIVO H10V's original factory settings. Please see ["Restoring the Factory Settings \(Factory Reset\)" \(p. 36\)](#page-35-1).

# **FACTORY SOUND**

[MENU] button → FACTORY SOUND

This function allows you to restore all sound libraries as they came out of the factory. Please see ["Restore the Factory Sounds" \(p. 36\)](#page-35-0).

# **BACKUP**

 $[MEMU]$  button  $\rightarrow$  BACKUP

This function allows you to back up your data. See ["How to Protect Your](#page-36-0)  [Settings, Contents and Sounds List \(Backup\)" \(p. 37\).](#page-36-0)

# **PANIC**

[MENU] button → PANIC

Use this function if some operation from your VIVO H10V or an external sound generator (connected via a MIDI cable) causes strange sounds or some notes are stuck. See ["Panic Function" \(p. 37\).](#page-36-1)

# **VERSION INFO**

[MENU] button → VERSION INFO

This page shows you the version number of the VIVO H10V's operating system.

# <span id="page-70-0"></span>**Effects Types and Parameters List**

### **1: Thru**

The effects processor is bypassed.

### **2: EP Tremolo**

This effect cyclically modulates (Speed) the amplitude (Intensity) to add tremolo to the sound. It's the typical electric piano effect.

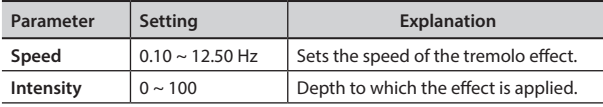

### **3: Equalizer**

-<br>This is a four-band stereo equalizer (low, mid x 2, high).

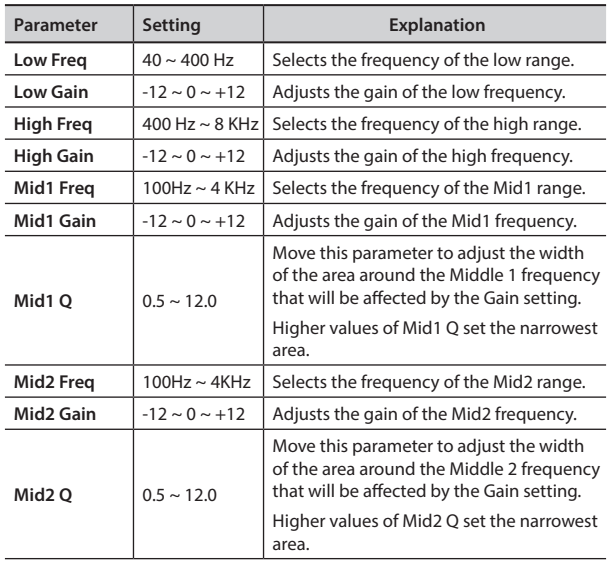

### **4: Vibrato**

Vibrato is a musical effect consisting of a regular, pulsating pitch change. It is used to add expression to instrumental music.

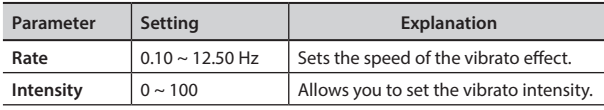

### **5: Flanger**

This effect gives a significant swell and movement of pitch to the sound. It produces a metallic resonance effect.

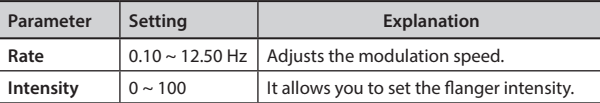

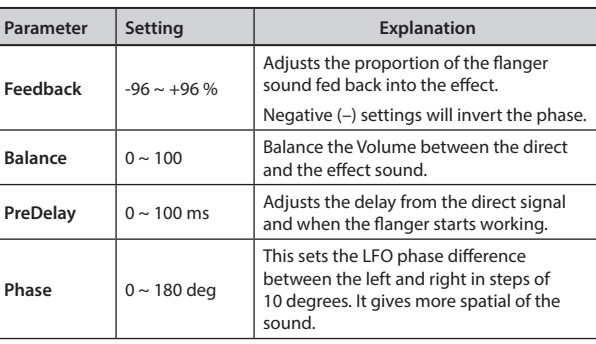

### **6: Chorus**

This effect adds thickness and warmth to the sound by modulating the delay time of the input signal. You can add spread to the sound by offsetting the phase of the left and right LFOs from each other.

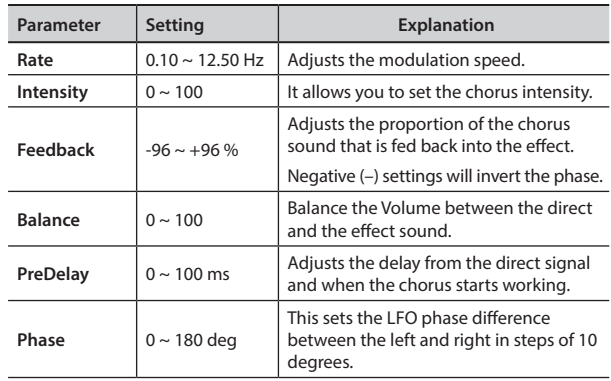

### **7: Phaser**

This effect creates a swell by shifting the phase. It is very effective on electric piano sounds. You can add spread to the sound by offsetting the phase of the left and right LFOs from each other.

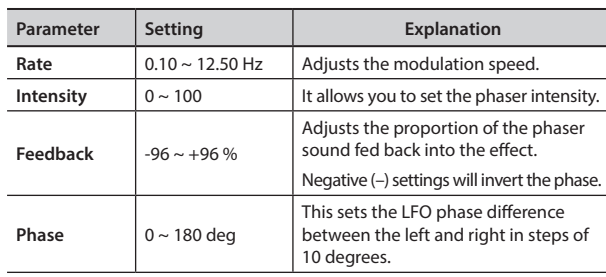

### **8: Reverb**

This effect adds reverberation to the sound, simulating an acoustic space as a room or an enormous hall or stadium.

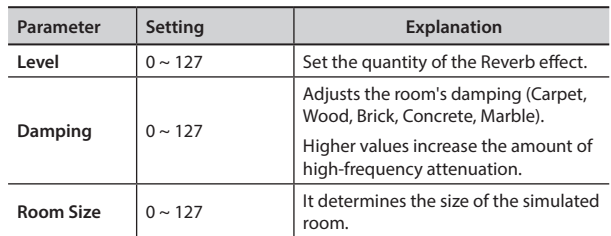

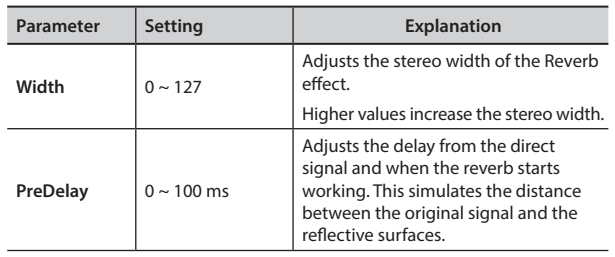

### **9: Delay**

The delay effect is used to simulate echo (repetition).

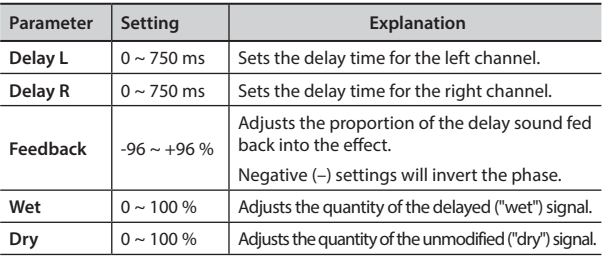

### **10: Cross Delay**

Cross Delay allows you to create advanced stereo delay. Each echo can be sent to the opposite channel from the source signal (the echo of the left channel is heard on the right).

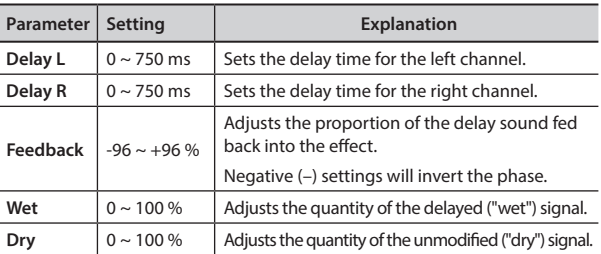

### **11: Triple Tap Delay**

The Triple Tap Delay produces three delay sounds: center, left and right.

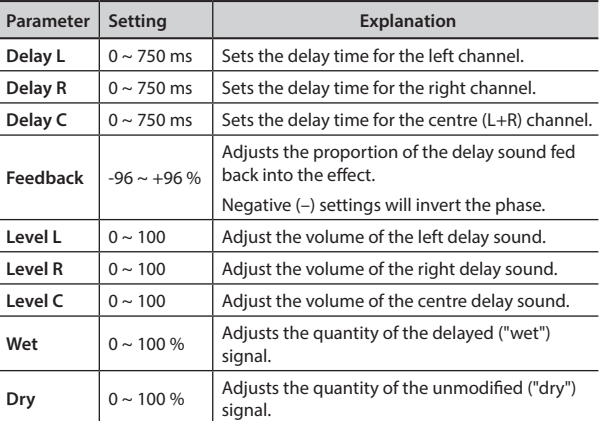

### **12: Rotary**

The rotary is a typical effect generated by the rotation of the speakers, this rotation creates a Larsen effect. It gives spaciousness

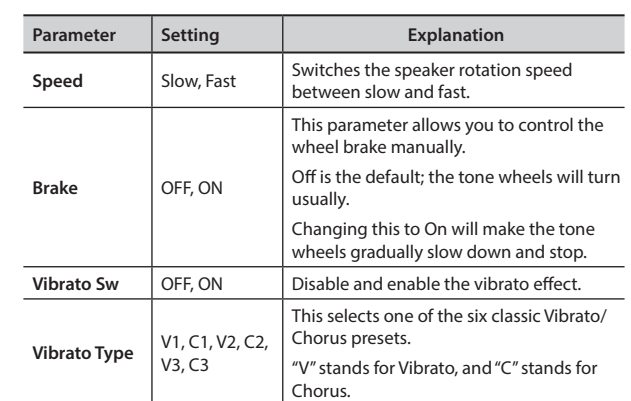

### **13: Tremolo**

This effect cyclically modulates (Speed) the amplitude (Intensity) to add tremolo to the sound.

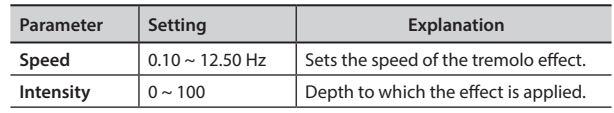

### **14: Tremolo Pan**

This effect is similar to the Tremolo. It includes an extra parameter indicating the left or right channel phase.

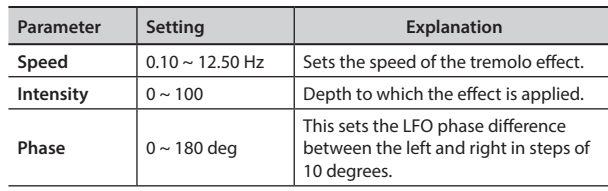

### **15: Overdrive**

This effect is designed to work and sound like an old tube amp turned up loud. It is suitable for hard rock and similar musical genres.

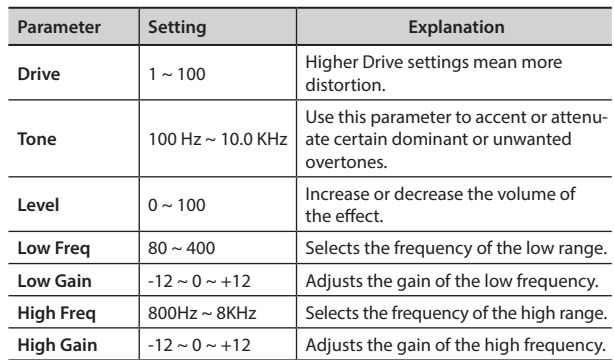

### <span id="page-71-0"></span>**16: Wah-Wah**

It is a type of effect that alters the tone and frequencies of the input signal to create a unique sound, mimicking the human voice and taking the onomatopeic name "Wah-Wah".
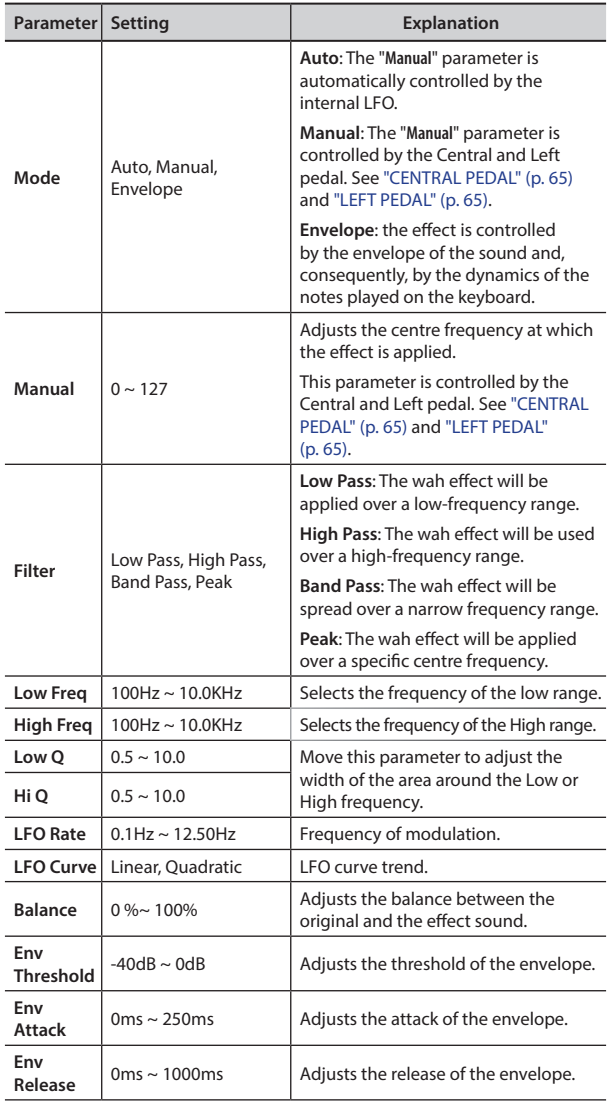

# **18: Compressor**

This filter that attenuates ("cut") some frequency range.

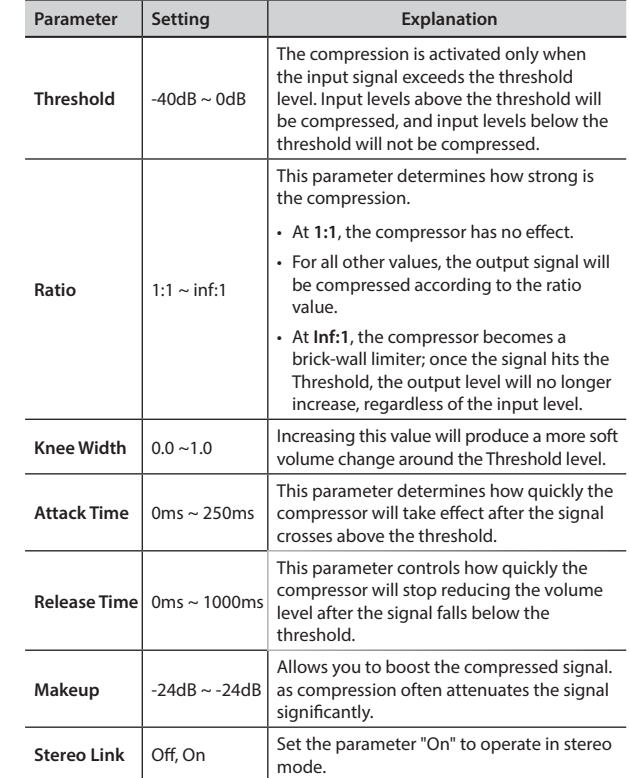

## **17: Cut Filter**

This filter that attenuates ("cut") some frequency range.

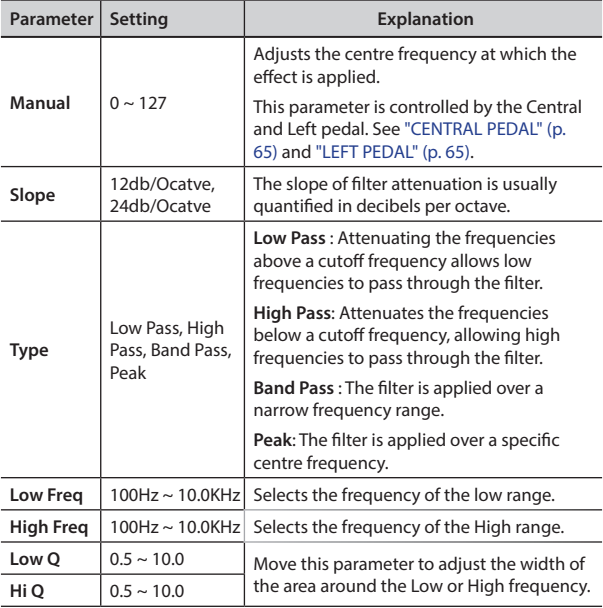

# **VIVO H10V Tone List**

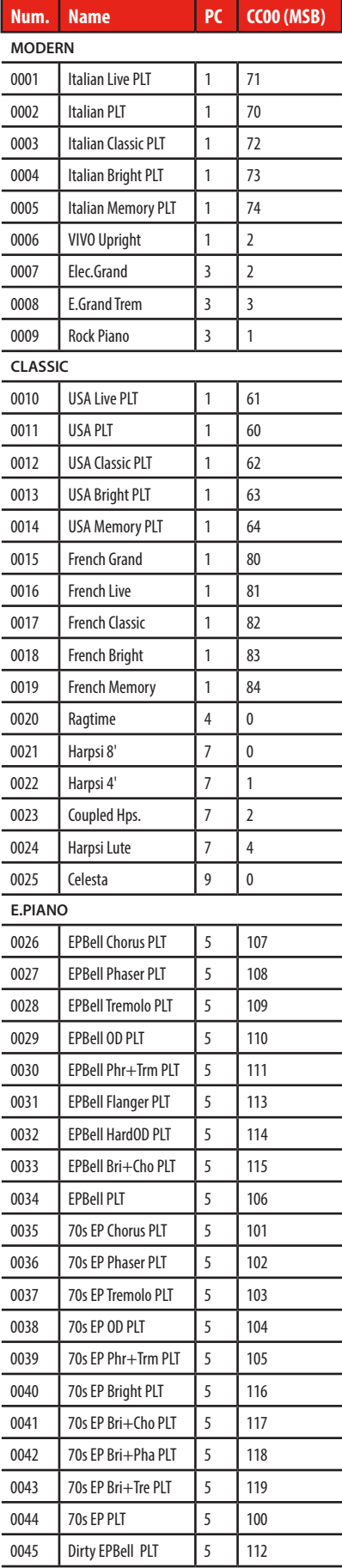

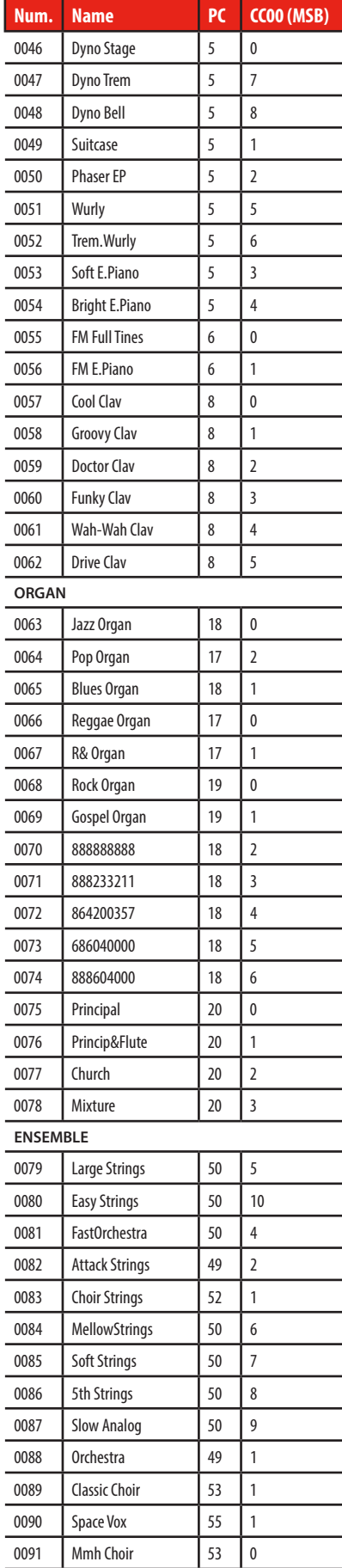

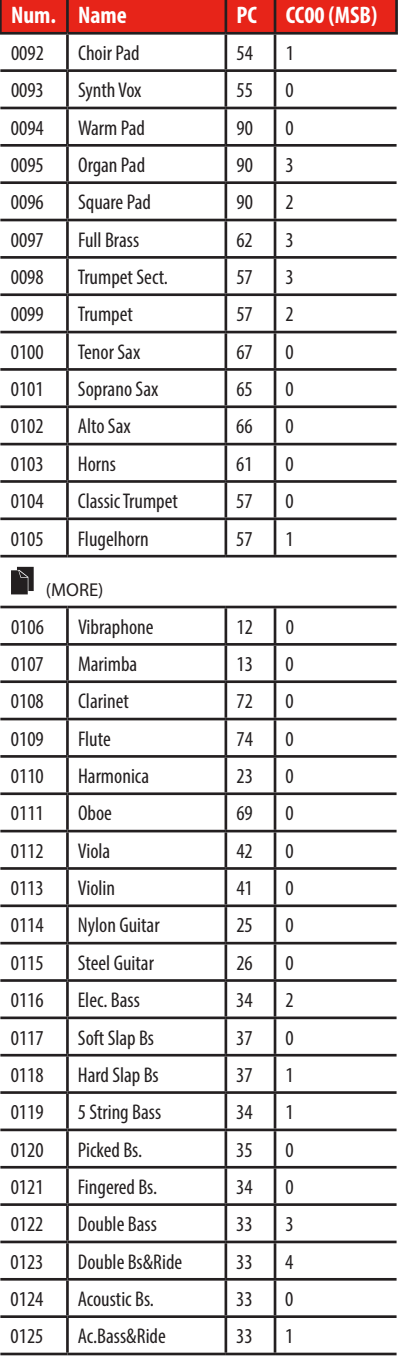

### <span id="page-74-0"></span>**u 24 Troubleshooting**

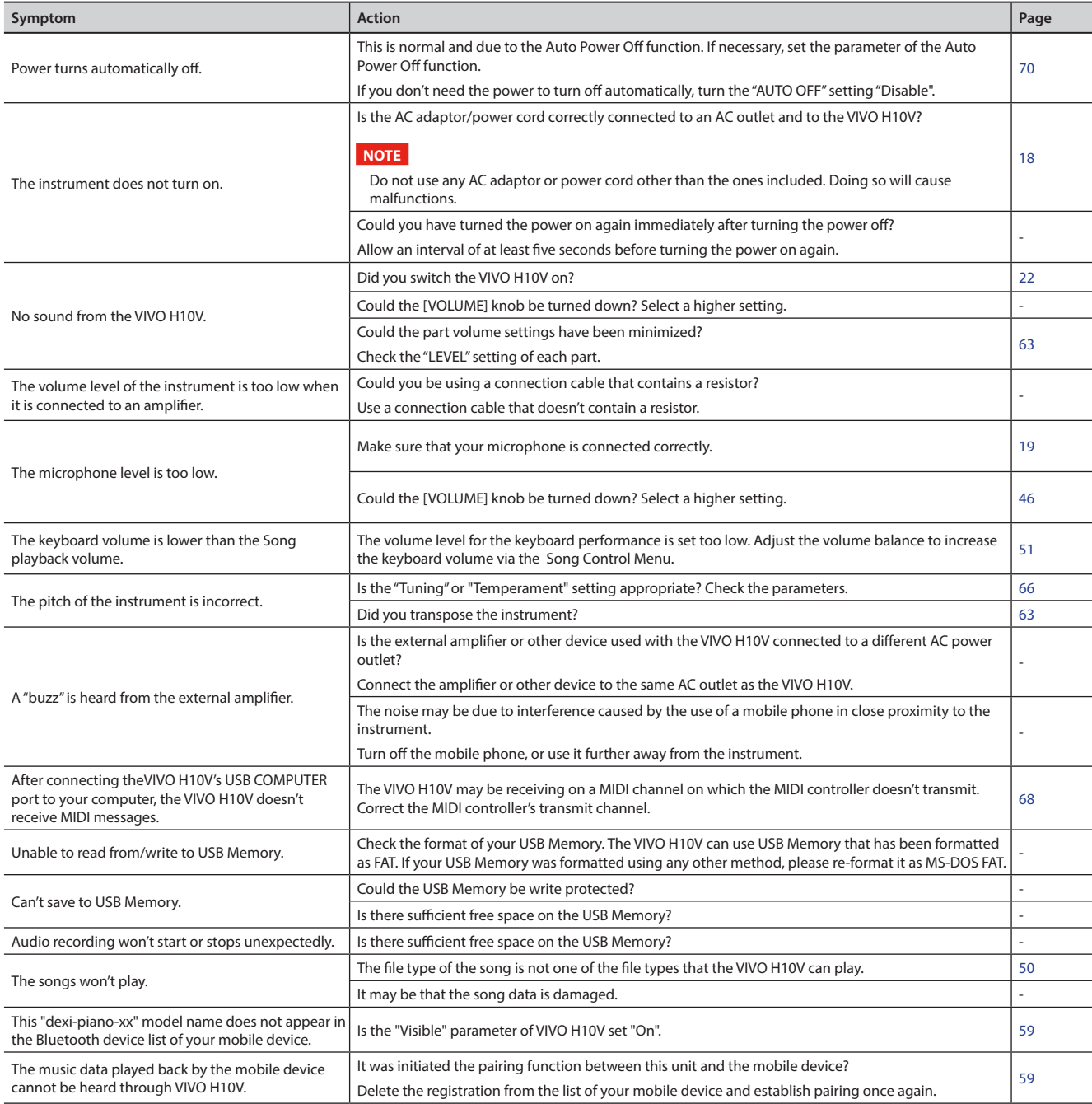

# <span id="page-75-0"></span>**25 Specifications**

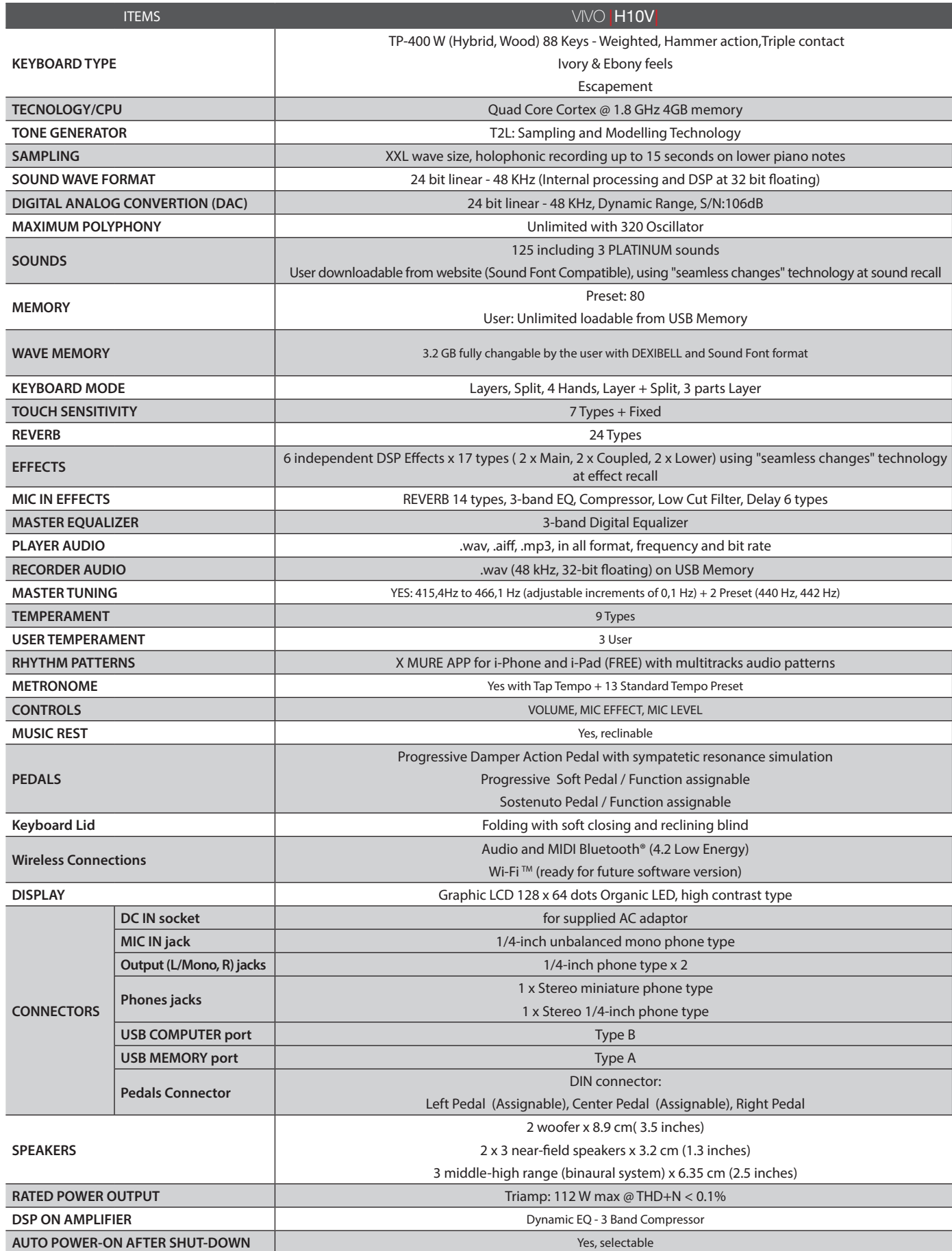

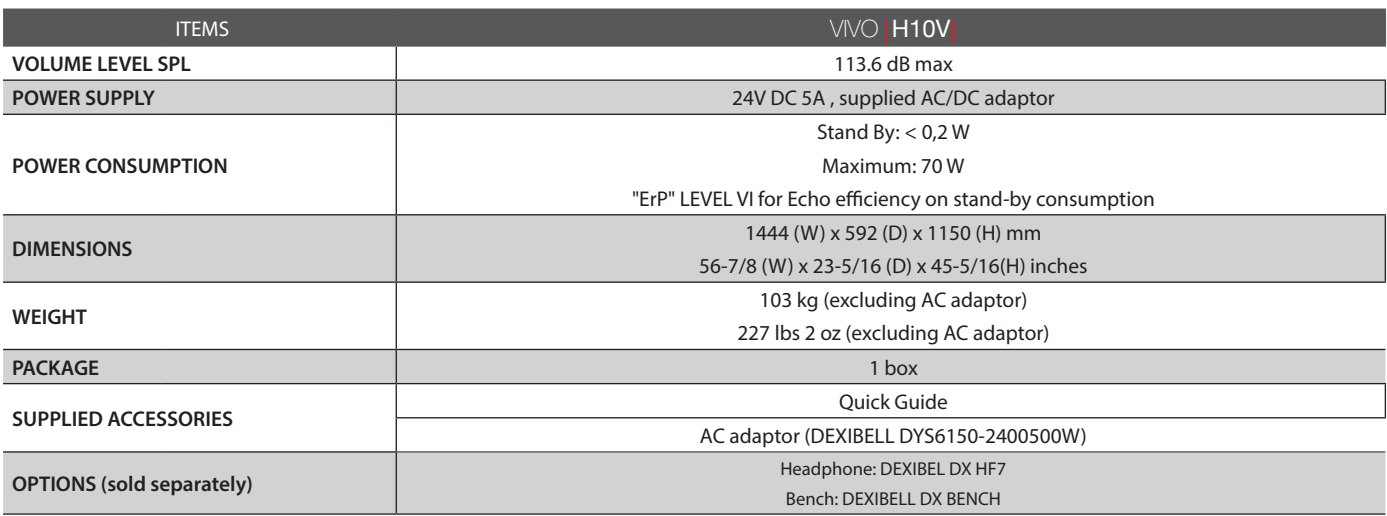

• Bluetooth® is registered trademarks of Bluetooth SIG, Inc.

• Wi-Fi $^{\text{TM}}$  is registered trademarks of Wi-Fi Alliance.

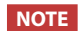

In the interest of product, the specification and description are subject to change without notice.

# **26 Index**

#### **Simboli**

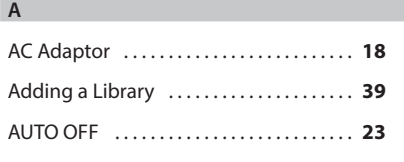

#### **B**

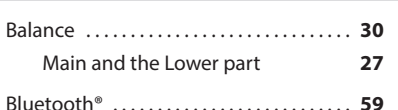

#### **C**

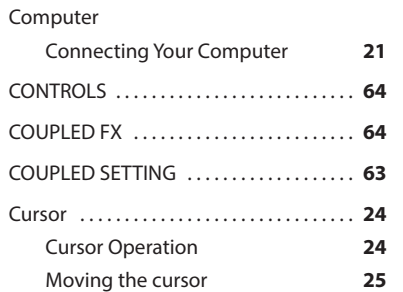

#### **D**

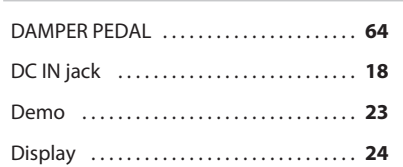

#### **E**

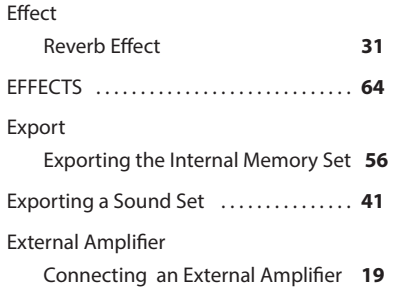

#### **F**

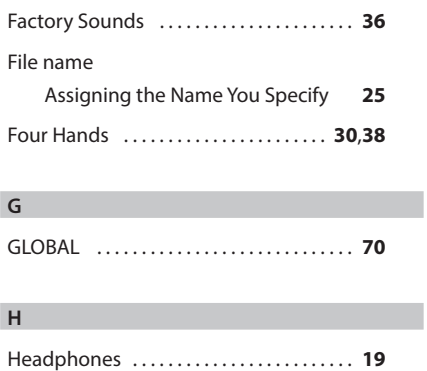

#### Listening Through Headphones **[18](#page-17-1)** How to Format the USB Memory . . **[21](#page-20-0)**

#### Import

**I**

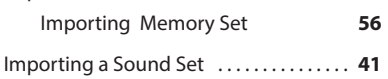

**J**

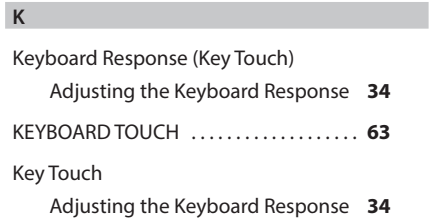

#### Layer

**L**

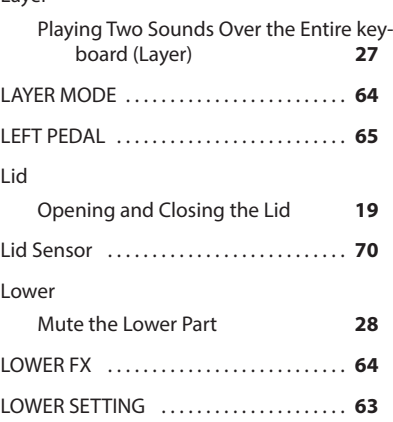

#### **M**

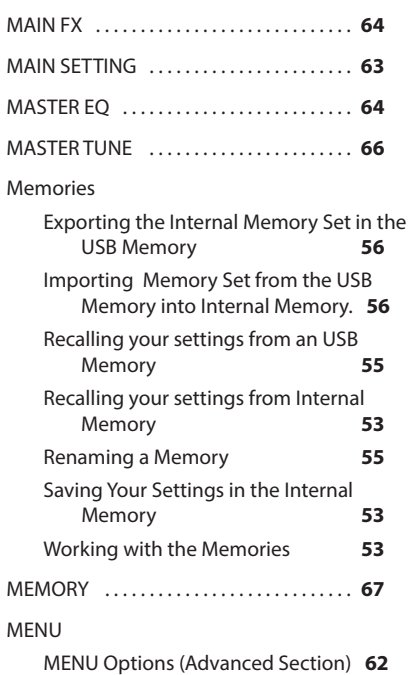

#### Metronome Metronome Settings **[33](#page-32-0)** Practicing with the Metronome **[32](#page-31-0)** Setting the Metronome Time Signature **[34](#page-33-0)** METRONOME . . **[66](#page-65-1)** Metronome Settings ................... [33](#page-32-0) Microphone .......................... [46](#page-45-1) MIDDLE PEDAL . . **[65](#page-64-2)** MIDI . . **[68](#page-67-1)** Mute Mute the Lower Part **[28](#page-27-0)**

#### **O**

**N**

#### **P**

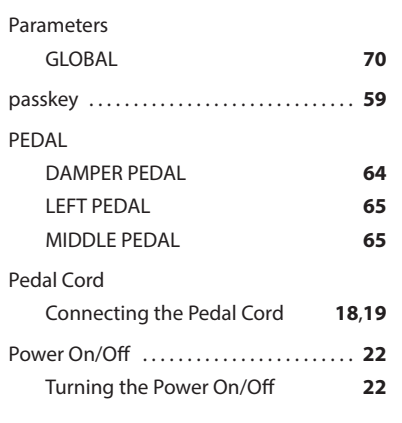

#### **Q**

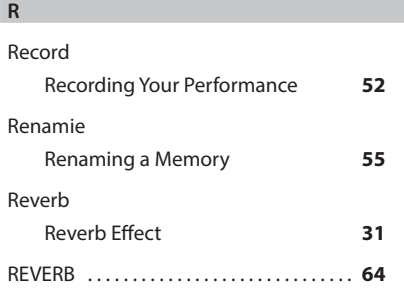

#### **S**

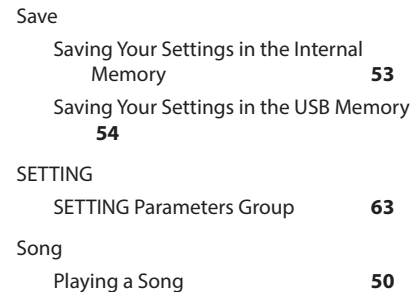

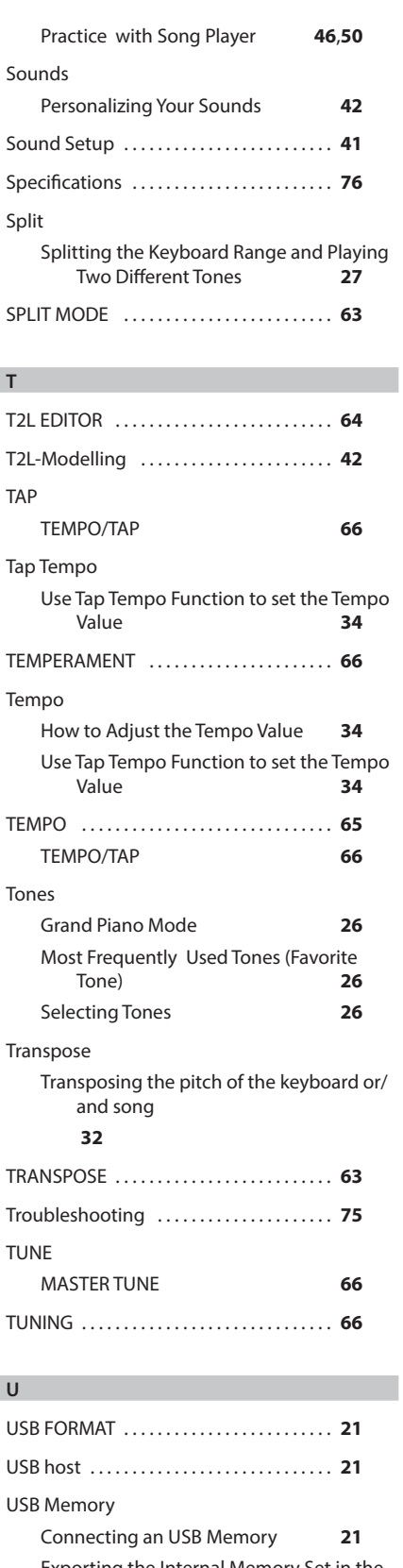

Exporting the Internal Memory Set in the USB Memory **[56](#page-55-0)** Importing Memory Set from the USB.

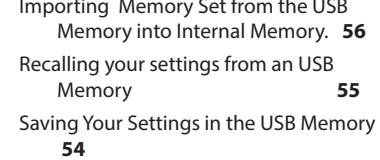

# VOLUME knob . . **[12](#page-11-0)**

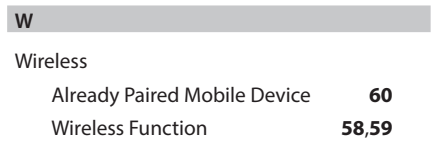

# **X**

X MURE . . **[58](#page-57-0)**

**Y**

**Z**

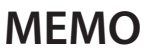

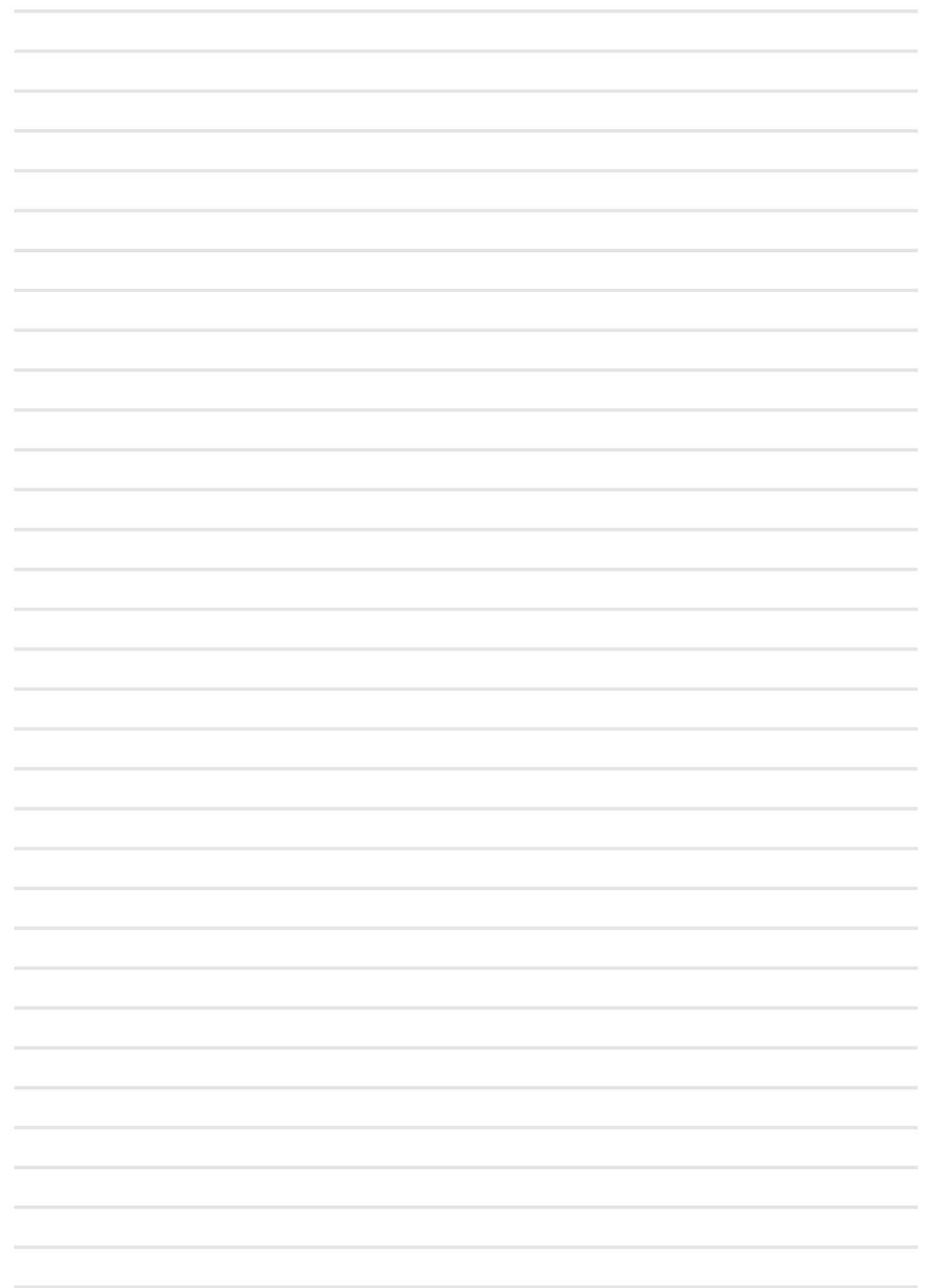

# **MEMO**

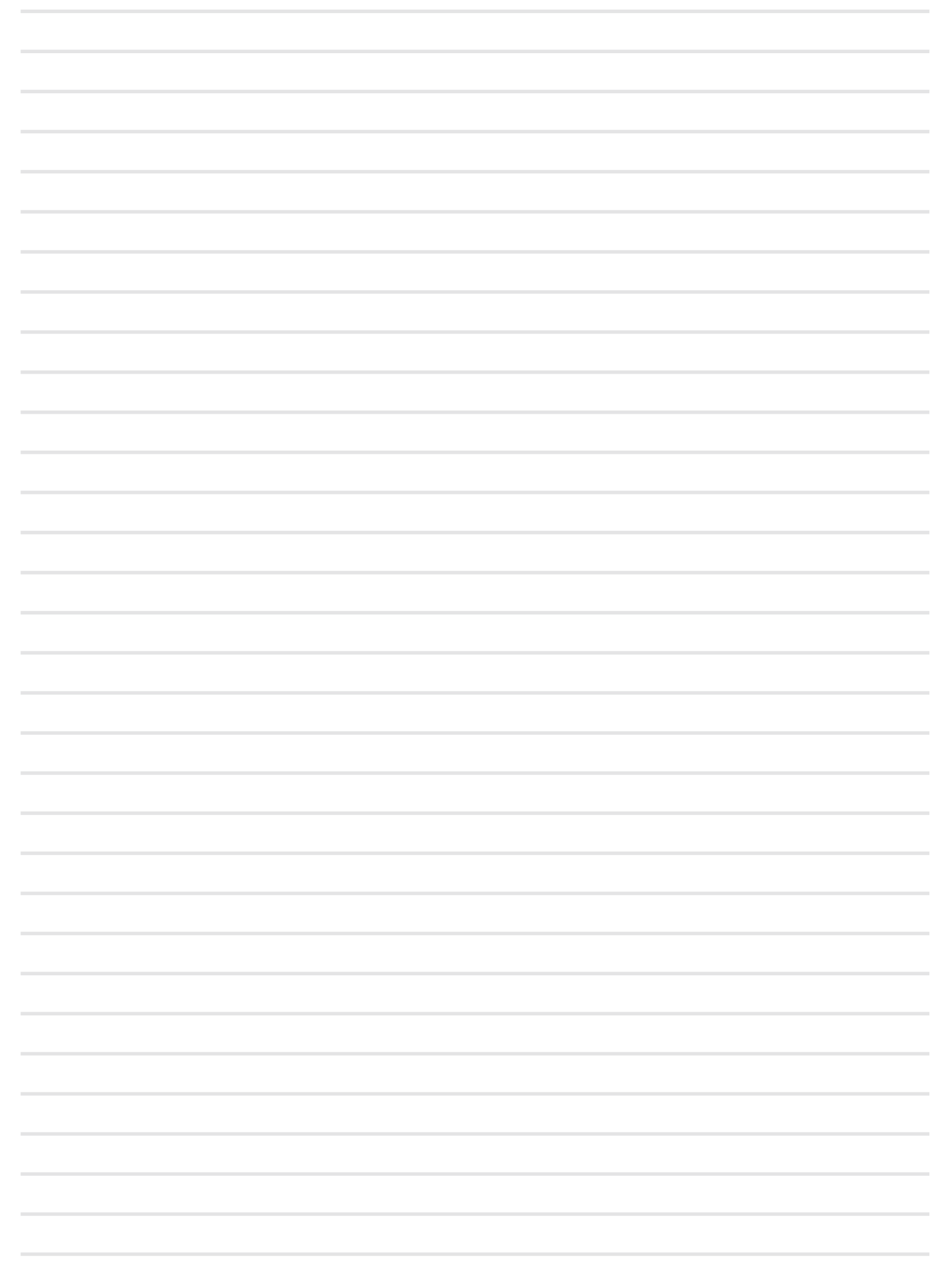

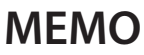

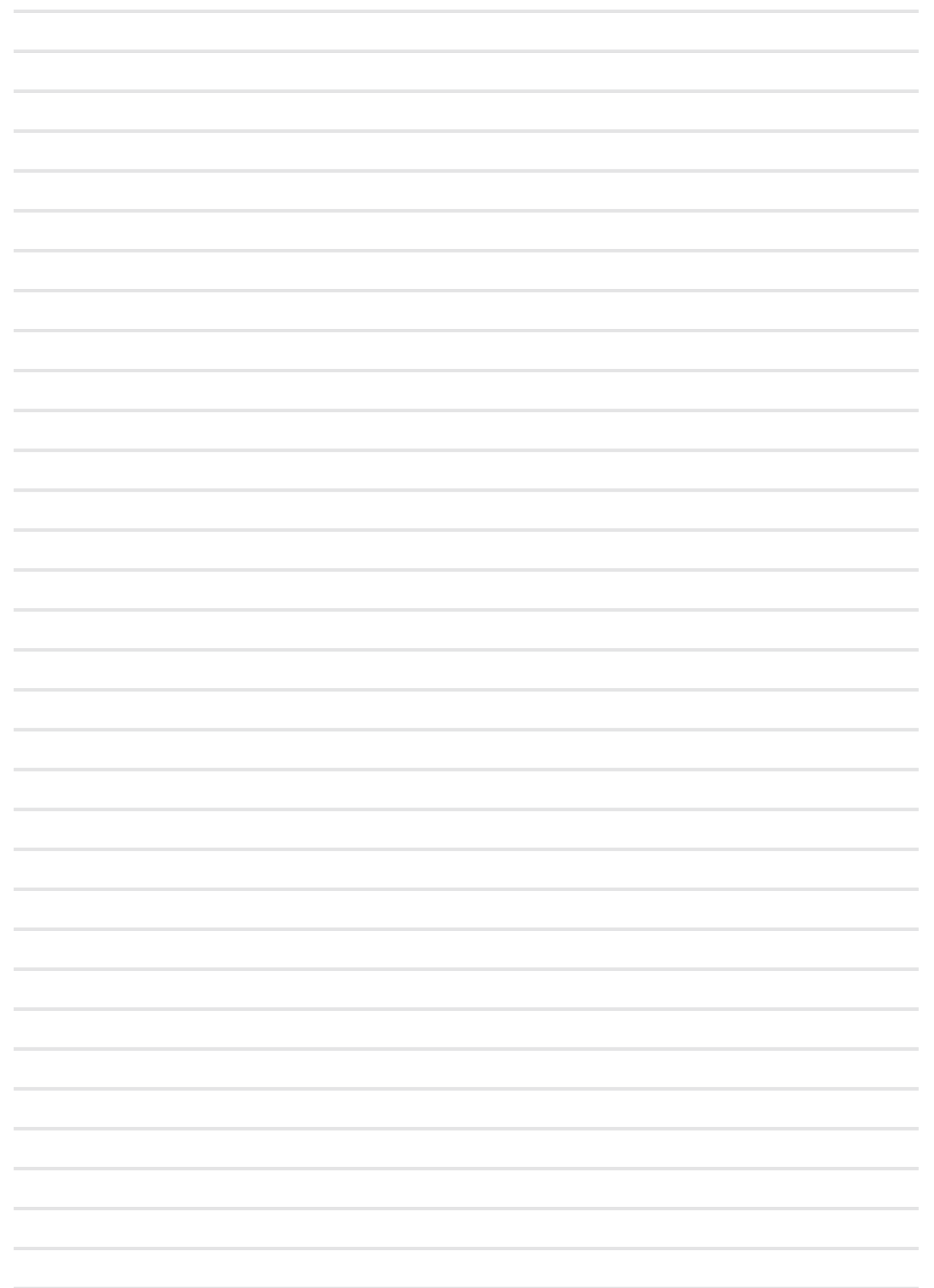

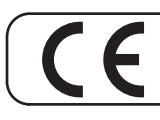

This product complies with the requirements of EMC Directive 2014/30/EU.

**For Canada**

#### **NOTICE**

This Class B digital apparatus meets all requirements of the Canadian Interference-Causing Equipment Regulations. The AC adapter of this unit compliance the "CAN ICES-003 (B) / NMB-003 (B)" specifications.

#### **AVIS**

Cet appareil numérique de la classe B respecte toutes les exigences du Règlement sur le matériel brouilleur du Canada. L'adaptateur secteur de cet appareil numérique est conforme aux spécifications «CAN ICES-003 (B) / NMB-003 (B)».

#### **IMPORTANT NOTICE FOR THE UNITED KINGDOM**

**IMPORTANT:** THE WIRES IN THIS MAINS LEAD ARE COLOURED IN ACCORDANCE WITH THE FOLLOWING CODE.

BLUE: BROWN: LIVE NEUTRAL

As the colours of the wires in the mains lead of this apparatus may not correspond with the coloured markings identifying the terminals in your plug, proceed as follows:

The wire which is coloured BLUE must be connected to the terminal which is marked with the letter N or coloured BLACK. The wire which is coloured BROWN must be connected to the terminal which is marked with the letter L or coloured RED. Under no circumstances must either of the above wires be connected to the earth terminal of a three pin plug.

#### **European Community Declaration of Conformity**

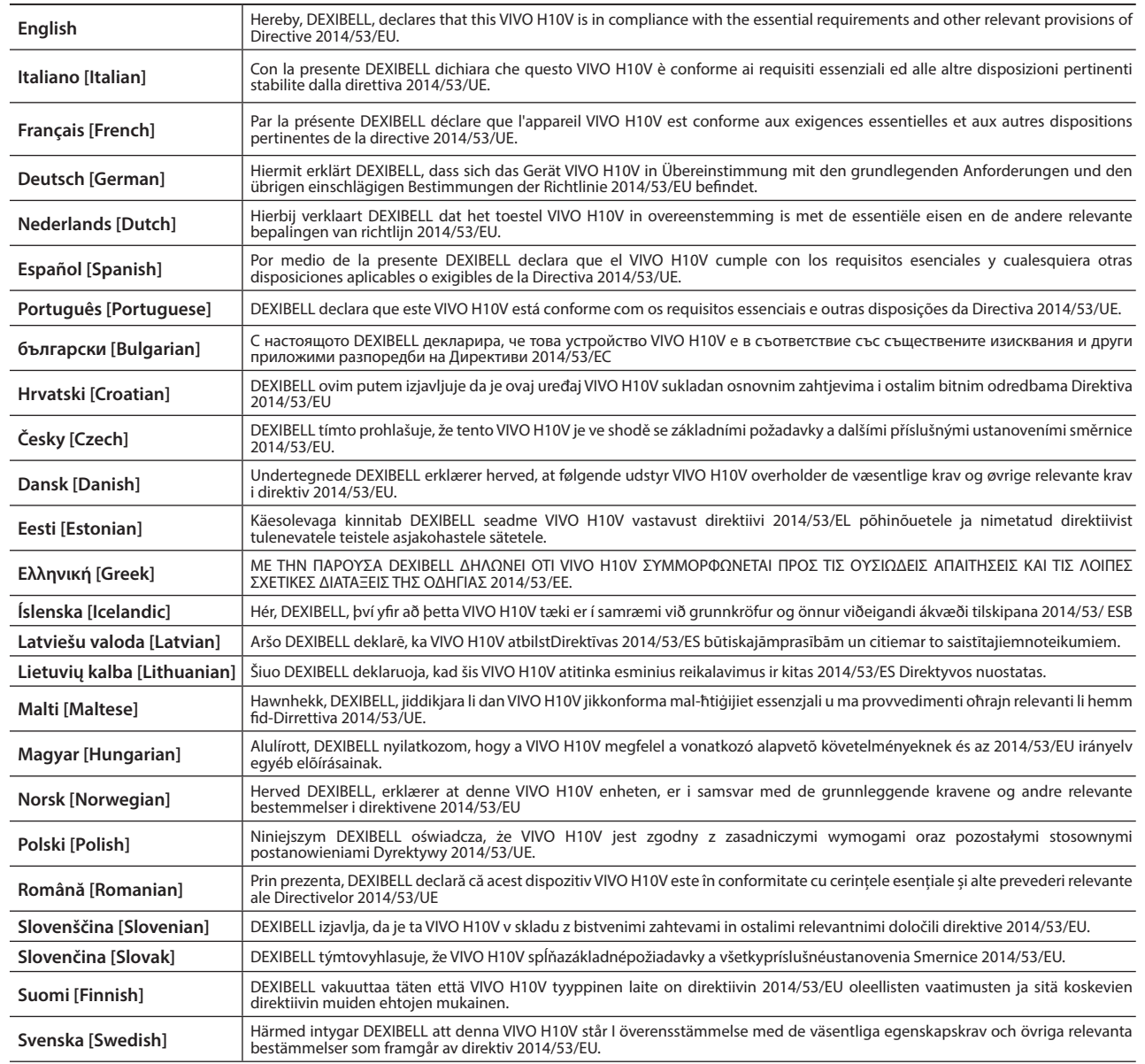

# DEXTBELL

# **DEXIBELL**<br>is a brand of

PROEL SPA (Worldwide Headquarters) Via alla Ruenia, 37/43 64027 Sant'Omero (TE) - ITALY<br>Tel. +39 0861 81241 Fax +39 0861 887865 P.I. 00778590679 N.Reg.AEE IT 08020000002762

> info@dexibell.com www.dexibell.com